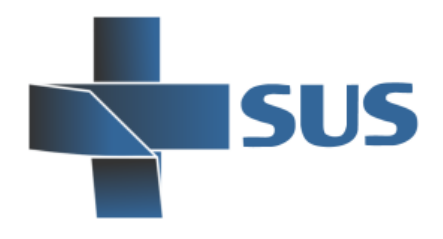

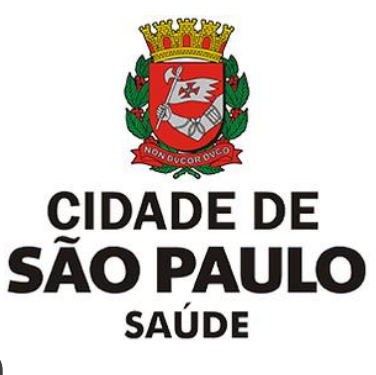

# **SIGA Saúde**

### Sistema Integrado de Gestão da Assistência à Saúde

### **APAC**

## **Manual operacional Unidades Solicitantes e Executantes**

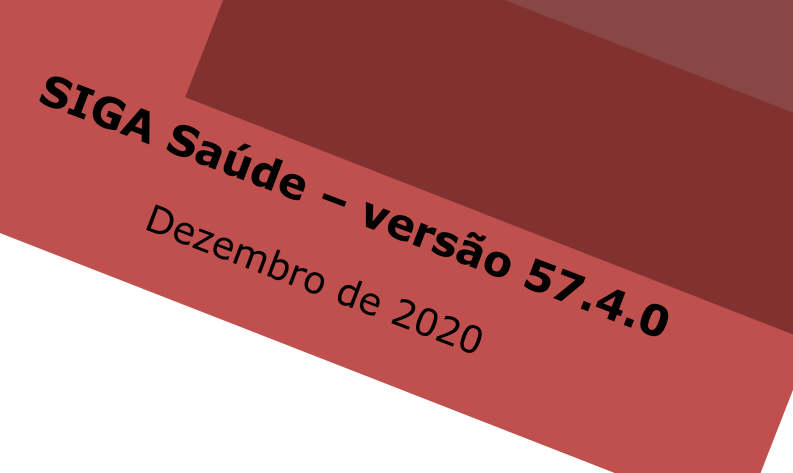

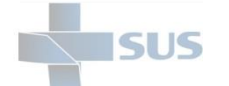

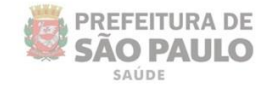

### **Sumário**

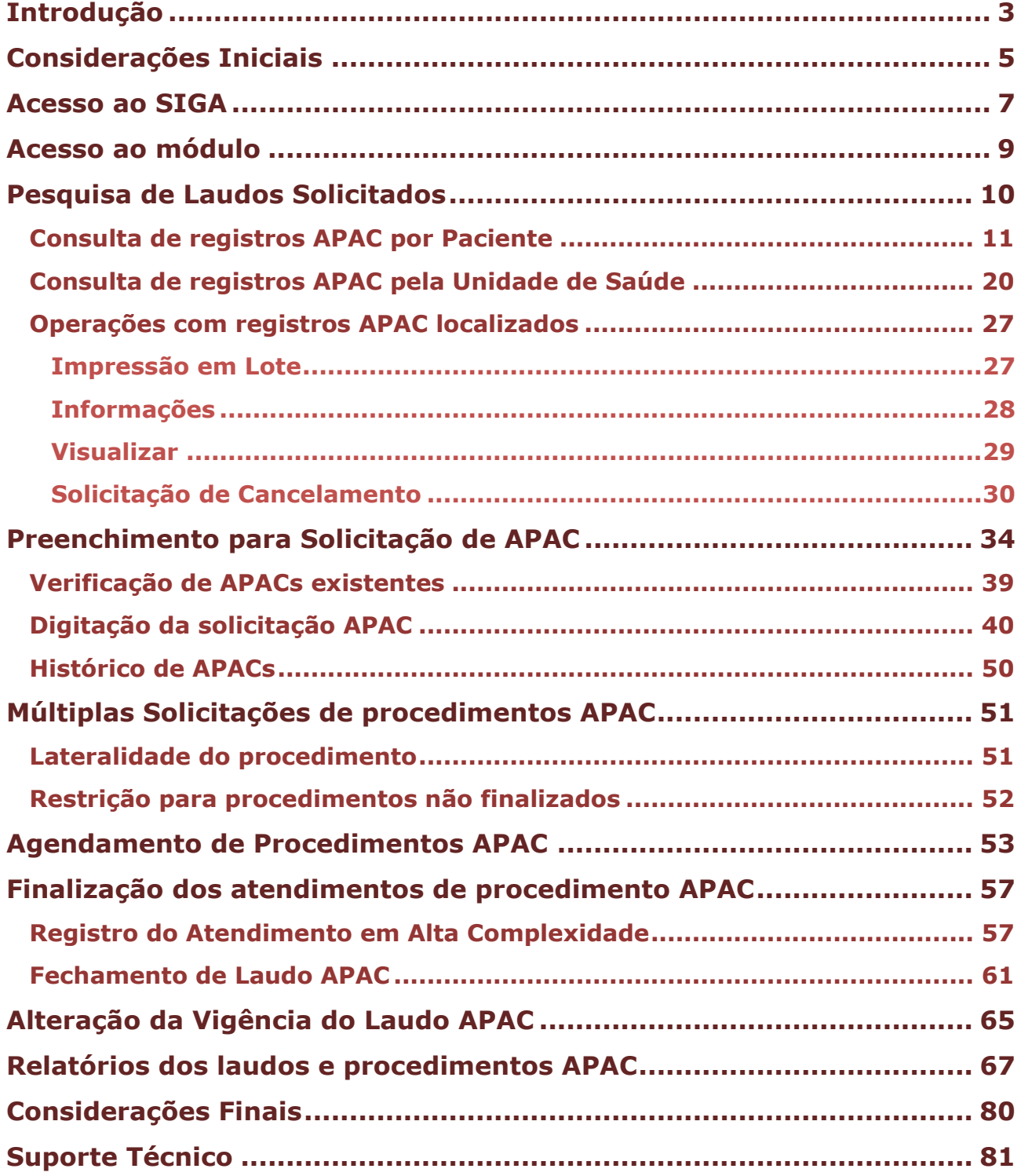

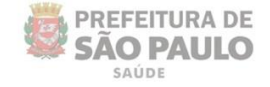

### <span id="page-2-0"></span>**Introdução**

O Sistema Integrado de Gestão da Assistência à Saúde é composto por módulos e funcionalidades que contemplam os vários processos de trabalho realizados nos estabelecimentos assistenciais de saúde; dentre eles, os laudos APAC.

Este módulo foi desenvolvido pela Secretaria Municipal da Saúde, do município de São Paulo, viabiliza a configuração, preenchimento, solicitação, acompanhamento, autorização e atendimento dos laudos para procedimentos de alta complexidade.

Existem três papéis atribuídos às unidades de saúde que fazem uso deste módulo, sendo eles: Solicitante (preenchimento e acompanhamento das solicitações), Executante (registro e acompanhamento do atendimento) e Reguladora (gestão de FPO, séries, procedimentos e autorização de laudos).

Sendo assim, o módulo "**APAC**" (Autorização para Procedimento de Alta Complexidade) objetiva o preenchimento, acompanhamento, gestão e atendimento das solicitações para procedimentos de alta complexidade.

#### Este manual descreve:

- o Preenchimento do laudo APAC;
- o Acompanhamento das solicitações APAC;
- o Agendamento, fechamento e cancelamento das solicitações APAC;
- o Atendimento do procedimento APAC;
- o Emissão de relatórios do módulo.

#### **Legenda dos ícones que você vai encontrar neste manual**:

Informação adicional que você deve levar em consideração.

Dica importante a se considerar.

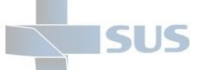

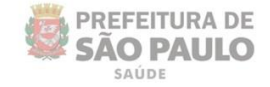

**Secretaria Municipal da Saúde de São Paulo**

**Coordenadoria de Tecnologia da Informação e Comunicação – CTIC**

**Divisão de Capacitação e Suporte**

#### **Equipe responsável**

Wladimir Bortoletto Nunes Cláudio Tsuyoshi Miashita Dionatan Rodrigues Soares Eduardo Francisco Lima Santos

#### **Administração de Acessos**

Wladimir Bortoletto Nunes Paula da Silva Coelho Luciano Simone Santos Bastos Thiago Barros Perioto Vinícius Silva Barbosa

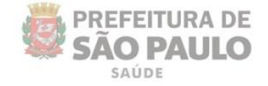

### <span id="page-4-0"></span>**Considerações Iniciais**

SUS

Para realizar qualquer operação no SIGA, é preciso ter login / senha, com as devidas permissões de acesso.

Para solicitar a criação deste acesso é necessário que o profissional esteja cadastrado e vinculado ao Estabelecimento, ou seja:

O gestor designa um profissional, que já possui acesso ao sistema, como responsável pelo cadastro dos demais, antes de fazer a solicitação dos acessos.

A permissão para realizar o cadastro e manutenção do CMES é atribuída aos gestores ou aqueles que forem designados para esta tarefa na unidade / instituição.

Nas unidades da rede, após o cadastro dos profissionais, o acesso é solicitado diretamente para: **acessosiga@prefeitura.sp.gov.br**

Para este endereço de e-mail devem ser enviadas: solicitações de acesso ao sistema, alterações de perfil, exclusão de acesso de funcionários e reinício de senhas.

Uma equipe está sempre à disposição para atender as solicitações o mais rápido possível.

Para realizar uma solicitação, o e-mail deverá conter:

- > Nome completo do usuário;
- $\triangleright$  Número do CPF:
- Cargo/função;
- > Módulos que irá acessar.

Algumas observações:

- $\triangleright$  Se certificar de que o profissional está cadastrado e vinculado na unidade;
- $\triangleright$  A solicitação deve ser feita através do e-mail institucional da unidade;
- Não enviar mensagens em anexo, e sim no corpo do *e-mail*;
- Enviar o máximo de 10 (dez) itens por vez, aguardando o retorno, para o próximo envio de solicitações de acessos.

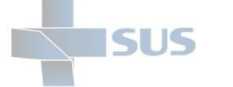

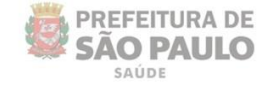

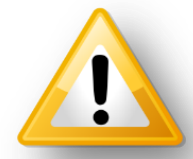

Em caso de dúvidas quanto ao cadastro de profissionais, acesse o manual do CMES, clicando [aqui](https://jumpshare.com/b/bOa2MF7Z0fPRk7gjDScA/5UW36gBKgzxFrVUTK0gQ)

Ao solicitar acesso ao módulo "APAC", no corpo da mensagem, informar o nome da permissão "GR\_APAC\_SOLICITANTE\_EXECUTANTE", que contempla os seguintes acessos:

- o Preenchimento do laudo APAC;
- o Acompanhamento dos laudos APAC;
- o Fechamento e atendimento de procedimento APAC;
- o Relatórios Operacional e Gerencial.

Para acesso a funcionalidades complementares:

- o GR\_APAC\_ALTERA\_VIGENCIA: gestão sobre a vigência dos procedimentos APAC autorizados (acesso concedido mediante autorização da regulação central);
- o GR\_AGENDAMENTO\_REGULADO: para agendamentos APAC.

Obs.: para as unidades prestadoras, consultar o protocolo de solicitação de acesso, junto à Regulação Central, por serem grupos de permissões diferentes dos citados.

O uso ao módulo "**APAC**" é realizado através do endereço de acesso ao sistema SIGA Saúde: **http://siga.saude.prefeitura.sp.gov.br/**

O funcionamento deste módulo tem seu melhor desempenho se acessado pel a versão 3.6.22, do navegador **Moz illa Firefox.**

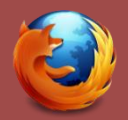

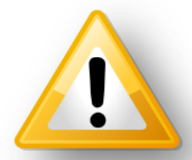

Se seu computador não estiver com a *versão 3.6 do Firefox* instalada (versão até então recomendada para o uso do SIGA), clique [aqui](https://jumpshare.com/v/fidyziM9ErZaIbpa9RAi?b=bOa2MF7Z0fPRk7gjDScA) para realizar o *download*.

Os dados utilizados para exemplificação das funcionalidades deste manual são fictícios. A reprodução das operações deve considerar o ambiente do sistema no qual é aplicado, não podendo, em hipótese alguma, causar danos ou exposição de informações sigilosas de pacientes ou da base de dados.

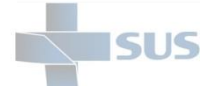

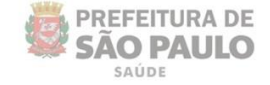

### <span id="page-6-0"></span>**Acesso ao SIGA**

Após acessar o endereço do sistema SIGA Saúde, pelo navegador Mozilla, é necessário fazer a autenticação, utilizando o usuário e senha, fornecidos pela equipe de acessos.

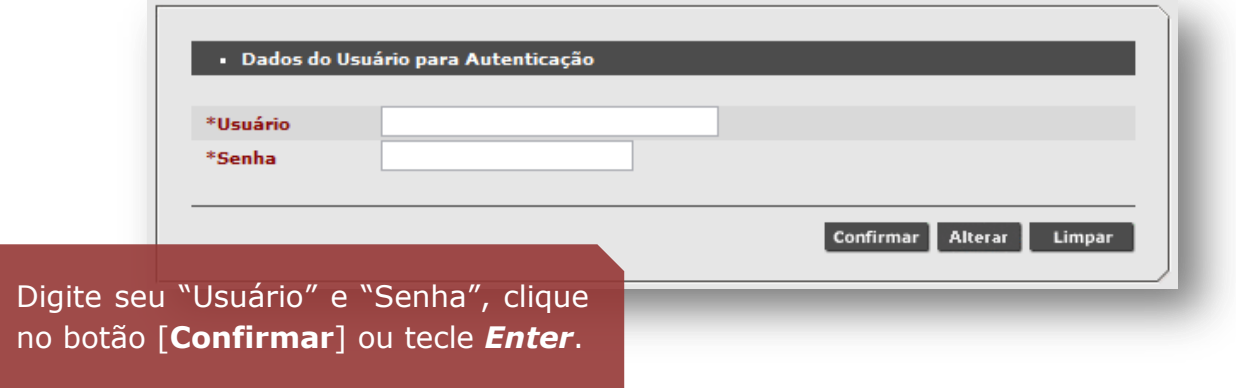

Caso sejam apresentadas mensagens como "Usuário ou senha inválido", impossibilitando acesso ao SIGA, verifique problemas relacionados às permissões atribuídas ao *login* e vínculo do profissional cadastrado no sistema.

Se necessário, consulte a guia de solicitação de acessos, clicando [aqui.](https://jumpshare.com/v/0B5PD9JH5d18y2IRL2jZ?b=bOa2MF7Z0fPRk7gjDScA/5UW36gBKgzxFrVUTK0gQ)

Ao acessar o sistema, se o profissional possuir mais de um vínculo com unidades de saúde, que utilizam o sistema SIGA, será necessário escolher qual estabelecimento o operador precisa *logar*.

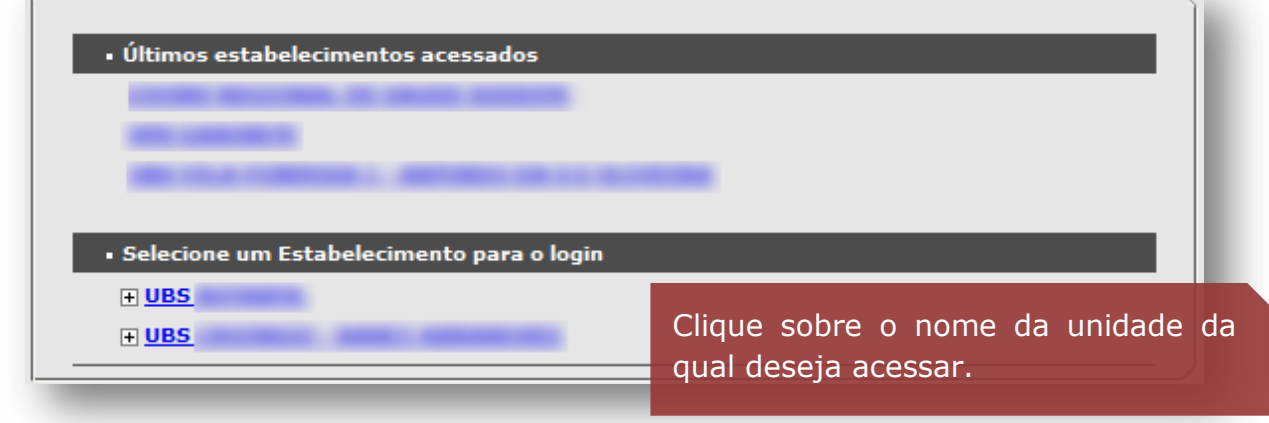

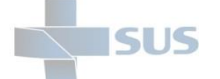

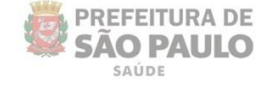

Para os profissionais com acesso em estabelecimentos gerenciais – como supervisões e coordenadorias – também é necessário selecionar a unidade.

No entanto, é preciso abrir a "árvore" de estabelecimentos, clicando no sinal de **+** (mais), localizado ao lado esquerdo do nome:

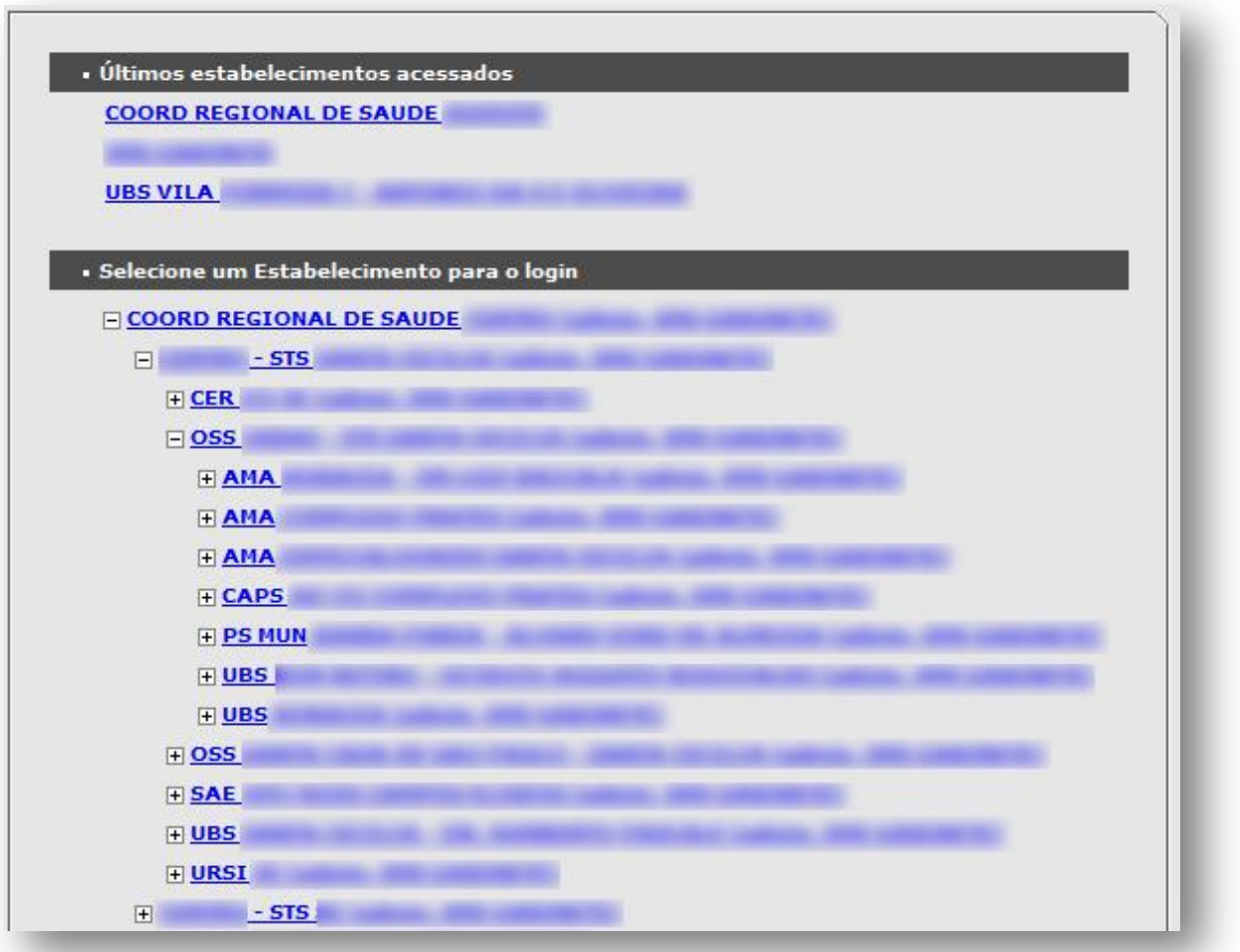

Antes de selecionar a unidade, identifique se a mesma faz uso do módulo "APAC", de acordo com um dos papéis disponíveis de atuação.

As unidades gerenciais utilizam o módulo "APAC" para verificação das solicitações enviadas e extração de relatórios, não tendo em suas atividades atuais, a digitação das solicitações, que é realizada na unidade de saúde. O processo de autorização de laudos é realizado pelas unidades reguladoras e, as configurações de FPO, séries e procedimentos são realizadas, exclusivamente, pela Secretaria Municipal da Saúde.

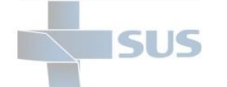

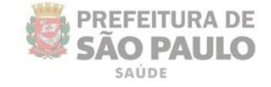

### <span id="page-8-0"></span>**Acesso ao módulo**

Após efetuar o acesso ao sistema, a página inicial abaixo é exibida.

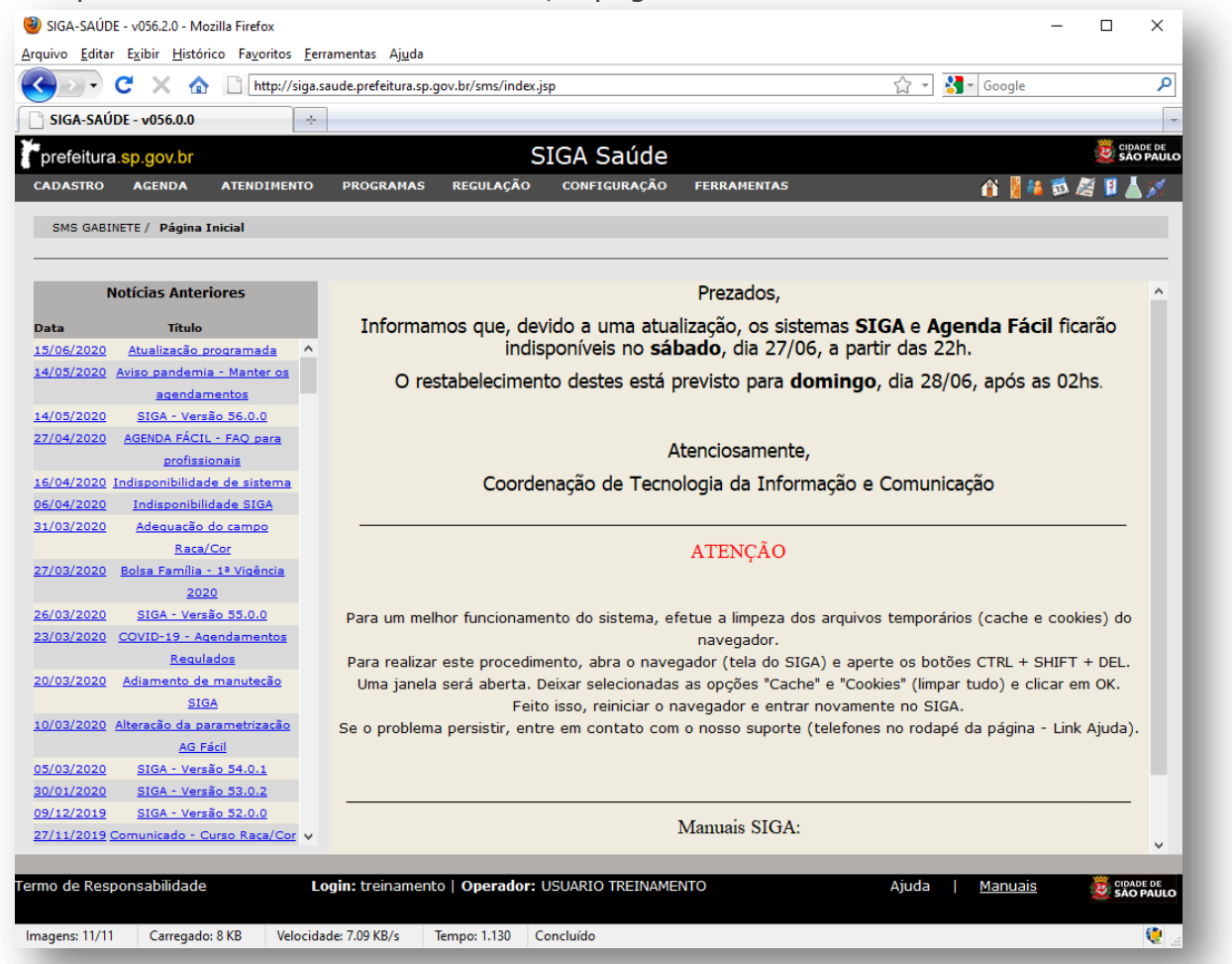

Para acessar o módulo "**APAC**", após autenticar-se no sistema, posicione o cursor do mouse no menu "**Regulação**", depois na opção "**APAC**" e lista de operações do perfil solicitante é apresentada para uso, sendo:

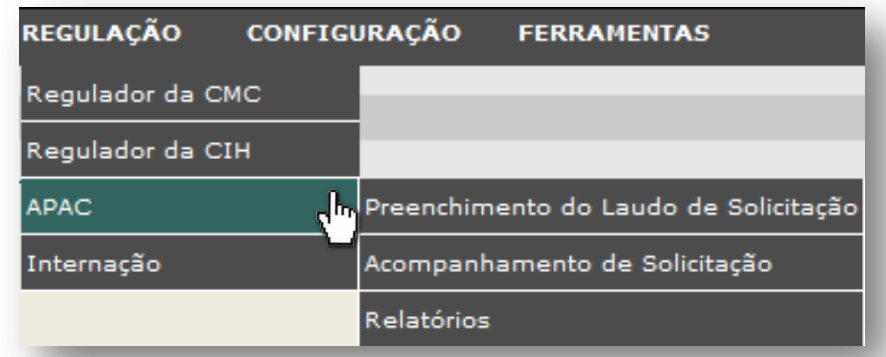

- Preenchimento do Laudo de Solicitação: para preencher o laudo e enviar.
- Acompanhamento de Solicitação: para verificar e acompanhar os laudos.
- Relatórios: para emitir relatórios operacional e gerencial das solicitações.

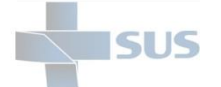

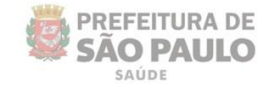

### <span id="page-9-0"></span>**Pesquisa de Laudos Solicitados**

A opção "**Acompanhamento de Solicitação**", do submenu "**APAC**", dentre as opções, viabiliza pesquisar laudos existentes e já avaliados pelo regulador, auxiliando a unidade a evitar o preenchimento desnecessário de uma solicitação já encaminhada.

Para uso, navegue no menu "**Regulação**", acesse o submenu "**APAC**", e clique na opção "**Acompanhamento de Solicitação**". A tela abaixo é exibida.

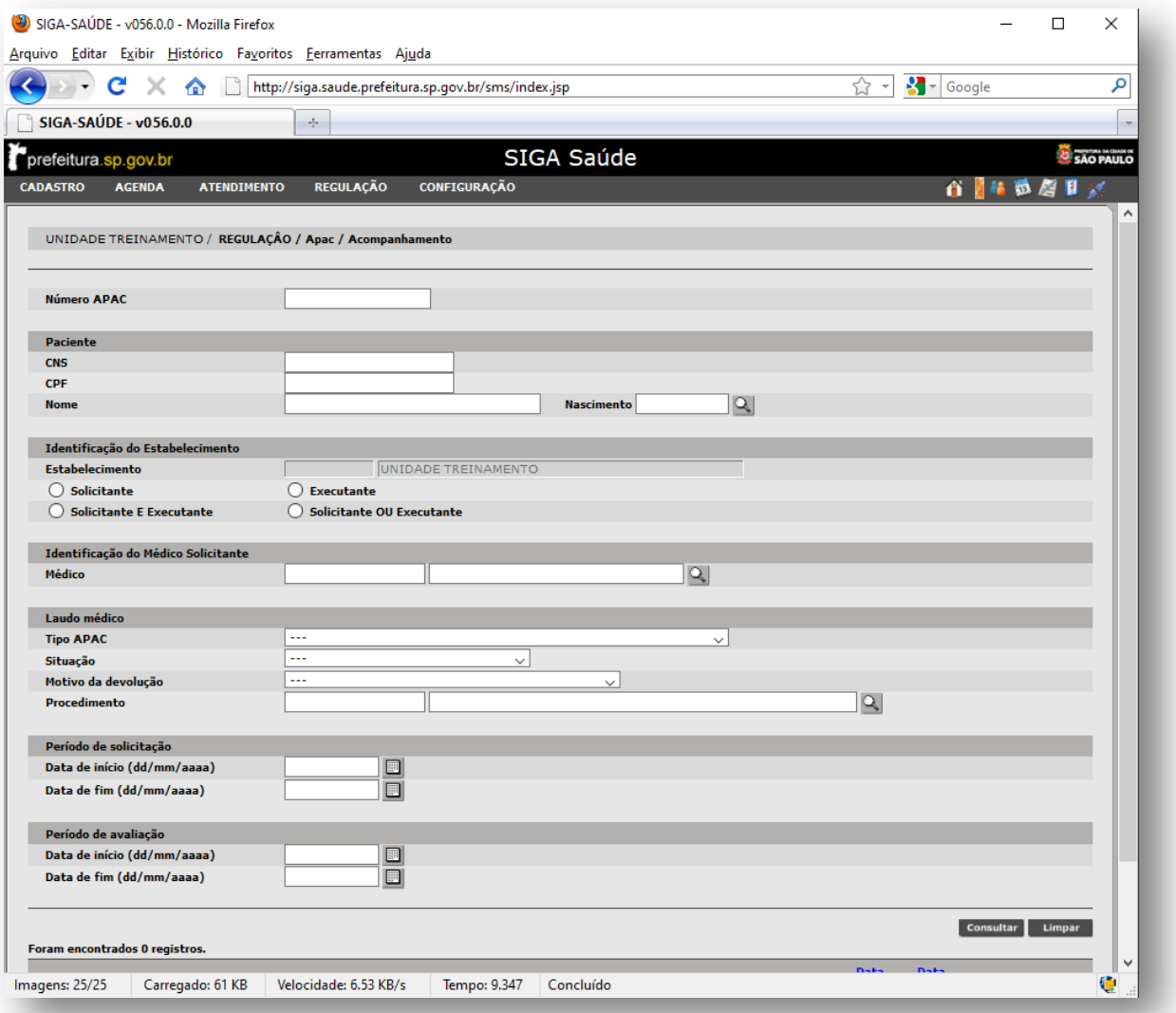

Objetivando as funcionalidades de pesquisa e localização dos registros, os próximos passos a serem exemplificados tratam exclusivamente de botões e campos para atender tais propósitos de consulta dos laudos APAC.

No acompanhamento dos laudos APAC é possível efetuar pesquisas focadas no paciente ou no estabelecimento de saúde, a depender de permissionamento no acesso e unidade de vínculo do profissional, no sistema.

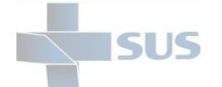

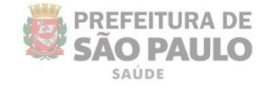

### <span id="page-10-0"></span>**Consulta de registros APAC por Paciente**

Para iniciar o processo de pesquisa dos registros APAC, baseados na identificação do paciente, preencha a seção "**Paciente**".

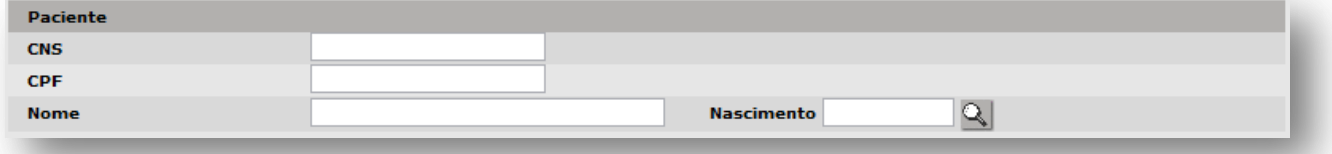

Este preenchimento pode ser executado de duas formas:

#### o **Digitação dos dados de identificação do paciente**

Na seção do "**Paciente**", digite a numeração do Cartão SUS, no campo "**CNS**".

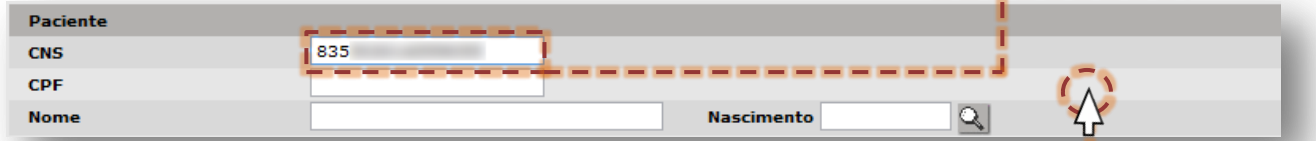

Clique fora do campo e aguarde carregar os demais dados.

Depois de carregado os dados, a identificação do paciente é exibida na tela.

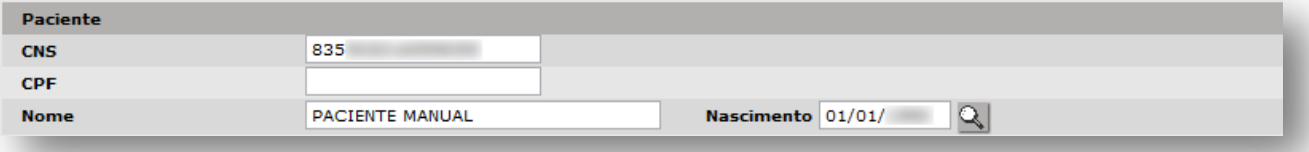

(Exemplo dos dados do paciente "**Paciente Manual**")

Ou, clique diretamente no botão [**Lupa**], para uso da pesquisa avançada.

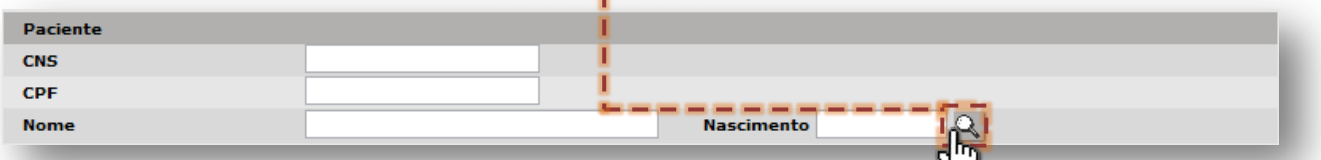

Digite o nome do paciente no campo "**Usuário**" e a data de nascimento no

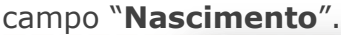

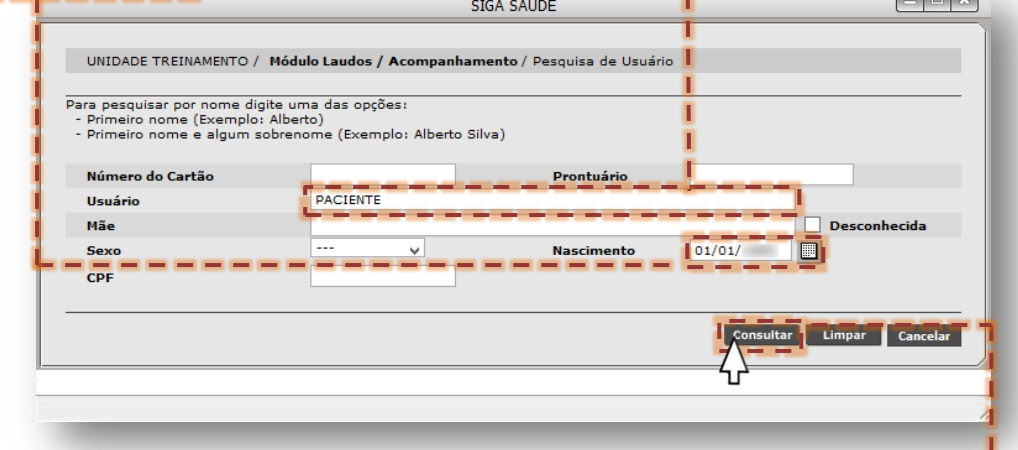

Para iniciar o processo de pesquisa, clique no botão [**Consultar**].

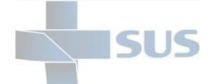

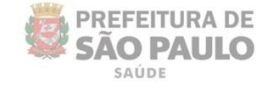

Identificado o paciente da solicitação, na lista de resultados apresentada, clique no botão de seleção do registro e depois clique no botão [**Selecionar**].

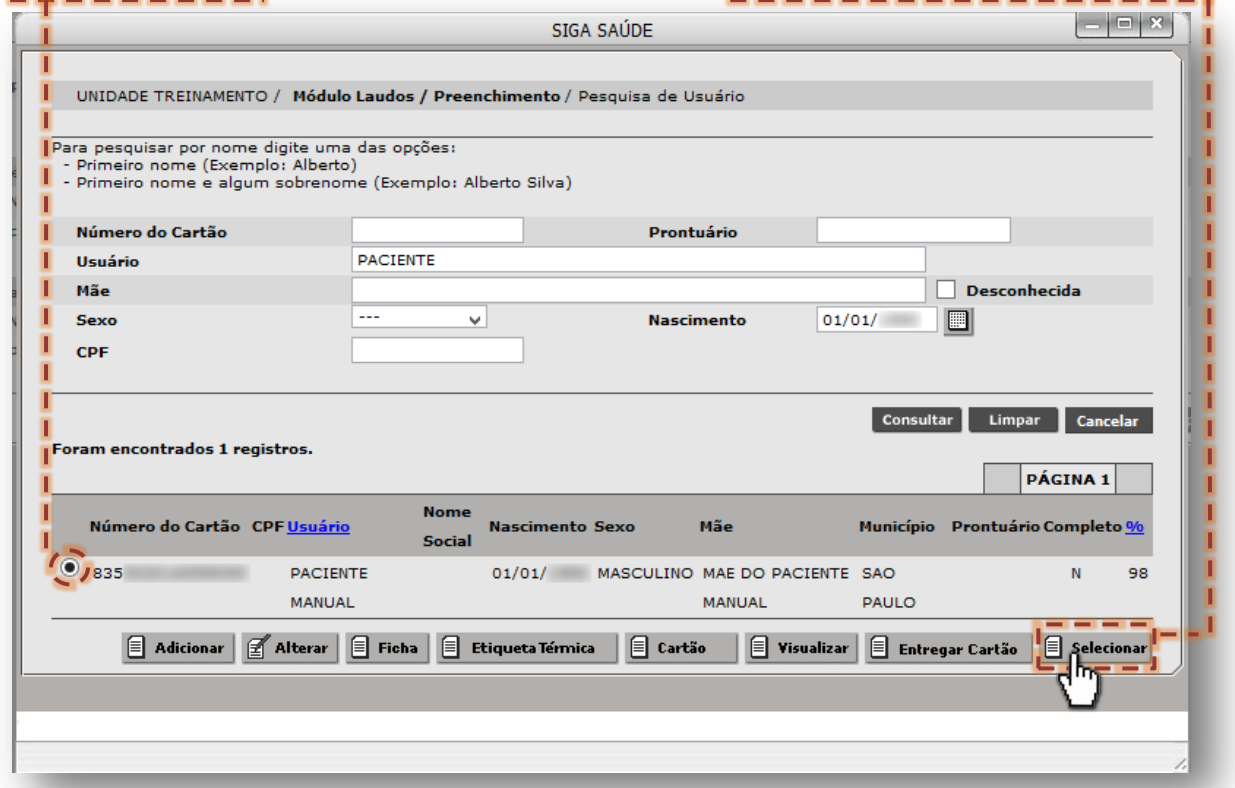

O próximo passo é a identificação da unidade de saúde que está consultando os registros APACs, sendo feito na seção "**Identificação do Estabelecimento**".

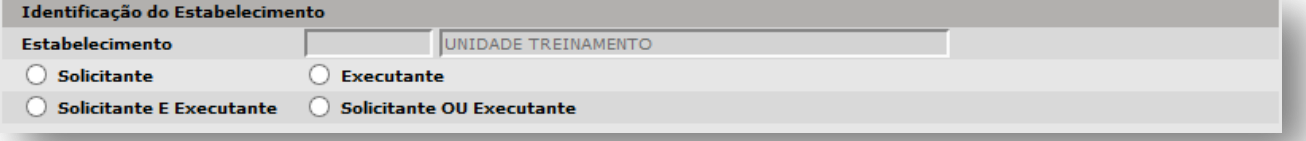

De acordo com a permissão de acesso do operador ao sistema, o campo "**Estabelecimento**" é apresentado bloqueado para alterações, sendo possível apenas a categorização como:

- o **Solicitante:** para unidades que efetuam o envio da solicitação APAC;
- o **Executante:** para unidades que atendem as solicitações APAC;
- o **Solicitante E Executante:** para unidades que enviam a solicitação APAC e também atendem a mesma solicitação, após autorização/agendamento realizado pela regulação, por exemplo;
- o **Solicitante OU Executante:** para os casos de a unidade ser solicitante ou ser executante do procedimento APAC, podendo, inclusive, incorrer de casos em que a unidade está categorizada nos dois papéis para a mesma solicitação.

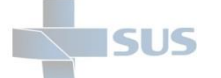

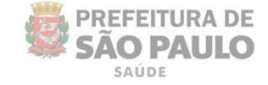

Após a escolha da categoria do estabelecimento, o próximo passo é a identificação do profissional solicitante.

Caso aponte o profissional da solicitação, ao pesquisar, somente registros realizados com este profissional como solicitante serão apresentados. Do contrário, ao manter o campo sem preenchimento, o sistema considera todos os profissionais que porventura tenham solicitado procedimento APAC, em favor do paciente pesquisado.

O preenchimento da seção "**Identificação do Médico Solicitante**", pode ser realizada de duas formas, sendo:

#### o **Digitação dos dados de identificação do profissional**

Digite o número do Cartão SUS, no primeiro campo de digitação do campo "**Médico**".

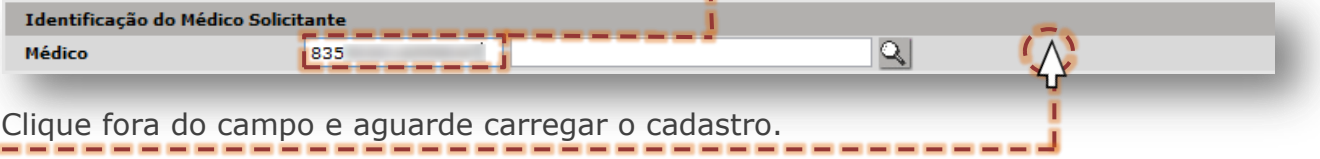

Ou, digite o nome dele no segundo campo de digitação e clique fora do campo.

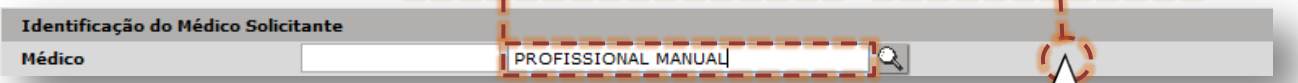

Após carregamento do cadastro, os dados do profissional são exibidos.

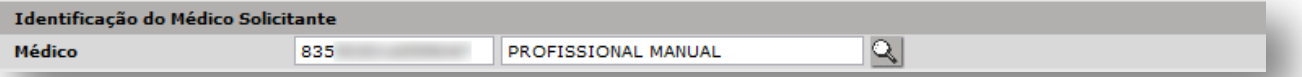

#### o **Pesquisa avançada através do botão [Lupa]**

Nesta seção que identifica o profissional solicitante, clique no botão [**Lupa**].

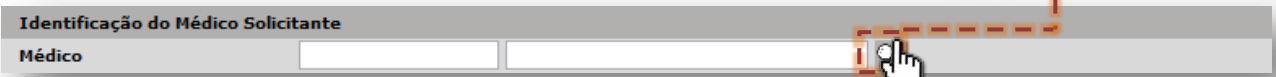

Digite o nome do profissional no campo "**Nome**" e clique no botão [**Consultar**].

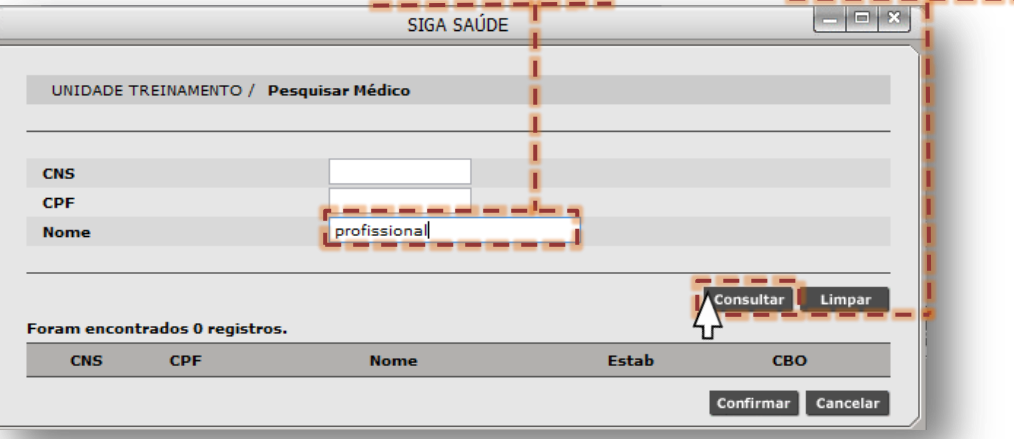

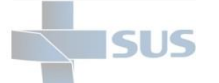

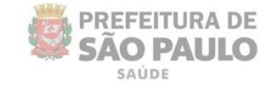

Ao digitar um nome para pesquisa, devido à possibilidade de existir mais de uma correspondência para a palavra consultada, o sistema alerta possível demora no retorno do resultado desejado.

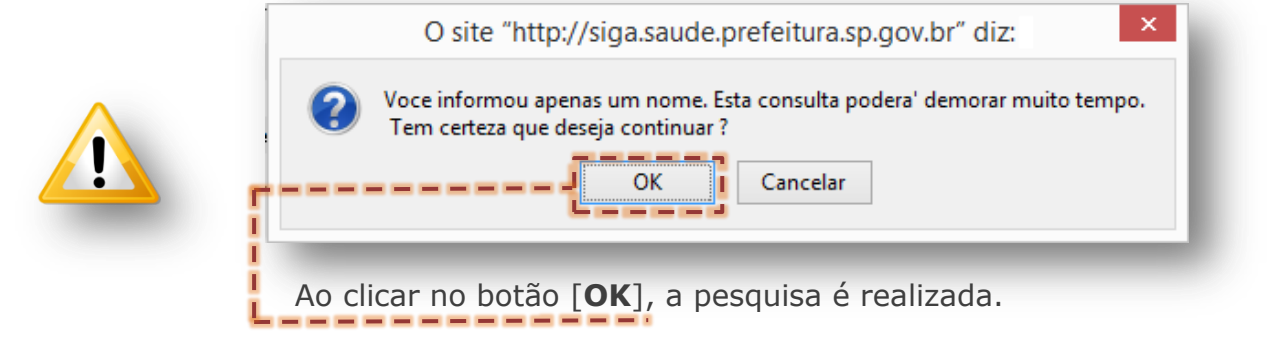

Alternativas para evitar eventual demora na pesquisa é informar mais de uma palavra do nome do profissional ou fazer uso dos campos "**CNS**" e/ou "**CPF**".

Os registros compatíveis com a palavra pesquisada são apresentados na tela.

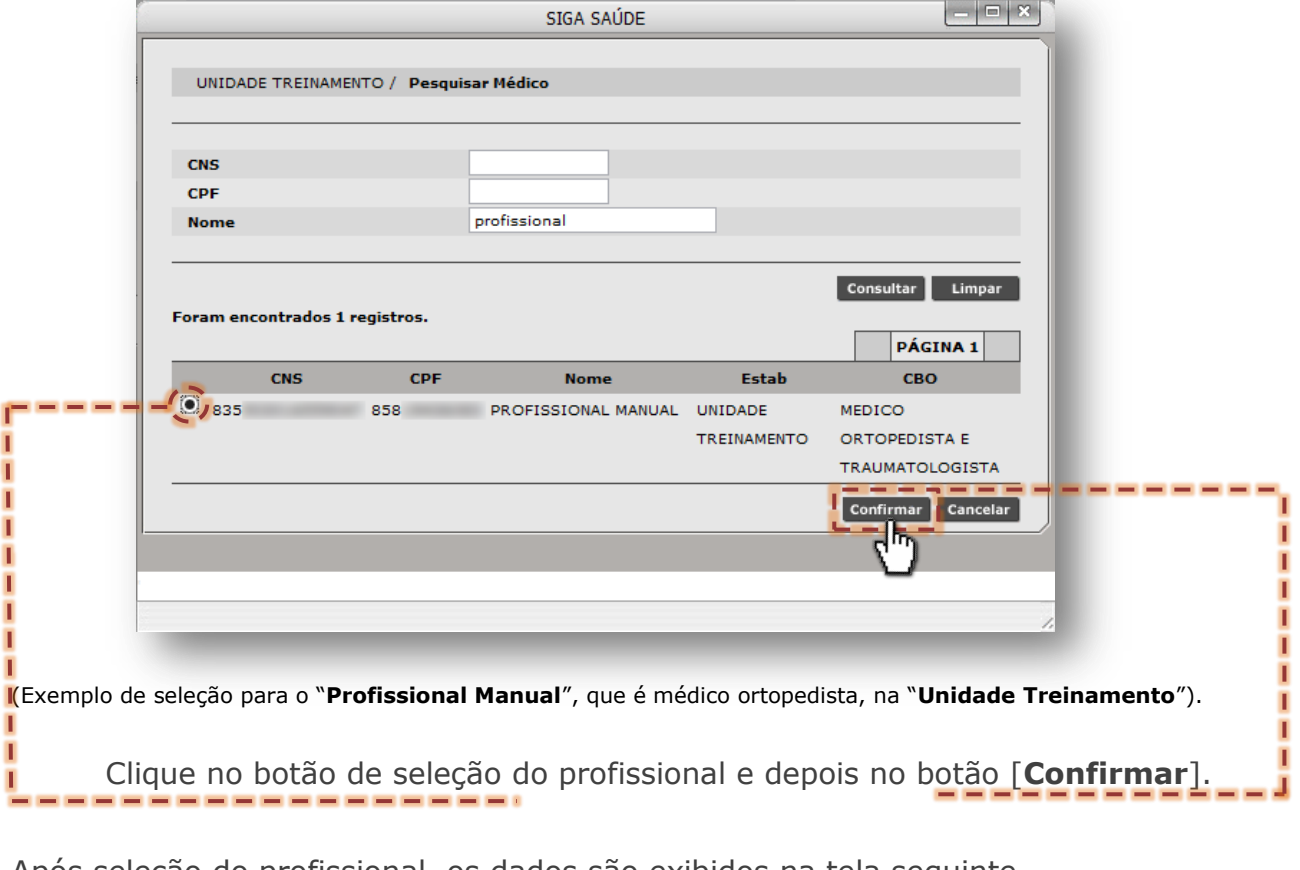

Após seleção do profissional, os dados são exibidos na tela seguinte.

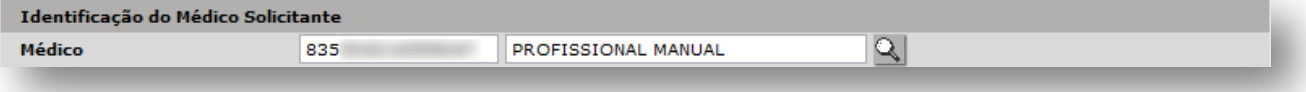

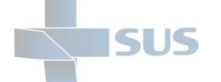

г

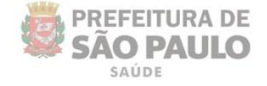

A próxima seção, "**Laudo Médico**", está estruturada em filtros, sendo possível sua utilização, como descrito a seguir:

- o **Tipo APAC:** associado aos procedimentos APAC, este campo se selecionado, especifica o grupo do procedimento.
	- o Clique na seta da caixa de seleção do campo...

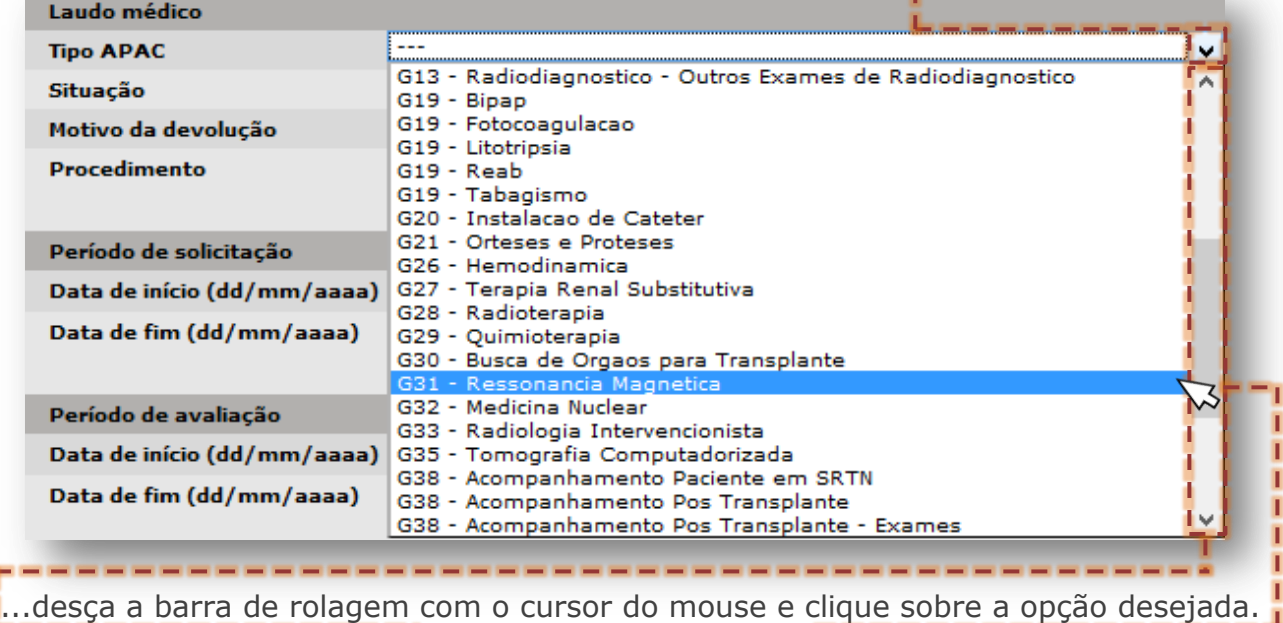

o **Situação:** este considera o último status registrado para a solicitação APAC que, ao clicar na seta da caixa de seleção do campo...

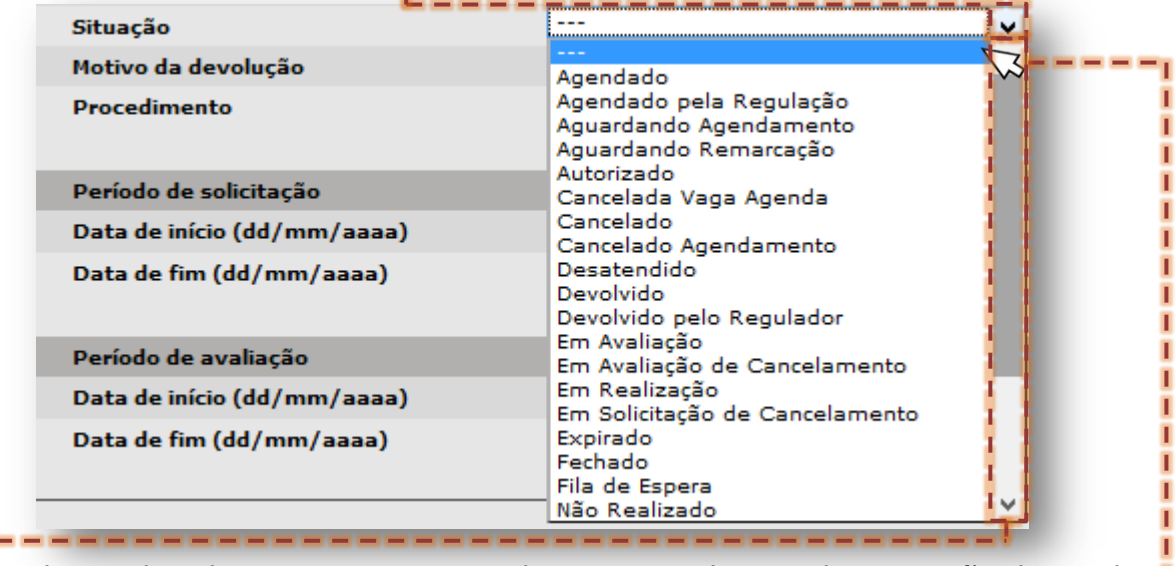

Ludesça a barra de rolagem com o cursor do mouse e clique sobre a opção desejada. L

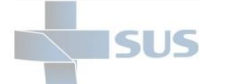

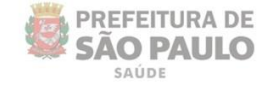

Embora apresente uma listagem de todos os status, considere apenas os relacionados abaixo, que estão em uso nas rotinas do laudo APACs:

- **Solicitado:** identifica os registros gravados, que aguardam a avaliação do médico regulador;
- **Em Avaliação:** quando acessada a solicitação APAC e entra em processo de avaliação pela regulação;
- **Autorizado:** para a solicitação de laudo APAC, devidamente avaliada e a execução do procedimento é aprovada;
- **Aguardando Agendamento:** para o procedimento autorizado, porém em processo de agendamento pela regulação;
- **Agendado:** para procedimento APAC que consta agendado, a depender do fluxo regulatório;
- **Aguardando Remarcação:** nas situações em que o agendamento do procedimento APAC, devido a alguma indisponibilidade da unidade executante em atendê-lo, tenha impedido a agenda e este deve ser remarcado;
- **Em Realização:** para as solicitações autorizadas que a unidade executante iniciou o processo de atendimento do procedimento;
- **Fechado:** quando a solicitação não é totalmente atendida, devido a alguma indisponibilidade da unidade ou paciente, e a unidade executante efetua o fechamento do procedimento;
- **Realizado:** quando o procedimento é finalizado como atendido pela unidade executante;
- **Não Realizado:** para os casos em que o atendimento não é realizado, devido a alguma indisponibilidade da unidade ou não realização de preparo do paciente, por exemplo, resulte no registro de não atendido para o procedimento.
- **Cancelado:** para as solicitações que a unidade realizou o cancelamento;
- **Devolvido:** para as solicitações que o regulador efetuou a avaliação e, devido a alguma inconsistência ou não conformidade, devolve a solicitação à unidade solicitante.

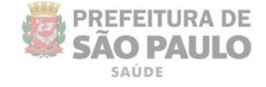

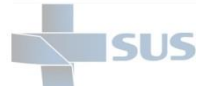

o **Motivo da devolução:** apresenta os motivos escolhidos pelo regulador na devolução. Clique na seta da caixa de seleção do campo...

| Motivo da devolução         |                                                                                                    |
|-----------------------------|----------------------------------------------------------------------------------------------------|
| Procedimento                | ---<br>Tratamento de duração incompativel<br>Solicitação Indevida<br>Motivo Administrativo                                                        |
| Período de solicitação      | Justificativa do Procedimento Solicitado Insuficiente                                                                                             |
| Data de início (dd/mm/aaaa) | Falta de Teto e/ou Cota<br>Estadiamento incompativel                                                                                              |
| Data de fim (dd/mm/aaaa)    | Droga não citostatica isolada<br>Diagnostico de doenca benigna<br>Data de nascimento incompativel<br>CID Incompativel com Procedimento Solicitado |
| Período de avaliação        | APAC/SES                                                                                                    |
| Data de início (dd/mm/aaaa) | Outros                                                                                                    |

<sup>...</sup>localize a opção desejada e clique sobre ela.

- o **Procedimento:** permite preenchimento e seleção do procedimento a ser pesquisado nas solicitações APAC, sendo possível preencher de duas formas:
- Digite o código na primeira caixa de digitação do campo "**Procedimento**"...

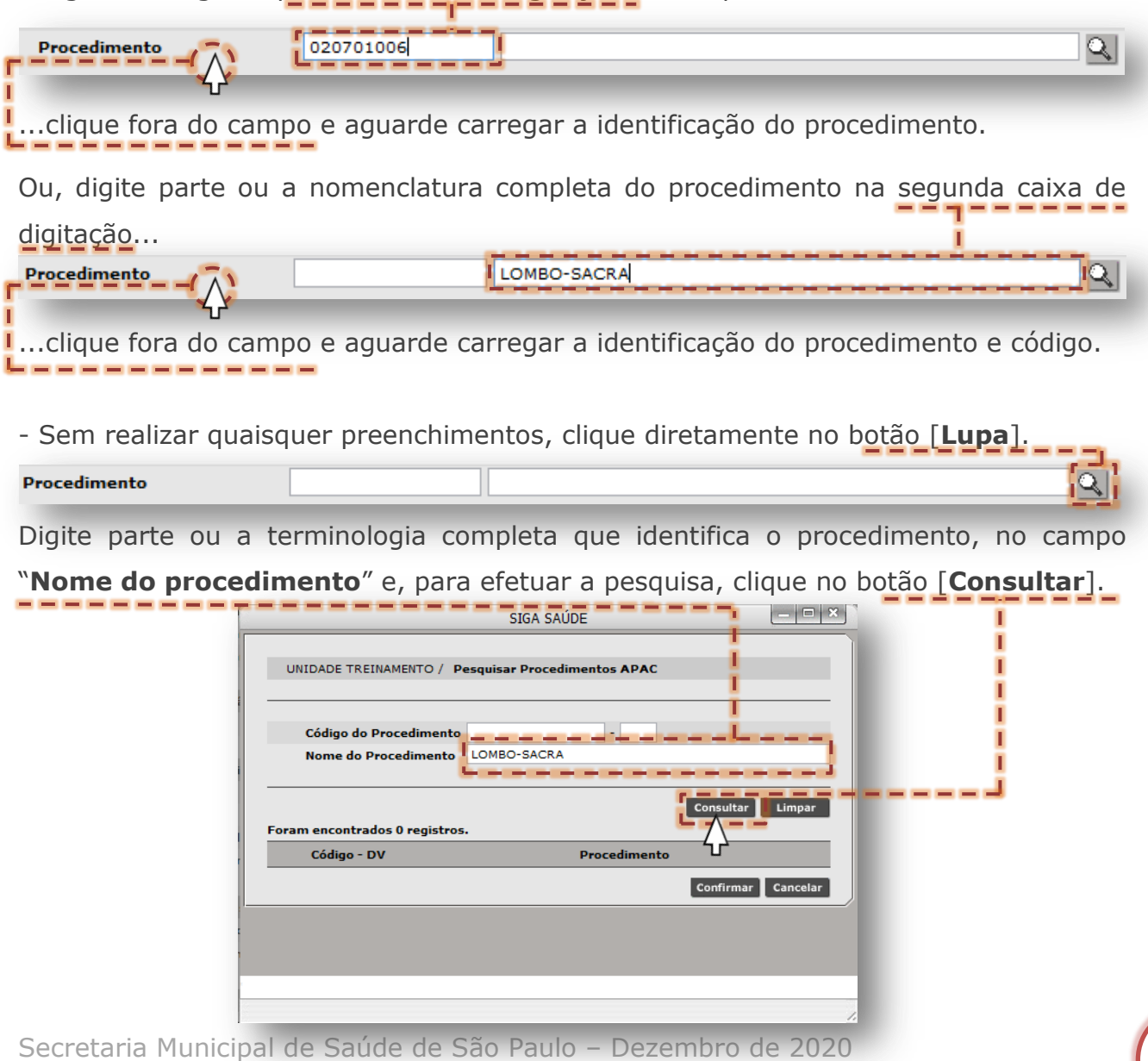

![](_page_17_Picture_0.jpeg)

![](_page_17_Picture_1.jpeg)

![](_page_17_Picture_89.jpeg)

o **Período de solicitação:** os campos desta seção devem ser preenchidos com o intervalo em datas que ocorreram as solicitações. parties are as the second control of the control of

![](_page_17_Picture_90.jpeg)

o **Período de Avaliação:** os campos desta seção devem ser preenchidos com o intervalo em datas que ocorreram as avaliações dos laudos APACs.

![](_page_17_Picture_91.jpeg)

A combinação de preenchimento dos campos das seções "**Período de solicitação**" e "**Período de avaliação**", se utilizada, deve coincidir para que a pesquisa dos laudos seja efetiva. Em caso de dúvida quanto a um dos períodos, é indicado o não preenchimento, para não interferir nos resultados.

![](_page_18_Picture_0.jpeg)

![](_page_18_Picture_1.jpeg)

Após os preenchimentos, para efetuar a pesquisa, clique no botão [**Consultar**].

![](_page_18_Picture_78.jpeg)

Ao concluir o processamento, o sistema exibe os registros encontrados para o paciente pesquisado, com base nos filtros aplicados.

![](_page_18_Picture_79.jpeg)

(Exemplo de consulta, com base no paciente, utilizando o filtro de "**Identificação do Estabelecimento**" como "**Solicitante**" e no "**Tipo APAC**" para "**G31 – Ressonância Magnética**").

![](_page_18_Picture_7.jpeg)

É importante realizar esta operação, visando um controle mais efetivo sobre as digitações. Caso observe alguma solicitação incorreta, você pode prosseguir com a operação de cancelamento.

Para os casos de procedimentos autorizados/agendados, por exemplo, se sua unidade é a executante, registre este atendimento ou não a realização, conforme exemplificações a serem abordadas neste manual.

![](_page_19_Picture_0.jpeg)

![](_page_19_Picture_1.jpeg)

### <span id="page-19-0"></span>**Consulta de registros APAC pela Unidade de Saúde**

Para este formato de pesquisa, desconsiderando o preenchimento do paciente, inicia-se pela identificação da unidade de saúde que está consultando os registros APACs, sendo feito na seção "**Identificação do Estabelecimento**".

![](_page_19_Picture_151.jpeg)

De acordo com a permissão de acesso do operador ao sistema, o campo "**Estabelecimento**" é apresentado bloqueado para alterações, sendo possível apenas a categorização como:

- o **Solicitante:** para unidades que efetuam o envio da solicitação APAC;
- o **Executante:** para unidades que atendem as solicitações APAC;
- o **Solicitante E Executante:** para unidades que enviam a solicitação APAC e também atendem a mesma solicitação, após autorização/agendamento realizado pela regulação, por exemplo;
- o **Solicitante OU Executante:** para os casos de a unidade ser solicitante ou ser executante do procedimento APAC, podendo, inclusive, incorrer de casos em que a unidade está categorizada nos dois papéis para a mesma solicitação.

Após a escolha da categoria do estabelecimento, o próximo passo é a identificação do profissional solicitante.

Caso aponte o profissional da solicitação, ao pesquisar, somente registros realizados com este profissional como solicitante serão apresentados. Do contrário, ao manter o campo sem preenchimento, o sistema considera todos os profissionais que porventura tenham solicitado procedimento APAC, em favor dos pacientes.

O preenchimento da seção "**Identificação do Médico Solicitante**", pode ser realizada de duas formas, sendo:

#### o **Digitação dos dados de identificação do profissional**

Digite o número do Cartão SUS, no primeiro campo de digitação do "**Médico**".

![](_page_19_Figure_15.jpeg)

![](_page_20_Picture_0.jpeg)

![](_page_20_Picture_1.jpeg)

Ou, digite o nome dele no segundo campo de digitação e clique fora do campo.

![](_page_20_Picture_90.jpeg)

Após carregamento do cadastro, os dados do profissional são exibidos.

![](_page_20_Picture_5.jpeg)

#### o **Pesquisa avançada através do botão [Lupa]**

Nesta seção que identifica o profissional solicitante, clique no botão [**Lupa**].

![](_page_20_Picture_91.jpeg)

Digite o nome do profissional no campo "**Nome**" e clique no botão [**Consultar**].

![](_page_20_Picture_92.jpeg)

Ao digitar um nome para pesquisa, devido à possibilidade de existir mais de uma correspondência para a palavra consultada, o sistema alerta possível demora no retorno do resultado desejado.

![](_page_20_Picture_12.jpeg)

Alternativas para evitar eventual demora na pesquisa é informar mais de uma palavra do nome do profissional ou fazer uso dos campos "**CNS**" e/ou "**CPF**".

![](_page_21_Picture_0.jpeg)

F=-

![](_page_21_Picture_1.jpeg)

Os registros compatíveis com a palavra pesquisada são apresentados na tela.

![](_page_21_Picture_70.jpeg)

Após seleção do profissional, os dados são exibidos na tela seguinte.

![](_page_21_Picture_71.jpeg)

A próxima seção "**Laudo Médico**" está estruturada em filtros, sendo possível sua utilização, conforme abaixo:

o **Tipo APAC:** associado aos procedimentos APAC, este campo se selecionado, especifica o grupo do procedimento.

Clique na seta da caixa de seleção do campo...

![](_page_21_Picture_72.jpeg)

![](_page_22_Picture_0.jpeg)

![](_page_22_Picture_1.jpeg)

o **Situação:** este considera o último status registrado para a solicitação APAC que, ao clicar na seta da caixa de seleção do campo...

![](_page_22_Picture_121.jpeg)

.desça a barra de rolagem com o cursor do mouse e clique sobre a opção desejada.

Embora apresente uma listagem de status, abaixo são apresentados os vigentes para situação dos laudos APACs:

- **Solicitado:** para digitação gravada em sistema, de solicitação do procedimento APAC;
- **Em Avaliação:** quando acessada a solicitação APAC e entra em processo de avaliação pela regulação;
- **Autorizado:** para a solicitação de laudo APAC, devidamente avaliada e a execução do procedimento é aprovada;
- **Aguardando Agendamento:** para o procedimento autorizado, porém em processo de agendamento pela regulação;
- **Agendado:** para procedimento APAC que consta agendado;
- **Aguardando Remarcação:** nas situações em que o agendamento do procedimento APAC, devido a alguma indisponibilidade da unidade executante em atendê-lo, tenha impedido a agenda e este deve ser remarcado;
- **Em Realização:** para as solicitações autorizadas que a unidade executante iniciou o processo de atendimento do procedimento;
- **Fechado:** quando a solicitação não é totalmente atendida, devido a alguma indisponibilidade da unidade ou paciente, e a unidade executante efetua o fechamento do procedimento;

![](_page_23_Picture_0.jpeg)

![](_page_23_Picture_1.jpeg)

- **Realizado:** quando o procedimento é finalizado como atendido pela unidade executante;
- **Não Realizado:** para os casos em que o atendimento não é realizado, devido a alguma indisponibilidade da unidade ou não realização de preparo do paciente, por exemplo, resulte no registro de não atendido para o procedimento.
- **Cancelado:** para as solicitações que a unidade realizou o cancelamento;
- **Devolvido:** para as solicitações que o regulador efetuou a avaliação e, devido a alguma inconsistência ou não conformidade, devolve a solicitação à unidade solicitante.

![](_page_23_Picture_6.jpeg)

Os demais *status* do campo "**Situação**" permanecem disponíveis para seleção para uso em consultas de históricos anteriores, quando estes estavam vigentes.

o **Motivo da devolução:** apresenta os motivos escolhidos pelo regulador na devolução que, ao clicar na seta da caixa de seleção do campo...

![](_page_23_Picture_125.jpeg)

...localize a opção desejada e clique sobre ela.

- o **Procedimento:** permite preenchimento e seleção do procedimento a ser pesquisado nas solicitações APAC, sendo possível preencher de duas formas:
- Digite o código na primeira caixa de digitação do campo "**Procedimento**"...

![](_page_23_Picture_126.jpeg)

![](_page_24_Picture_0.jpeg)

![](_page_24_Picture_1.jpeg)

- Sem realizar quaisquer preenchimentos, clique diretamente no botão [**Lupa**].

![](_page_24_Picture_75.jpeg)

Identifique o procedimento a ser pesquisado, clique no botão de seleção correspondente e depois clique no botão [**Confirmar**]. т п

![](_page_24_Picture_76.jpeg)

o **Período de solicitação:** os campos desta seção devem ser preenchidos com o intervalo em datas que ocorreram as solicitações. the party start was start and the contract and contract and

![](_page_24_Picture_77.jpeg)

![](_page_25_Picture_0.jpeg)

![](_page_25_Picture_1.jpeg)

o **Período de Avaliação:** os campos desta seção devem ser preenchidos com o intervalo em datas que ocorreram as avaliações dos laudos APACs.

![](_page_25_Picture_71.jpeg)

Após os preenchimentos, para efetuar a pesquisa, clique no botão [**Consultar**].

![](_page_25_Picture_72.jpeg)

Ao efetuar o processamento, o sistema exibe os registros encontrados para a unidade de saúde.

![](_page_25_Picture_73.jpeg)

(Exemplo de consulta, com base na unidade de saúde, utilizando o filtro de "**Identificação do Estabelecimento**" como "**Solicitante OU Executante**" e "**Período de Solicitação**" como início "**01/04/2019**" e fim "**30/04/2019**").

![](_page_26_Picture_0.jpeg)

![](_page_26_Picture_1.jpeg)

### <span id="page-26-0"></span>**Operações com registros APAC localizados**

As operações a serem exemplificadas a seguir consideram os registros APAC que já foram consultados, tanto com foco no paciente ou na unidade de saúde, utilizando a opção "**Acompanhamento de Solicitação**", do módulo "**APAC**". O objetivo é visualizar os laudos, analisar registros, obter informações e cancelamento.

#### <span id="page-26-1"></span>**Impressão em Lote**

A funcionalidade "**Impressão em Lote**" possibilita gerar um arquivo no formato PDF (*Portable Document Format*) de uma única vez, para todos os registros obtidos na consulta, permite a visualização e *download*.

![](_page_26_Picture_6.jpeg)

![](_page_27_Picture_0.jpeg)

![](_page_27_Picture_1.jpeg)

### <span id="page-27-0"></span>**Informações**

A funcionalidade "**Informações**" permite visualizar dados da solicitação que tenha sido devolvida, cancelada, fechada ou que a vigência tenha sido alterada. Na janela de detalhes exibe o nome do profissional e justificativa da operação.

Identificado o registro cancelado ou devolvido, clique no botão de seleção...

![](_page_27_Picture_97.jpeg)

A janela ao lado é exibida, detalhando a informação do operador (**CPF** e **Nome**) e dados da operação (neste exemplo, uma devolução com **motivo** e **justificativa**).

![](_page_27_Picture_98.jpeg)

![](_page_27_Picture_99.jpeg)

om o propósito de também exemplificar, ao lado, a janela exibida sinalizando o ancelamento.

![](_page_28_Picture_0.jpeg)

![](_page_28_Picture_1.jpeg)

### <span id="page-28-0"></span>**Visualizar**

A funcionalidade "**Visualizar**" possibilita a exibição da solicitação APAC que está selecionada, para conferência e análise dos dados pela unidade.

Com a solicitação consultada, clique no botão de seleção desta...

![](_page_28_Picture_54.jpeg)

Para esta visualização, que se difere da impressão em lote, somente o laudo selecionado é exibido.

![](_page_29_Picture_0.jpeg)

![](_page_29_Picture_1.jpeg)

#### <span id="page-29-0"></span>**Solicitação de Cancelamento**

A funcionalidade "**Solicitação de Cancelamento**" propicia a operação que anula a solicitação de laudo APAC, não sendo apresentada para a avaliação do regulador ou quando, da impossibilidade de atendimento ou falta, por exemplo.

Identificada a solicitação a ser cancelada, clique no botão de seleção dela...

![](_page_29_Picture_137.jpeg)

- **- Aguardando Agendamento; - Solicitado Cancelamento;**
- **- Agendado;**
- 
- **- Em solicitação de Cancelamento.**

Os demais status das solicitações são considerados como finalizados, sendo: **Em Realização**, **Fechado**, **Realizado**, **Não Realizado**, **Cancelado** e **Devolvido**.

![](_page_30_Picture_0.jpeg)

![](_page_30_Picture_1.jpeg)

Para selecionar o profissional solicitante do cancelamento e realizar o preenchimento da seção "**Identificação do Médico**", existem duas formas, sendo:

#### o **Digitação dos dados de identificação do profissional**

Digite a numeração do Cartão SUS, no campo "**CNS**".

![](_page_30_Picture_80.jpeg)

Após carregamento do cadastro, os dados do profissional são exibidos.

![](_page_30_Picture_81.jpeg)

#### o **Pesquisa avançada através do botão [Lupa]**

Na seção do profissional solicitante, clique no botão [**Lupa**].

![](_page_30_Picture_82.jpeg)

Digite o nome do profissional no campo "**Nome**".

![](_page_30_Picture_83.jpeg)

![](_page_31_Picture_0.jpeg)

![](_page_31_Picture_1.jpeg)

Ao digitar um nome para pesquisa, devido à possibilidade de existir mais de uma correspondência para a palavra consultada, o sistema alerta possível demora no retorno do resultado desejado.

![](_page_31_Picture_3.jpeg)

Alternativas para evitar eventual demora na pesquisa é informar mais de uma palavra do nome do profissional ou fazer uso dos campos "**CNS**" e/ou "**CPF**".

Os registros compatíveis com a palavra pesquisada são apresentados na tela.

![](_page_31_Picture_77.jpeg)

Após seleção do profissional, os dados são exibidos na tela seguinte.

![](_page_31_Picture_78.jpeg)

![](_page_32_Picture_0.jpeg)

![](_page_32_Picture_1.jpeg)

No próximo passo, na seção "**Dados do Cancelamento**", para a escolha da causa para cancelar, clique na seta da lista de opções, do campo "**Motivo**"...

![](_page_32_Picture_3.jpeg)

...escolha um dos motivos apresentados e clique sobre ele.

Digite no campo "**Justificativa**", detalhes complementares ao motivo, que fundamenta a necessidade deste cancelamento.

![](_page_32_Picture_85.jpeg)

Para concluir a operação clique no botão [**Gravar**].

O alerta abaixo é exibido para confirmação da operação, clique no botão [**OK**].

![](_page_32_Picture_9.jpeg)

A operação é gravada com a mensagem no topo da janela, conforme abaixo.

![](_page_32_Picture_86.jpeg)

![](_page_33_Picture_0.jpeg)

![](_page_33_Picture_1.jpeg)

### <span id="page-33-0"></span>**Preenchimento para Solicitação de APAC**

Ao clicar na opção "**Preenchimento do Laudo de Solicitação**", do submenu "**APAC**", do menu "**Regulação**", a tela abaixo é apresentada.

![](_page_33_Picture_60.jpeg)

O preenchimento desta tela inicial da solicitação é fundamental para o sistema validar a existência de outras solicitações de laudo APAC para o paciente.

Para iniciar o preenchimento do laudo APAC, escolha o grupo no qual o procedimento está contido, clicando na caixa de seleção do campo "**Tipo APAC**".

![](_page_33_Picture_61.jpeg)

![](_page_34_Picture_0.jpeg)

![](_page_34_Picture_1.jpeg)

Navegue pela barra lateral da caixa de seleção até localizar o grupo de procedimentos a ser escolhido.

![](_page_34_Picture_76.jpeg)

Clique sobre a opção desejada.

![](_page_34_Picture_5.jpeg)

Consulte a interlocução de regulação de sua referência, para os casos em que não souber o grupo do procedimento a ser selecionado.

\_\_\_\_

Existem duas formas de selecionar o profissional solicitante do laudo, sendo:

#### o **Digitação dos dados de identificação do profissional**

Na seção do profissional solicitante, digite o número do Cartão SUS, no campo "**CNS**".

![](_page_34_Picture_77.jpeg)

![](_page_34_Picture_78.jpeg)

Após carregamento do cadastro, os dados do profissional são exibidos.

![](_page_34_Picture_79.jpeg)

![](_page_35_Picture_0.jpeg)

![](_page_35_Picture_1.jpeg)

#### o **Pesquisa avançada através do botão [Lupa]**

![](_page_35_Picture_81.jpeg)

Na seção do profissional solicitante, clique no botão [**Lupa**].

Digite o nome do profissional no campo "**Nome**".

![](_page_35_Picture_82.jpeg)

Ao digitar um nome para pesquisa, devido à possibilidade de existir mais de uma correspondência para a palavra consultada, o

sistema alerta possível demora no retorno do resultado desejado.

![](_page_35_Picture_9.jpeg)

Alternativas para evitar eventual demora na pesquisa é informar mais de uma palavra do nome do profissional ou fazer uso dos campos "**CNS**" e/ou "**CPF**".
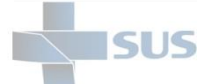

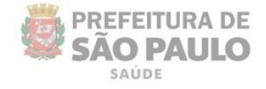

Os registros compatíveis com a palavra pesquisada são apresentados na tela.

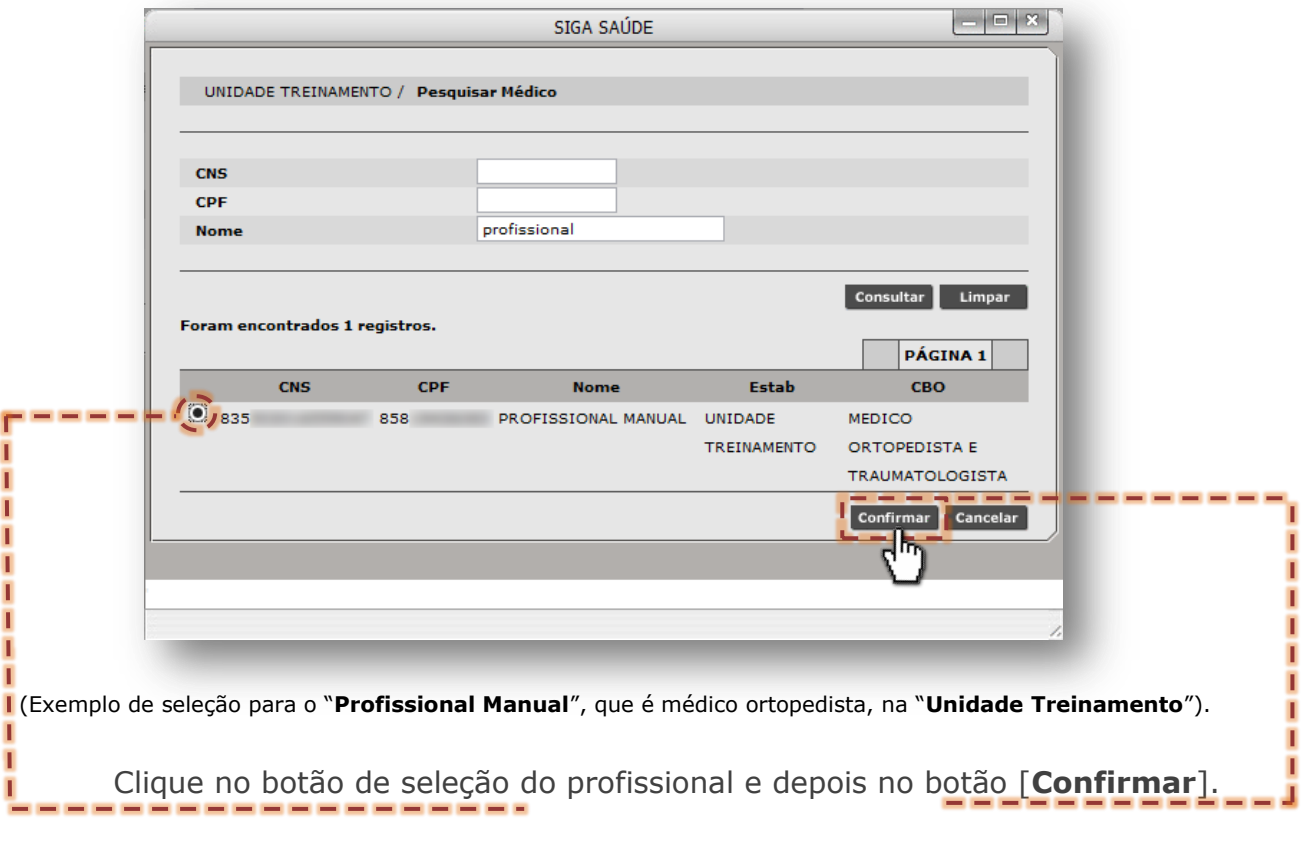

Após seleção do profissional, os dados são exibidos na tela seguinte.

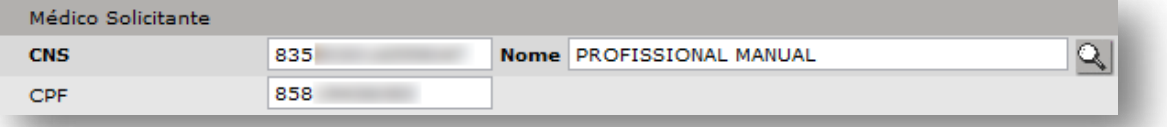

O próximo passo é o preenchimento do paciente da solicitação APAC, podendo ser executada de duas formas:

### o **Digitação dos dados de identificação do paciente**

Na seção do paciente, digite a numeração do Cartão SUS, no campo "**CNS**".

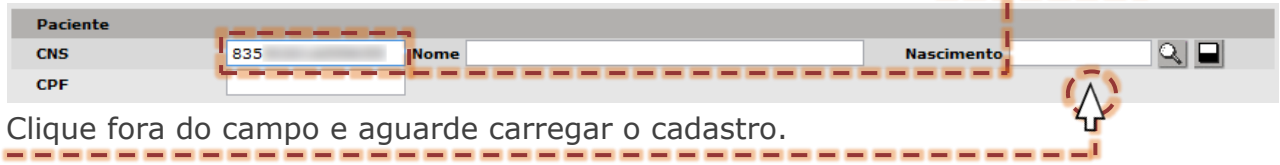

Depois de carregado os dados, a identificação do paciente é exibida na tela.

| <b>Paciente</b> |     |  |                             |            |
|-----------------|-----|--|-----------------------------|------------|
| <b>CNS</b>      | 835 |  | <b>Nome PACIENTE MANUAL</b> | Nascimento |
| <b>CPF</b>      |     |  |                             |            |

(Exemplo dos dados do paciente "**Paciente Manual**")

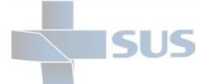

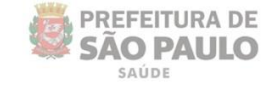

Ou, clique diretamente no botão [**Lupa**], para uso da pesquisa avançada.

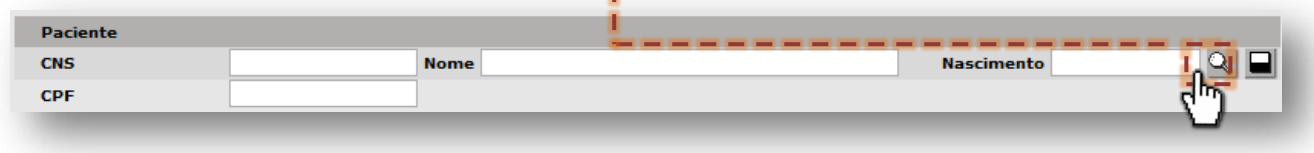

Digite o nome do paciente no campo "**Usuário**" e a data de nascimento no campo "**Nascimento**".

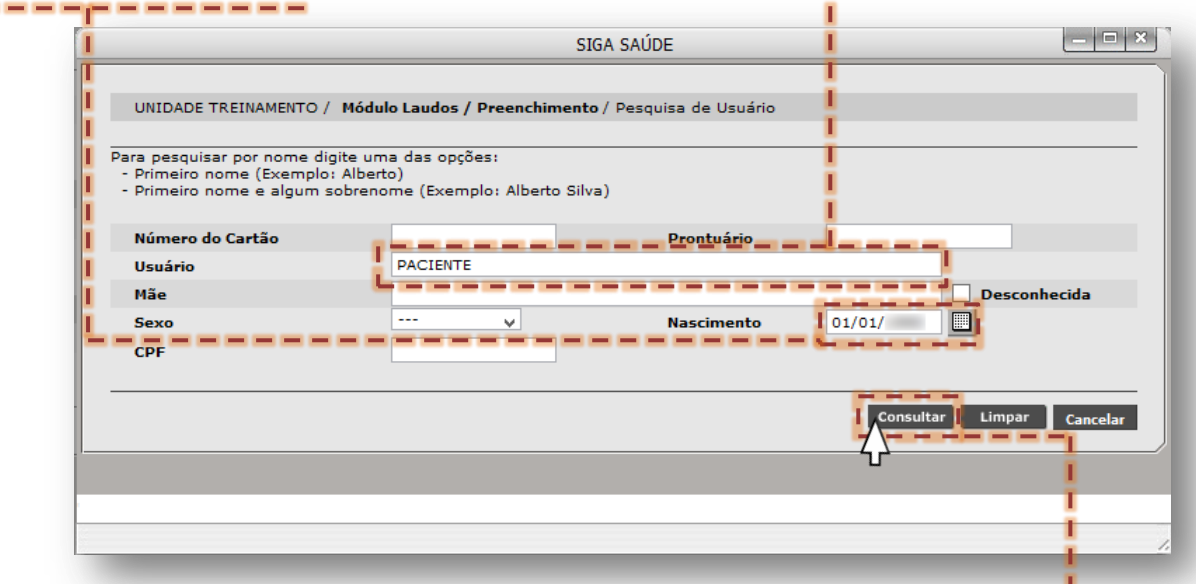

Para iniciar o processo de pesquisa, clique no botão [**Consultar**].

Identificado o paciente da solicitação, na lista de resultados apresentada, clique

no botão de seleção do registro e depois clique no botão [**Selecionar**].

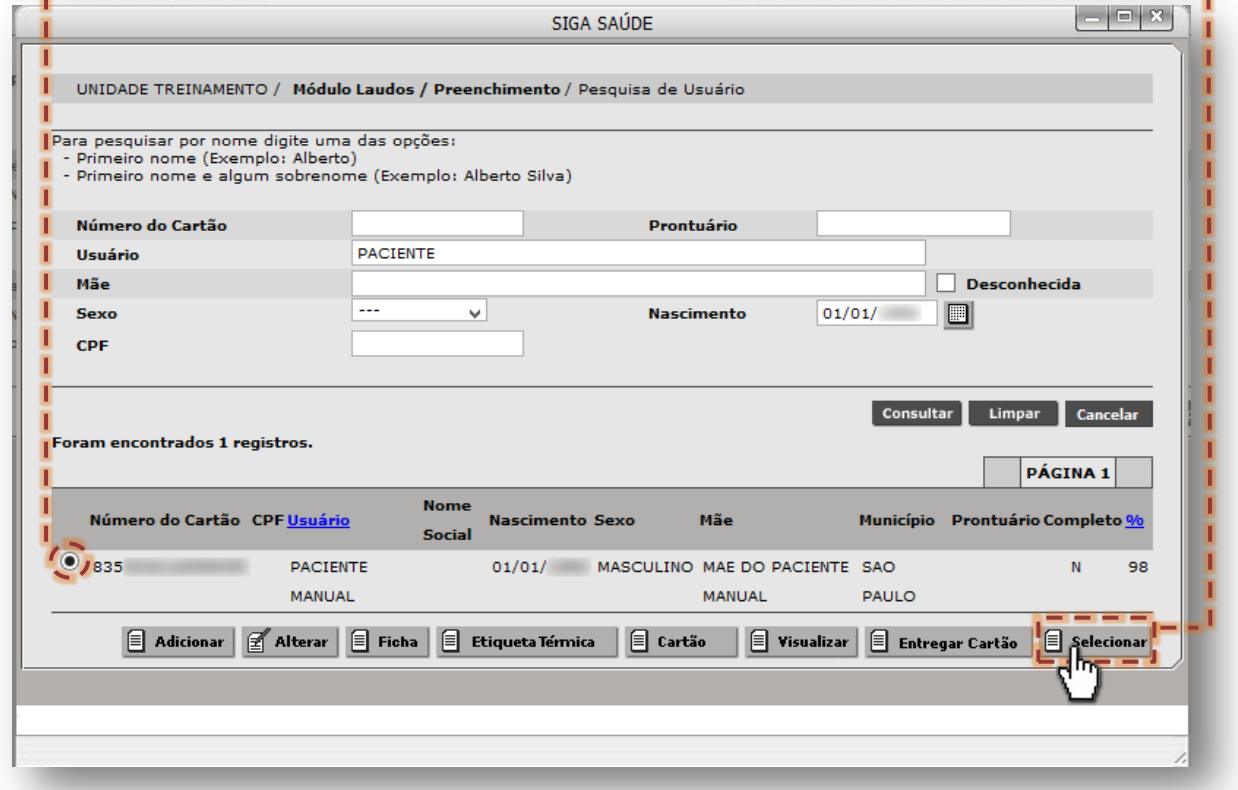

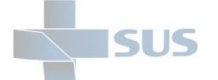

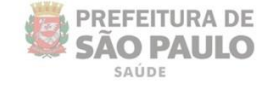

Para prosseguimento da digitação do laudo APAC, clique no botão [**Continuar**].

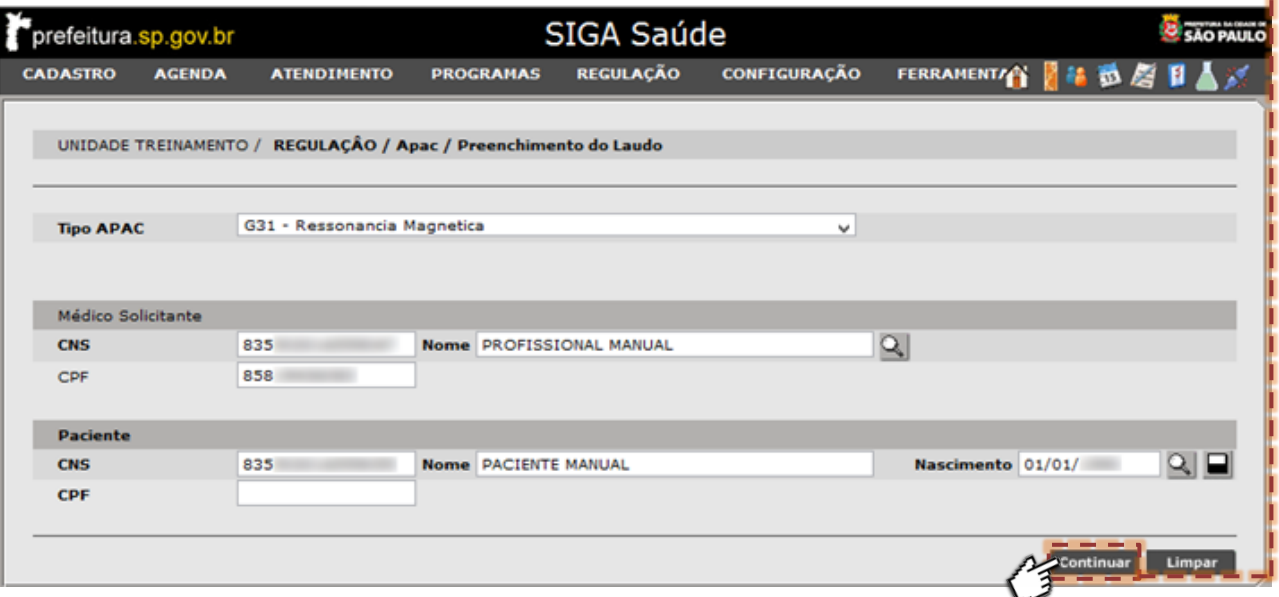

(Exemplo para solicitação APAC para procedimentos de **Ressonância Magnética**)

### **Verificação de APACs existentes**

Nesta etapa da digitação do laudo APAC, o sistema verifica a existência de APACs para o paciente, com base nos dados dele, sendo do mesmo grupo APAC, mesmo profissional solicitante e mesma unidade.

Caso não seja identificada nenhuma APAC, que esteja dentro dos critérios verificados, o sistema emite o alerta abaixo:

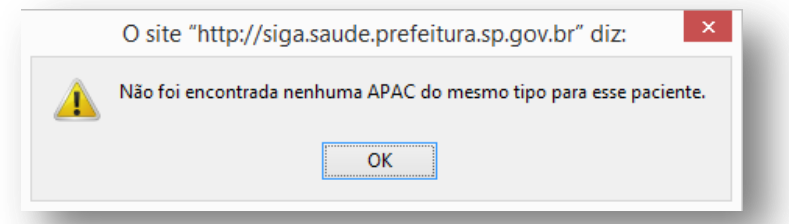

Se constatada APAC enviada para o paciente, o alerta emitido é o seguinte:

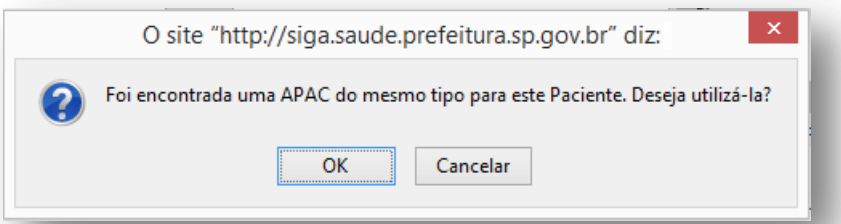

Ao clicar no botão [**OK**], o sistema recupera dados da digitação anterior, para uso da nova. Esta operação é indicada para os casos de digitar uma nova APAC, que seja semelhante a anterior, já utilizada pelo paciente.

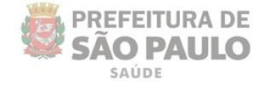

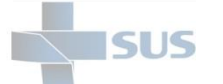

## **Digitação da solicitação APAC**

Ao prosseguir com a digitação do laudo APAC, a próxima tela exibe os campos da solicitação, para conferência e lançamento dos detalhes do pedido.

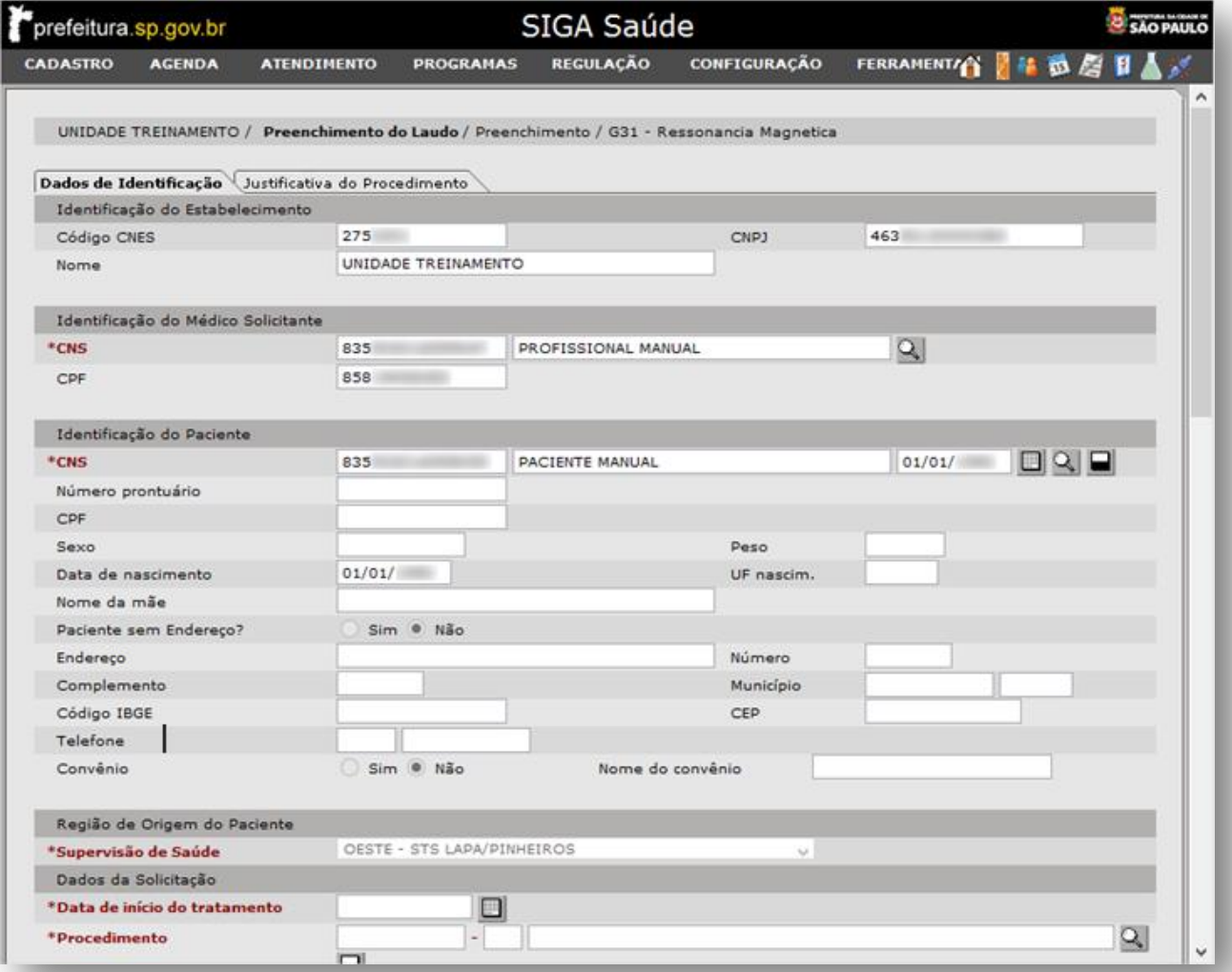

Na primeira aba, "**Dados de Identificação**", os dados da unidade são apresentados na seção "**Identificação do Estabelecimento**", sendo:

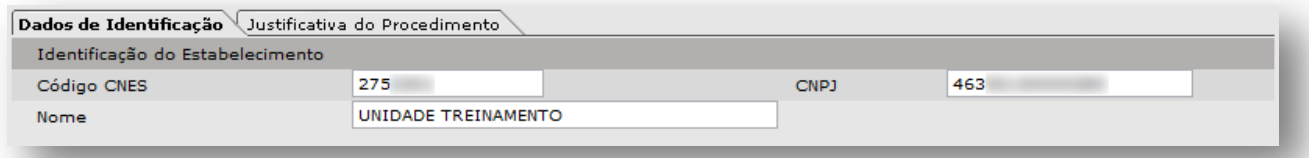

- o **Código CNES:** é o número do Cadastro Nacional do Estabelecimento de Saúde;
- o **CNPJ:** é o número do Cadastro Nacional da Pessoa Jurídica;
- o **Nome:** é o nome fantasia cadastrado no sistema.

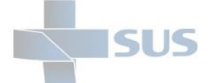

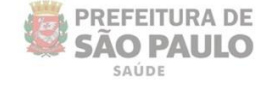

Certifique-se de ser o profissional solicitante correto do laudo APAC, analisando a seção "**Identificação do Médico Solicitante**", sendo:

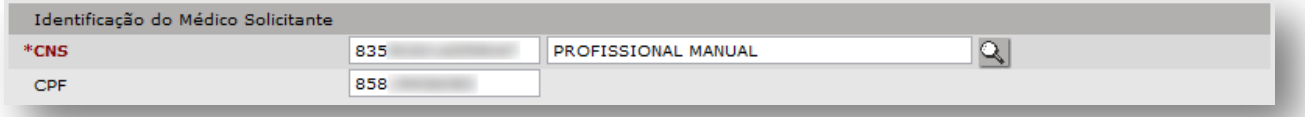

- o **CNS:** composto pelo primeiro campo, onde é apresentado a numeração do Cartão SUS do profissional e, o seguinte exibe o nome do profissional.
- o **CPF:** apresenta o número do CPF cadastrado no Cartão SUS do profissional.

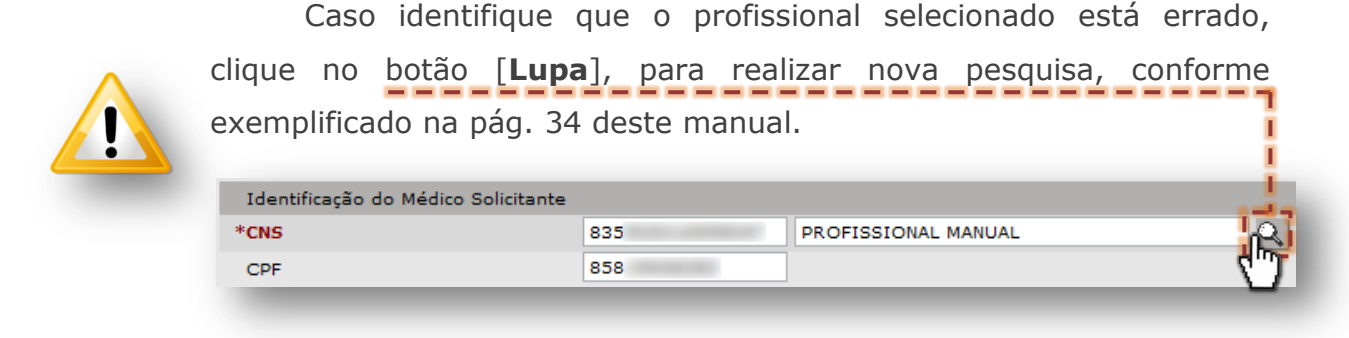

Confira na seção "**Identificação do Paciente**", se o paciente selecionado está correto e, se necessário, utilize o botão [**Lupa**] para pesquisar, conforme exemplo realizado na página 36 deste manual.

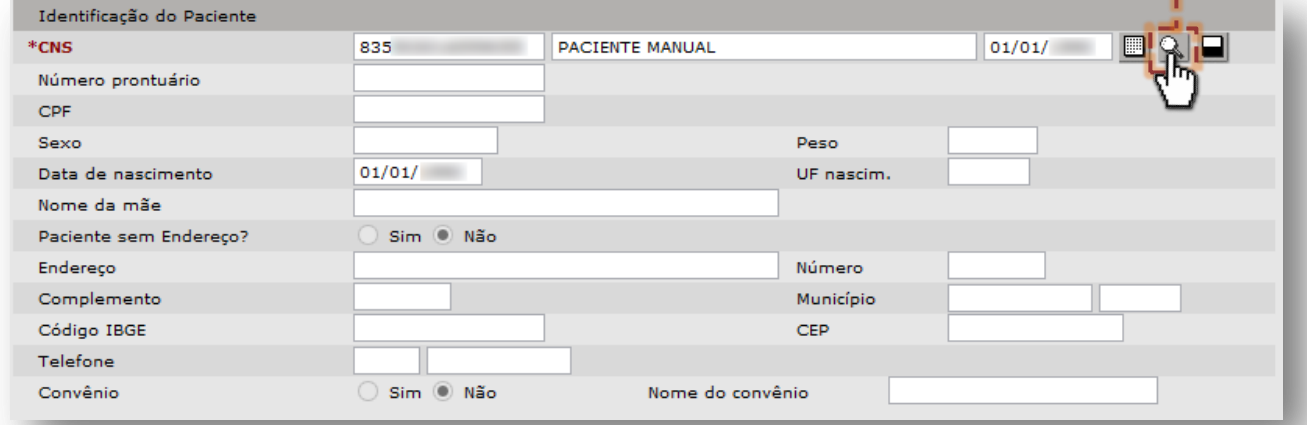

O campo "**Peso**", embora não seja de preenchimento obrigatório, é critério fundamental para agendamentos de exames, por exemplo. O preenchimento considera duas casas decimais após a vírgula.

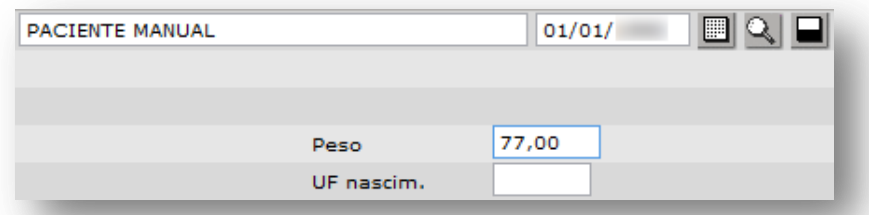

(Exemplo de preenchimento, considerando a faixa de peso "**77,00**").

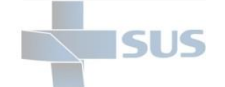

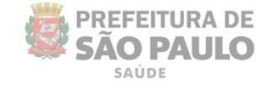

 $\mathbb{Q}$ 

No processo de digitação da solicitação, a região da unidade é apresentada, acima do campo do procedimento. Região de Origem do Paciente \*Supervisão de Saúde OESTE - STS LAPA/PINHEIROS Dados da Solicitação \*Data de início do tratamento  $\Box$ 

(Exemplo do preenchimento de laudo, para unidade da região de "**Lapa/Pinheiros**").

Para as unidades de saúde, que não estão subordinadas à coordenadoria e supervisão, como é o caso dos prestadores, este campo é apresentado para seleção da origem do paciente.

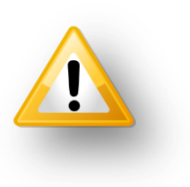

\*Procedimento

⊟

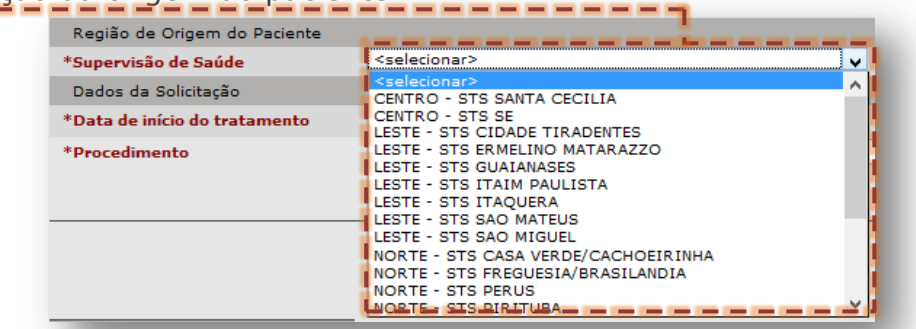

Navegue pela barra de rolagem lateral, localize a região que corresponde com a origem do paciente e, para selecionar, clique sobre ela.

Na seção "**Dados da Solicitação**", preencha a data que o paciente iniciou o tratamento da patologia associada ao laudo APAC no campo "**Data de início do tratamento**".

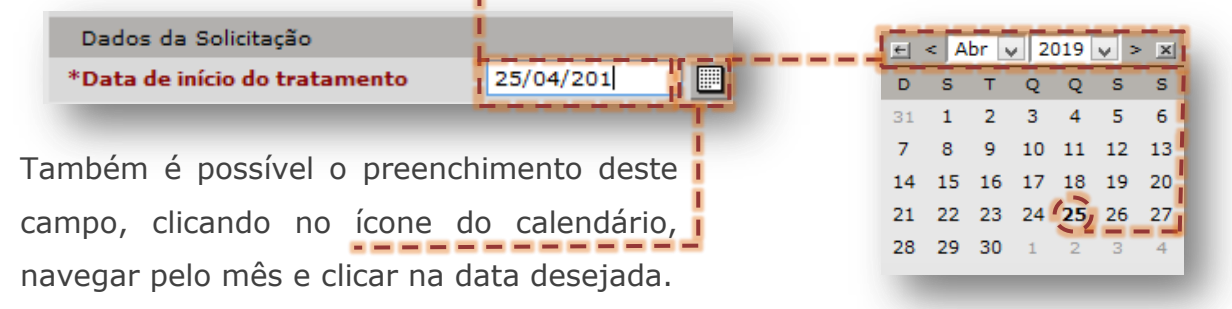

Digite o código do procedimento solicitado nos dois primeiros campos do "**Procedimento**", sendo o primeiro para a sequência que antecede o dígito validador, e este no segundo campo.

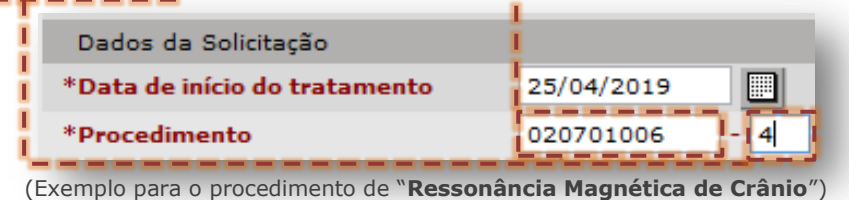

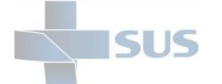

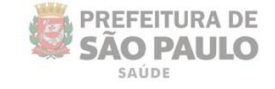

Outra forma de selecionar o procedimento ocorre ao clicar no botão [**Lupa**], sem preenchimento dos campos, para executar a pesquisa avançada.

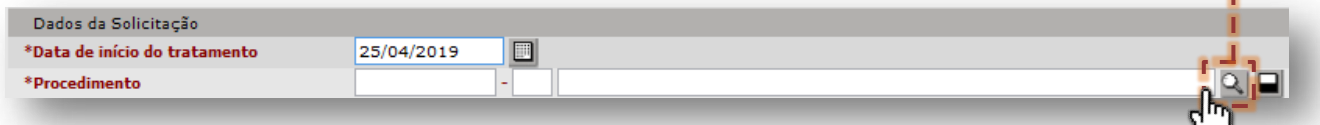

Há duas formas de pesquisas permitidas na janela abaixo, sendo possível:

#### o **Digitação de parte ou a nomenclatura completa do procedimento**

Digite parte ou a terminologia completa que identifica o procedimento, no campo "**Nome do procedimento**".

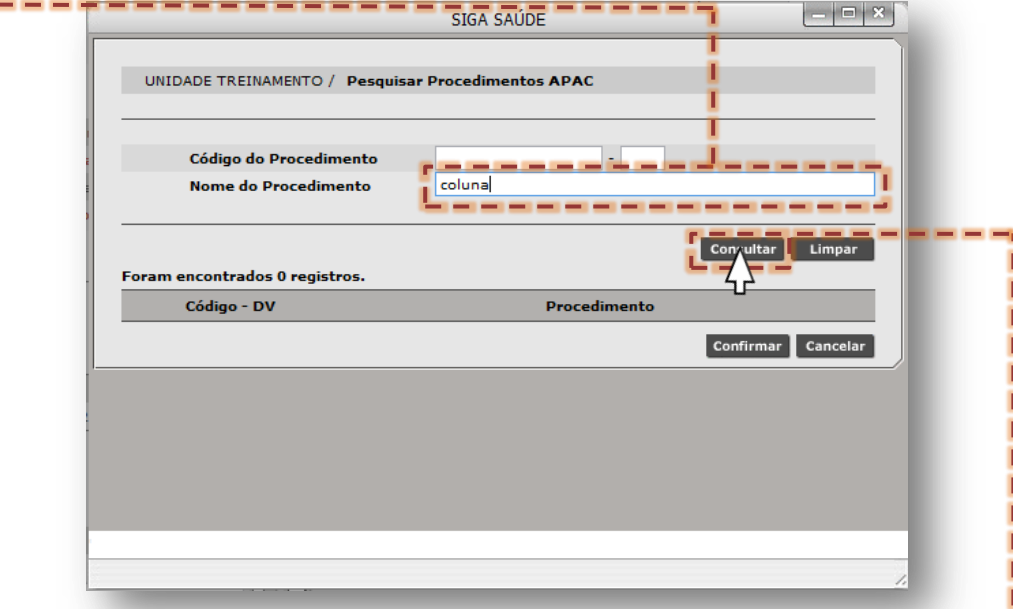

Clique no botão [**Consultar**]. Identifique o procedimento a ser solicitado, clique no botão de seleção

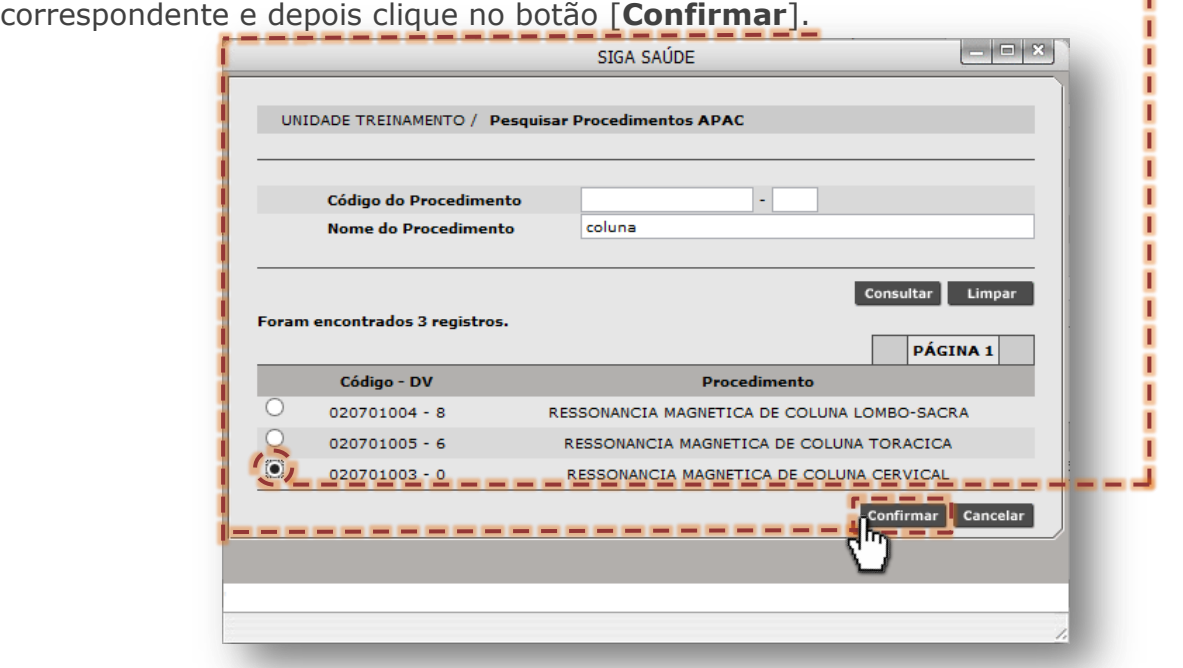

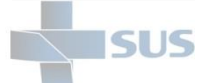

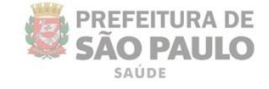

Ao selecionar o procedimento, caso a data de início do tratamento não esteja preenchida, o sistema emite o alerta abaixo:

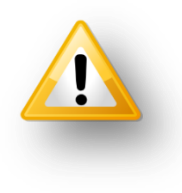

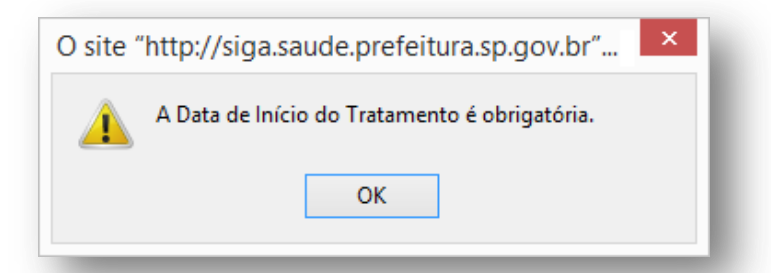

Sendo assim, é necessário preencher esta data antes de preencher ou pesquisar o procedimento.

Durante a solicitação, é possível relacionar todos os procedimentos pedidos para o mesmo paciente. Para continuidade, é necessário apontar o código CID, clicando no botão de seleção do procedimento no qual registrará o diagnóstico...

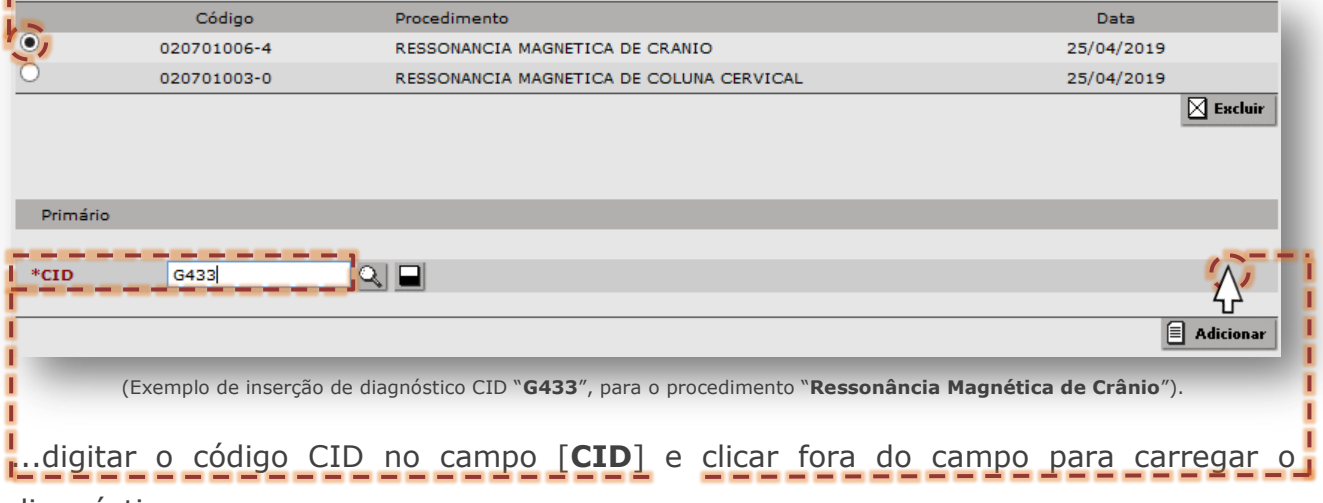

diagnóstico.

Outra forma de seleção de CID ocorre, após clicar no procedimento, e clicar no botão [**Lupa**] do campo "**CID**", para acesso a pesquisa avançada abaixo.

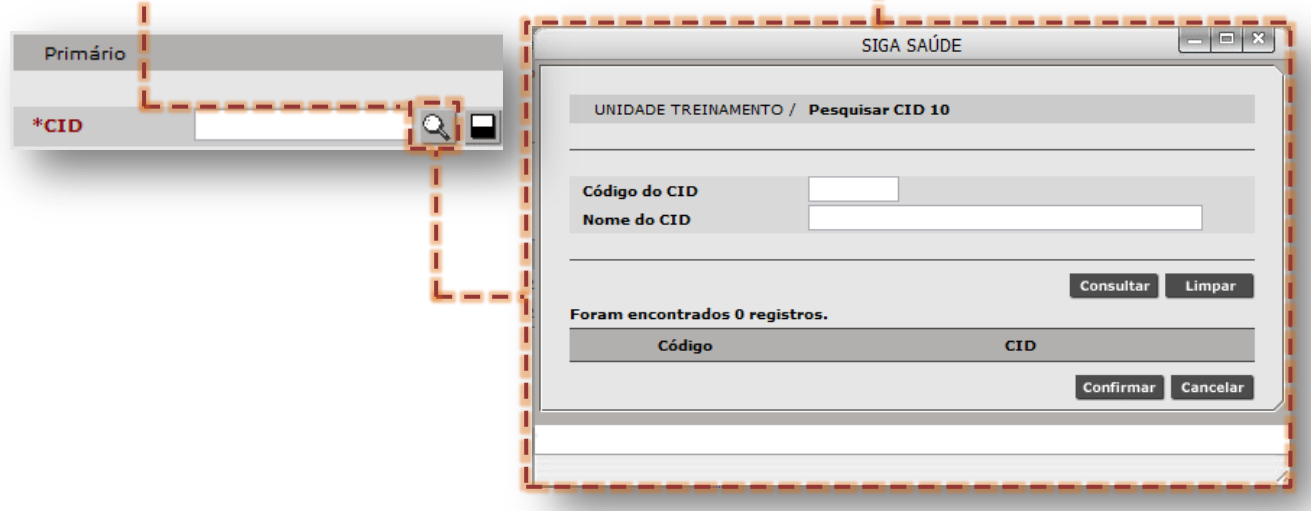

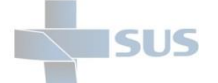

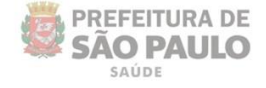

Digite parte ou a nomenclatura completa que identifica o código CID no campo "**Nome do CID**" e clique no botão [**Consultar**].

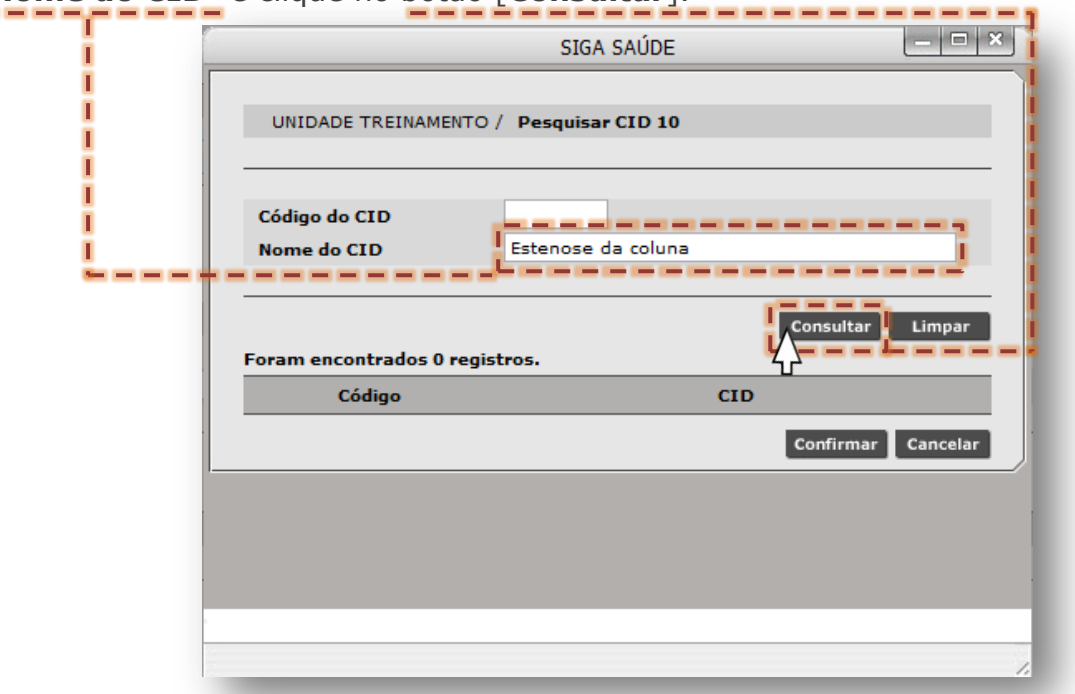

Identificado o código correspondente ao diagnóstico, clique no botão de seleção e depois clique no botão [**Confirmar**], para selecionar a opção.

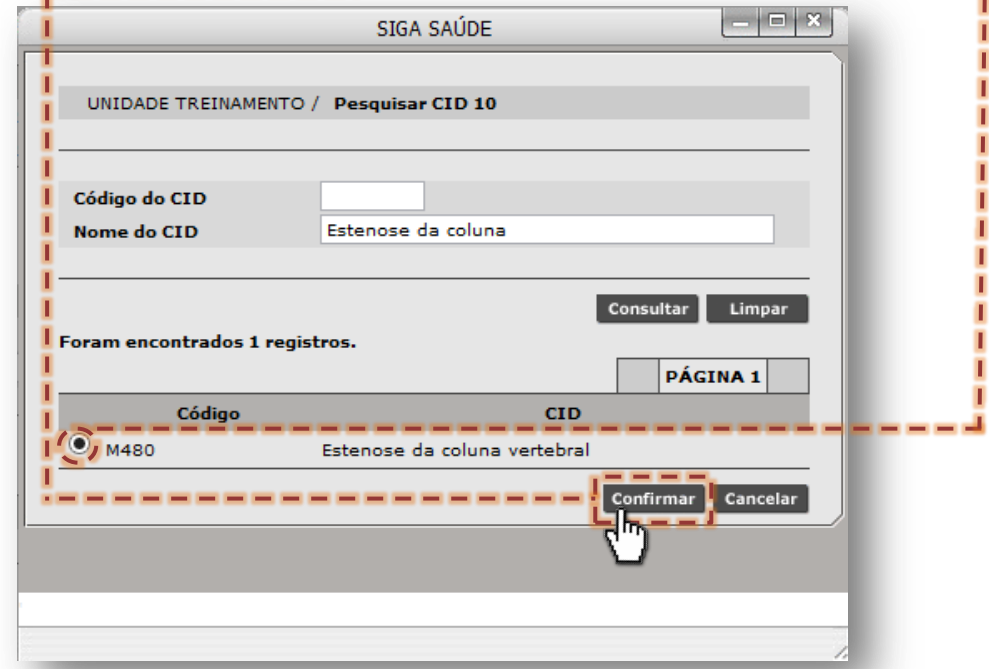

(Exemplo de inserção de diagnóstico CID "**M480**", para o procedimento "**Ressonância Magnética de Coluna Cervical**").

Após confirmação dos diagnósticos primários, os mesmos são exibidos na tela da solicitação, referenciando os respectivos procedimentos no qual se aplicam.

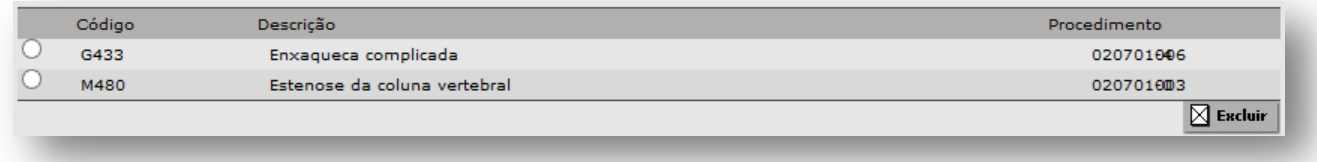

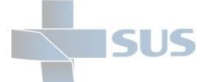

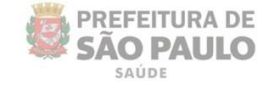

Ao digitar o código CID, caso as bordas do campo fiquem destacada em vermelho, clique no botão [**Lupa**] para verificar.

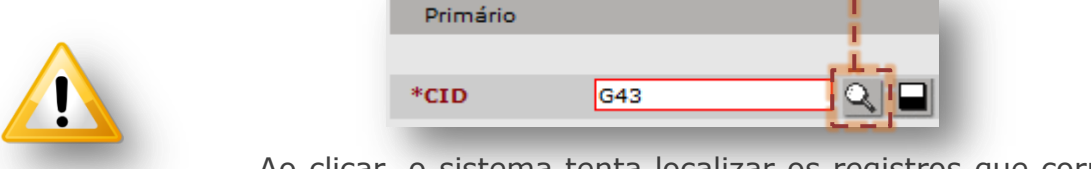

Ao clicar, o sistema tenta localizar os registros que correspondem com a digitação e retorna a tela de resultados para seleção.

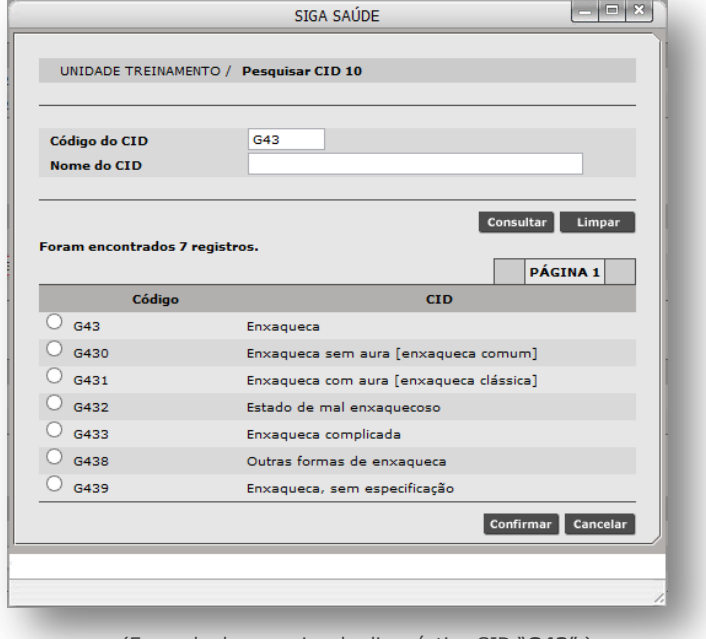

(Exemplo de pesquisa do diagnóstico CID "**G43**",).

O mesmo processo de seleção de diagnóstico primário, exemplificado anteriormente, se aplica para a seleção dos códigos de diagnóstico secundário e de incapacidade, nas seções "**Secundário**" e "**Incapacidade**", respectivamente.

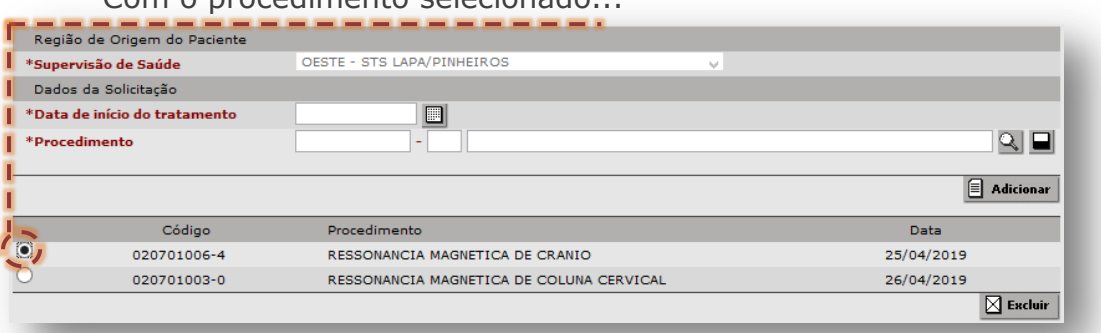

Com o procedimento selecionado...

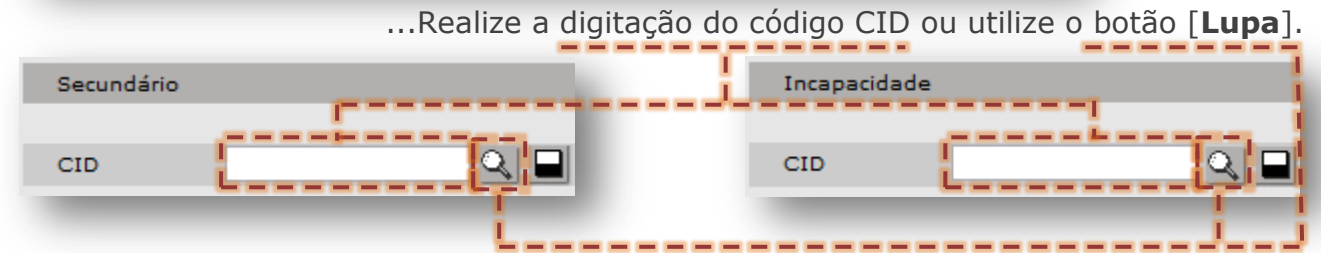

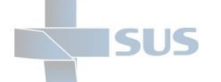

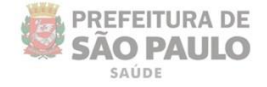

A medida em que os códigos CID forem inseridos, são listados nas respectivas seções das quais se originaram.

- Seção "**Secundário**" de diagnóstico.

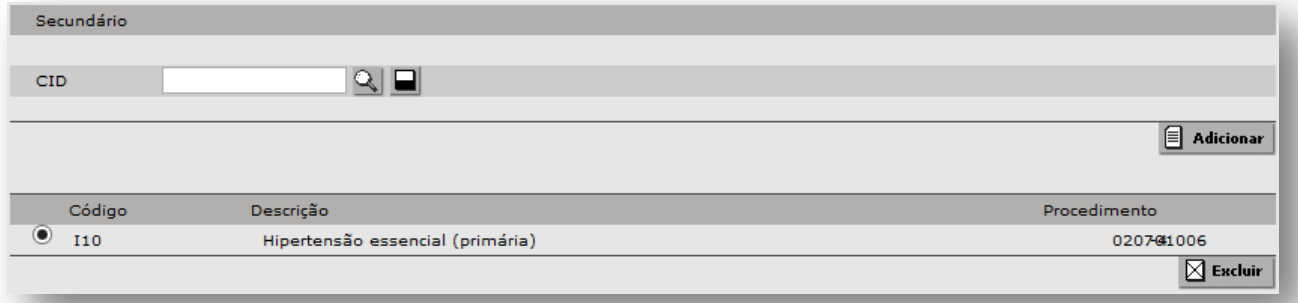

(Exemplo de inserção do diagnóstico CID "**I10**", para o procedimento de "**Ressonância Magnética de Crânio**",).

#### - Seção "**Incapacidade**" de diagnóstico.

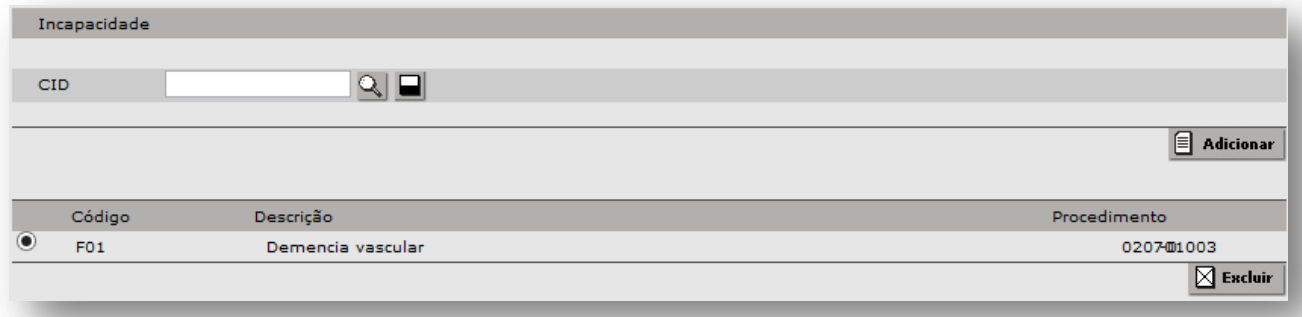

(Exemplo de inserção do diagnóstico CID "**F01**", para o procedimento de "**Ressonância Magnética de Coluna Cervical**",).

Na seção "**Observação**", o campo de texto permite gerar anotações relevantes à solicitação, mediante avaliação prévia do profissional solicitante do laudo, considerando protocolos de regulação e demais características do pedido.

Não havendo limitação de caracteres, somente deve ser evitado o uso de caracteres especiais (símbolos, letras acentuadas, apóstrofe, crase, marcadores, etc.) e textos formatados por outros editores de textos. Para uso, clique no campo de texto e preencha com a informação necessária.

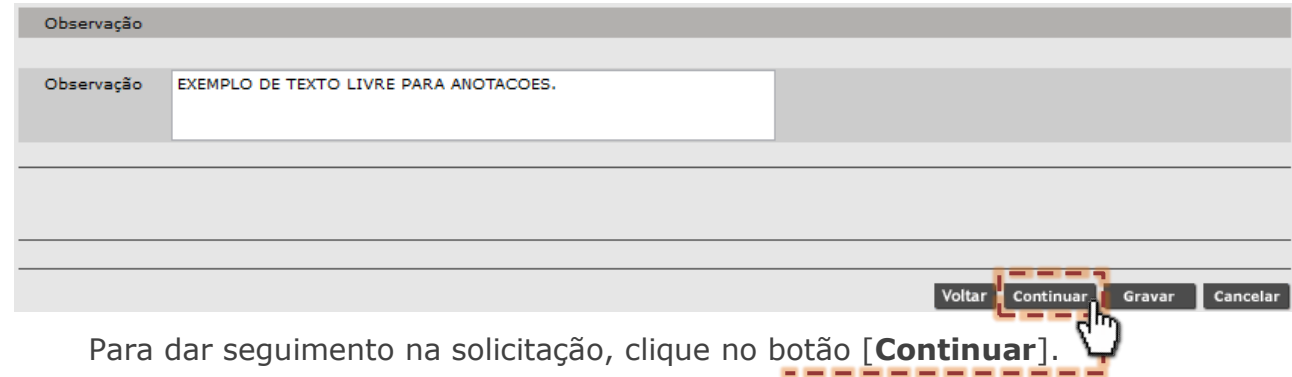

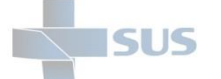

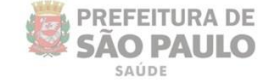

A próxima etapa da solicitação é registrar a justificativa, feita através do parecer técnico do profissional da solicitação APAC. Nesta aba cabe apontar resultados de exames, sintomas, dados aferidos durante o acompanhamento feito pelo profissional de saúde, por exemplo.

A depender do tipo de APAC que está sendo solicitada, esta tela apresenta formulários personalizados, para estruturar a justificativa do pedido, por exemplo:

#### o **G27 – Terapia Renal Substitutiva:**

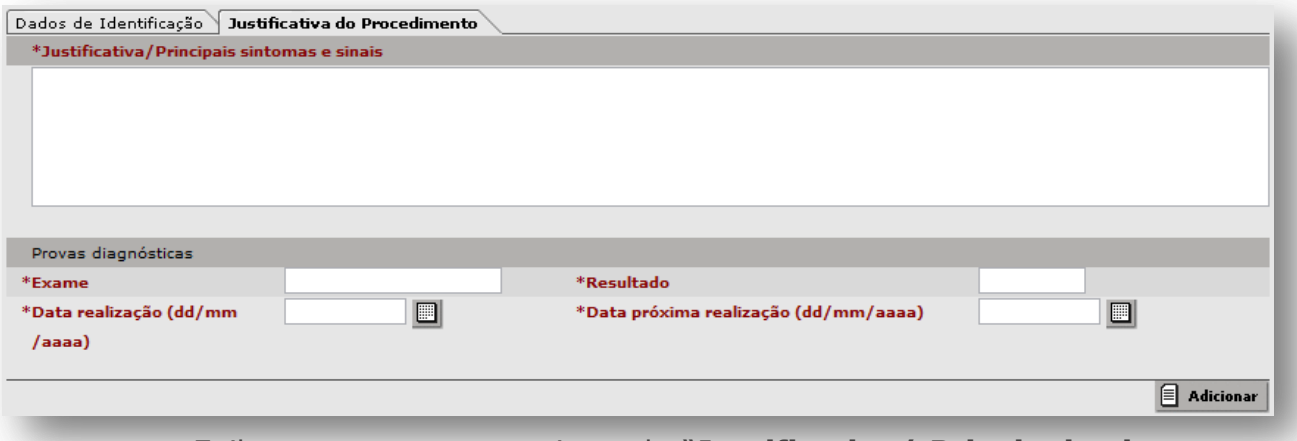

o Exibe o campo para registro da "**Justificativa/ Principais sintomas e sinais**";

o Separadamente, campos para registro das "**Provas diagnósticas**".

### o **G39 – Deficiência Auditiva**

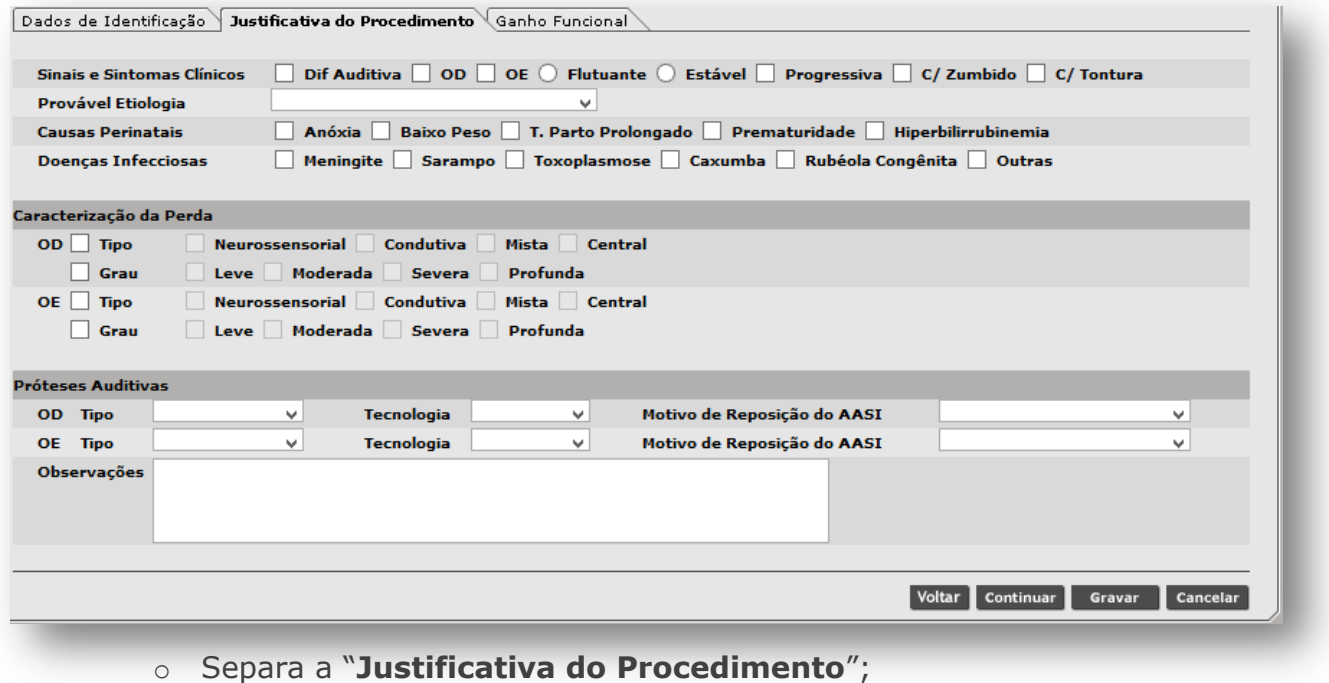

o Em nova aba, exibe o formulário para "**Ganho Funcional**".

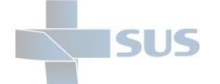

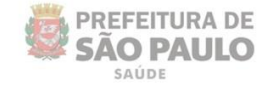

Na aba "**Justificativa do Procedimento**", preencher o campo "**Justificativa/Principais sintomas e sinais**", com os registros da solicitação APAC, que evidenciam a necessidade do procedimento.

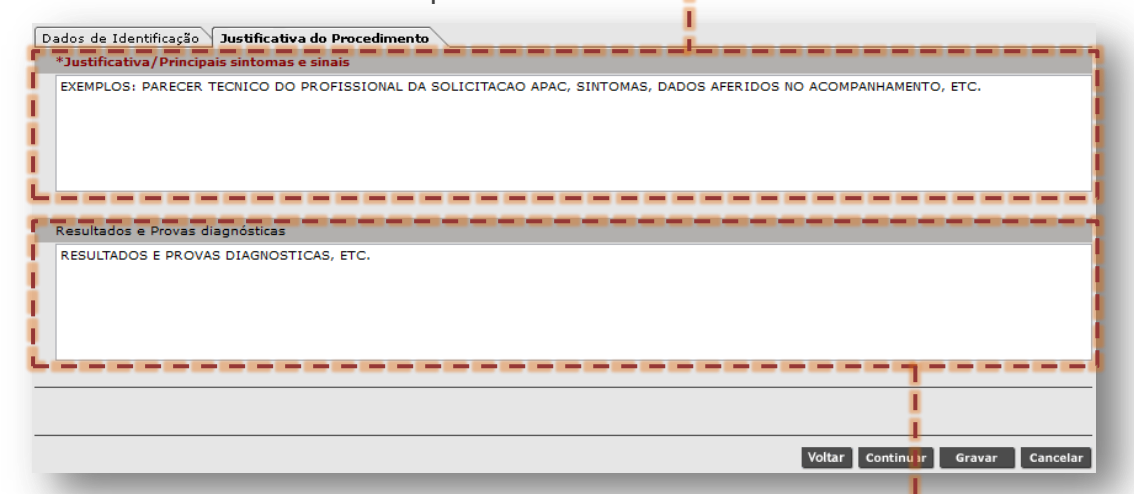

Preencha o campo "**Resultados e Provas Diagnósticas**", para complementar a solicitação, conforme protocolo regulatório vigente.

Para concluir a operação de digitação do laudo APAC, clique no botão [**Gravar**].

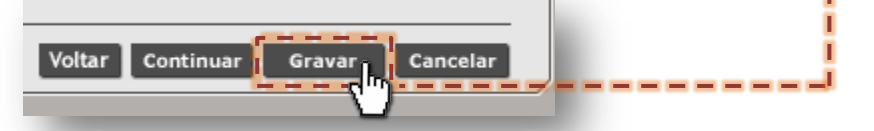

Ao clicar em gravar, o sistema emite alerta para confirmação dos telefones para contato do paciente, na janela "**Dados do paciente**". Caso estejam desatualizados, clique nos campos que correspondem ao telefone e corrija ou inclua novos contatos.

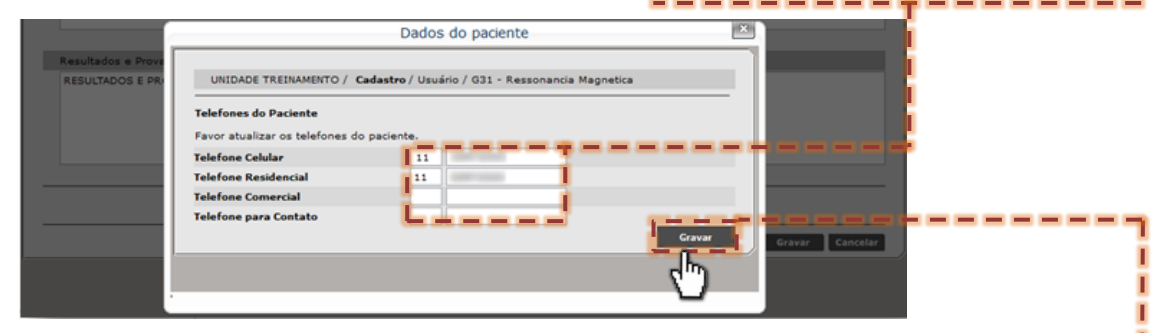

Para enviar a solicitação, após conferir os telefones, clique no botão [**Gravar**].

Caso nenhum telefone esteja preenchido, a solicitação não é processada.Dados do paciente

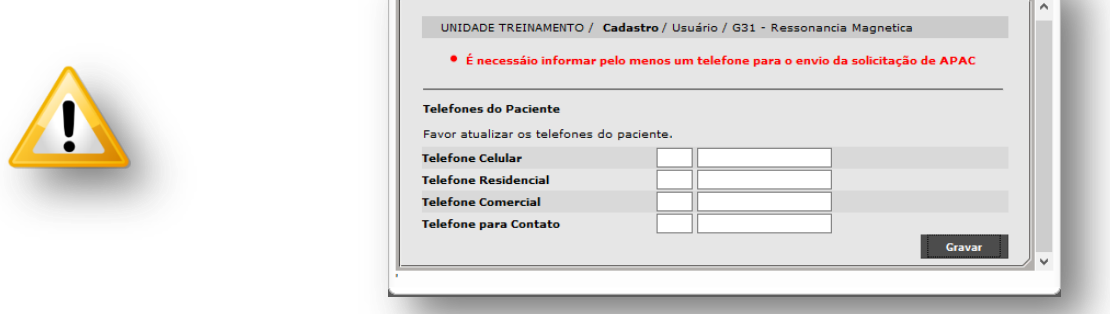

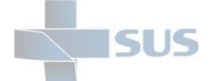

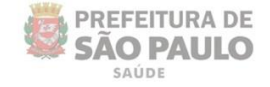

Após preencher os dados da solicitação e clicar no botão [**Gravar**], o sistema realiza validação das regras e campos de preenchimento obrigatório. Com todos os dados preenchidos corretamente, a solicitação é registrada, como indica a mensagem de confirmação abaixo.

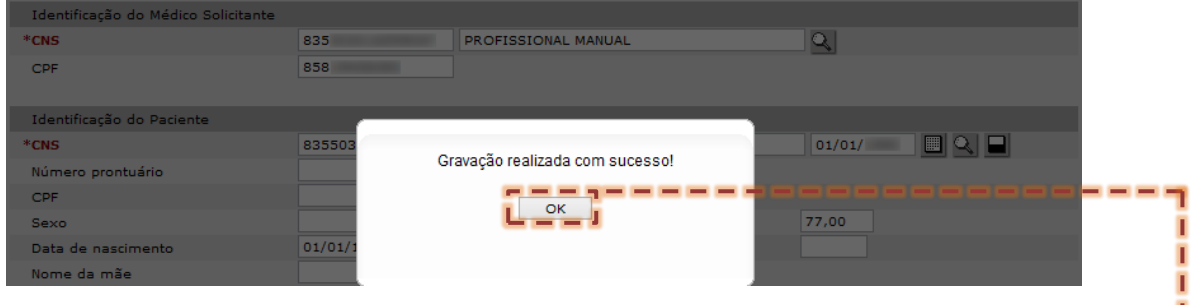

Para continuar o uso das demais operações do sistema, clique no botão [OK]. J

### **Histórico de APACs**

Ao realizar a digitação de solicitação APAC, conforme exemplificado anteriormente, após clicar em gravar, caso o paciente possua outra solicitada para o mesmo procedimento, o sistema emite o alerta abaixo.

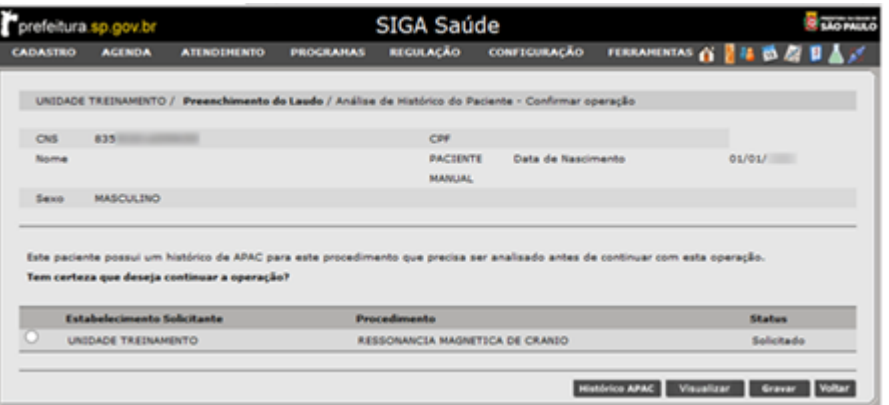

Para visualizar a solicitação do histórico, clique no botão de seleção deste...

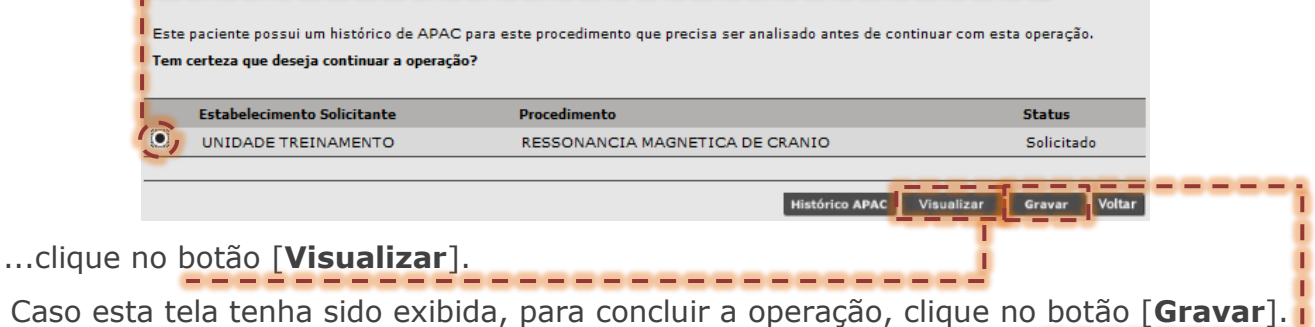

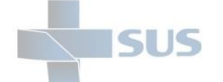

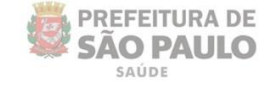

## **Múltiplas Solicitações de procedimentos APAC**

Por padrão, o sistema impede múltiplas solicitações de um procedimento para um mesmo paciente. No entanto, existem procedimentos que, de acordo com os protocolos da regulação e faturamento, exigem mais de uma autorização por paciente.

Essas exceções são previamente configuradas, conforme orientação da Coordenação de Regulação.

### **Lateralidade do procedimento**

Para alguns exames que apresentam a necessidade de mais de uma solicitação com o mesmo procedimento, por exemplo, exames de diagnóstico por imagem, órteses e próteses, entre outros, o sistema possibilita habilitar a lateralidade. Essa configuração é realizada para cada procedimento, que está contemplado nas autorizações.

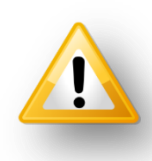

Esta configuração de lateralidade é realizada pela *CTIC – Coordenadoria de Tecnologia da Informação e Comunicação*, mediante definição e solicitação da Coordenação de Regulação do município de São Paulo.

Se o procedimento não estiver habilitado para lateralidade, o sistema exibe a mensagem que existe uma solicitação em aberto, conforme imagem abaixo de exemplo, informando o nome da unidade solicitante e desde qual data está pendente.

Os status em aberto para APAC são: "**Solicitado**" e "**Em Avaliação**"

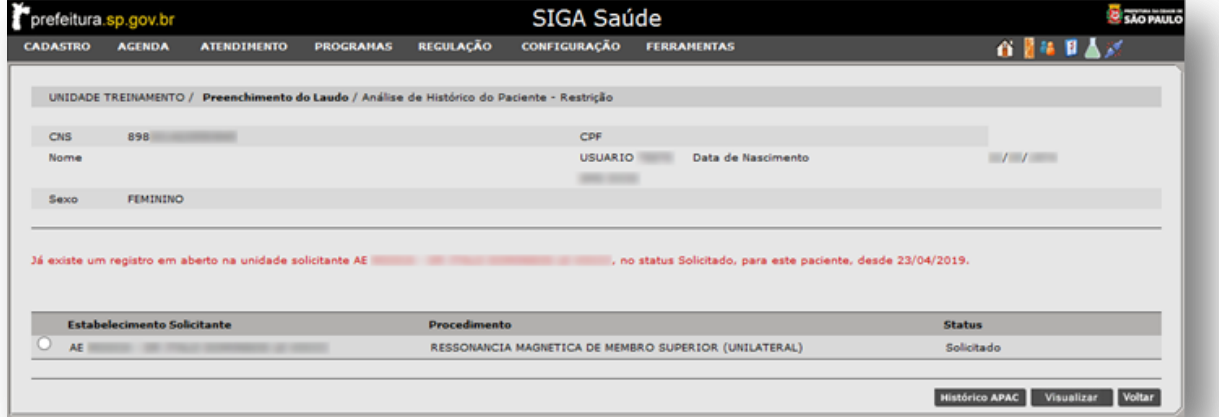

(Exemplo para o procedimento "**Ressonância Magnética de Membro Superior (Unilateral)**", se este não for de lateralidade).

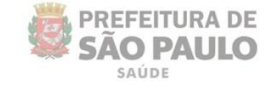

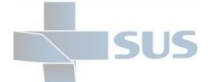

## **Restrição para procedimentos não finalizados**

O sistema possui uma configuração para restringir que uma solicitação para procedimento APAC seja enviada, estando anterior do mesmo paciente e procedimento sem finalização registrada.

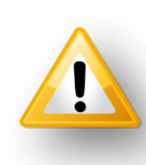

Esta configuração de restrição ao procedimento não finalizado é realizada pela *CTIC – Coordenadoria de Tecnologia da Informação e Comunicação*, mediante definição e solicitação da Coordenação de Regulação do município de São Paulo.

Confira abaixo como estão identificados os status e suas diferenças:

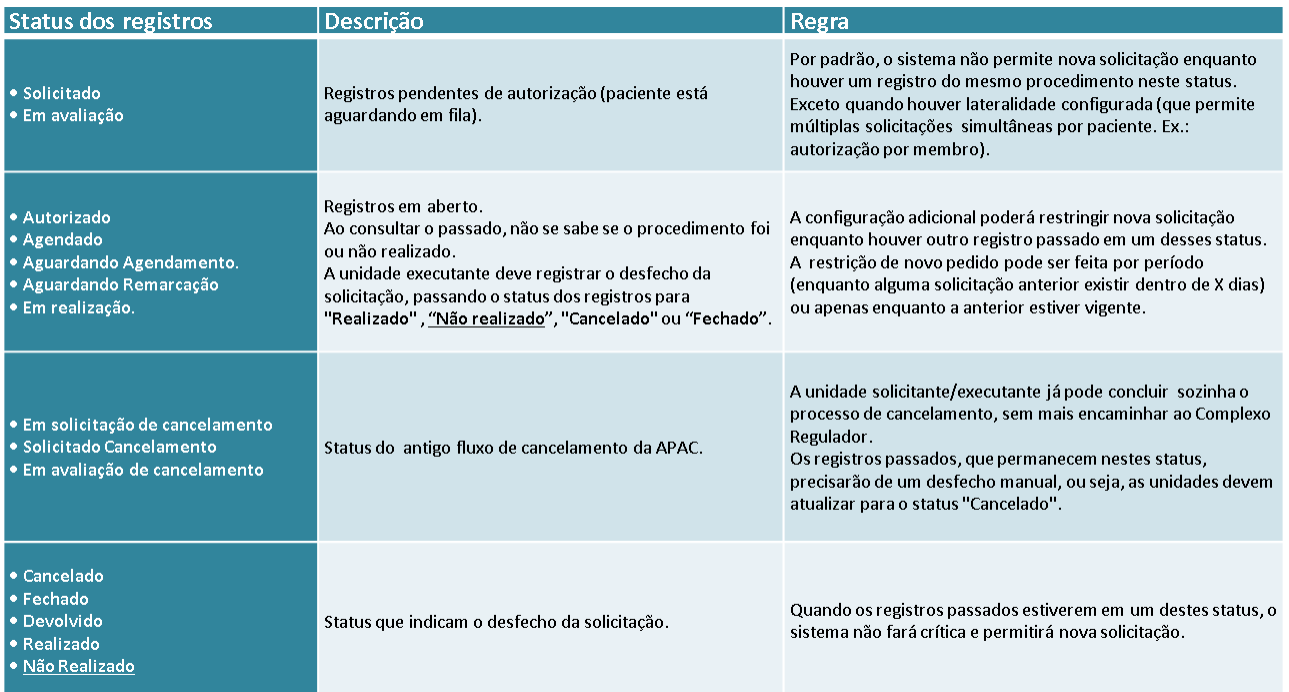

Se o procedimento estiver configurado com restrição, o sistema exibe a mensagem que existe uma solicitação em aberto, conforme imagem abaixo de exemplo, informando o nome da unidade executante, telefone para contato e ações necessárias para finalização do atendimento pendente.

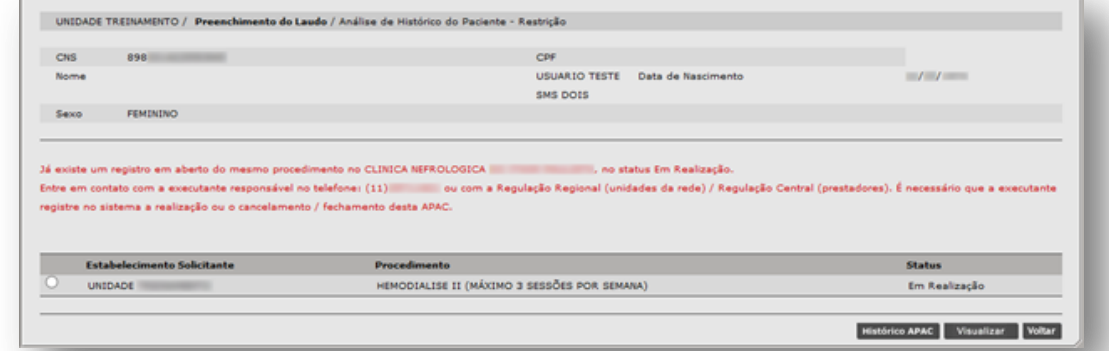

(Exemplo para o procedimento "**Hemodialise II (Maximo 3 Sessões por Semana)**", se este for configurado com a restrição).

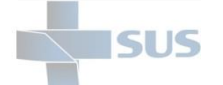

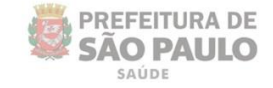

# **Agendamento de Procedimentos APAC**

Os procedimentos APAC, além de autorizados, a depender de protocolos, são agendados pelo regulador para atendimento nas unidades executantes. Porém, para alguns casos, os mesmos são agendados pela unidade executante, após autorização.

Para acesso a funcionalidade de "**Agendar**", após navegar pelo menu "**Regulação**", no submenu "**APAC**", clique na opção "**Acompanhamento de Solicitação**". Neste módulo é necessário realizar a pesquisa de laudos, conforme já exemplificado no capítulo "**Pesquisa de Laudos Solicitados**" (Pág. 9).

Identificado o laudo que esteja autorizado e, tendo a unidade executante configurado e disponibilizado à agenda do procedimento a ser atendido, selecione o registro que será agendado clicando no botão de seleção da solicitação...

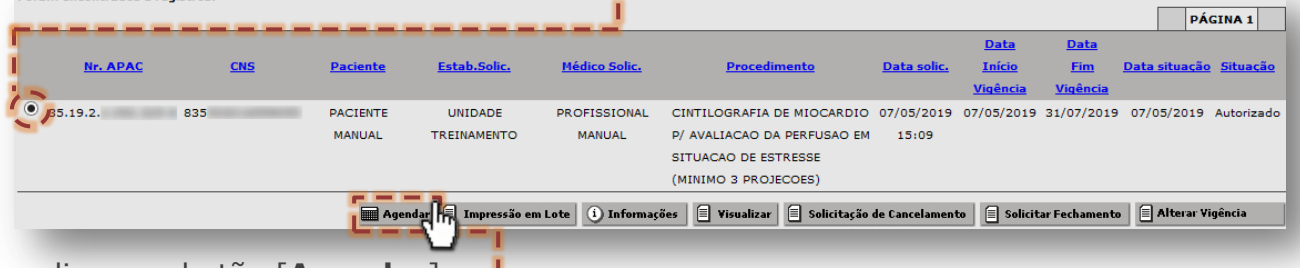

...clique no botão [**Agendar**].

Forces accorbandos 1 no

A próxima tela a ser exibida é do módulo "**Agendamento**", que permite entre as opções o agendamento em vagas reguladas ou locais. Para este exemplo, a agenda a ser utilizada é regulada.

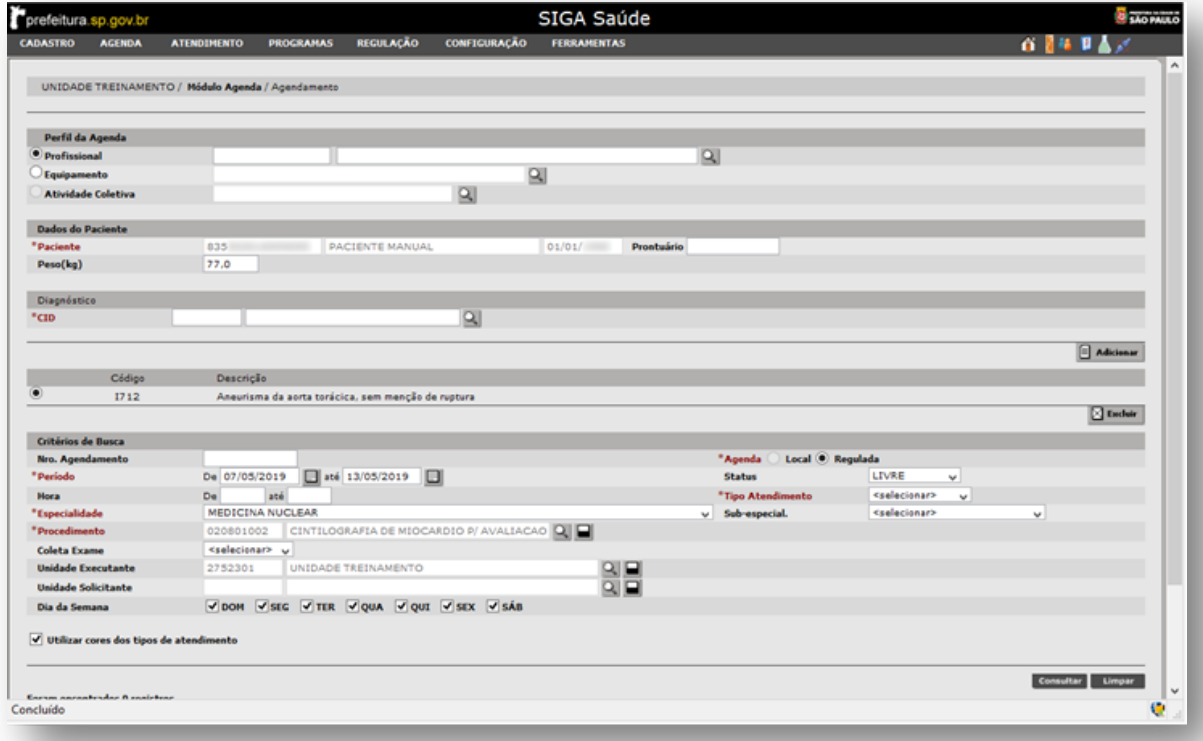

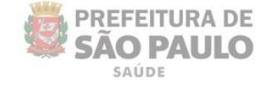

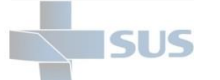

Com base no preenchimento e autorização do laudo APAC, os campos do módulo de agendamento são apresentados preenchidos, somente cabendo verificar alguns destes que, a depender da padronização vigente, podem ser alterados para viabilizar o agendamento.

Na seção "**Perfil de Agenda**", selecione o tipo de agenda a ser pesquisada, clicando na opção que corresponde ao tipo de agenda a ser utilizada.

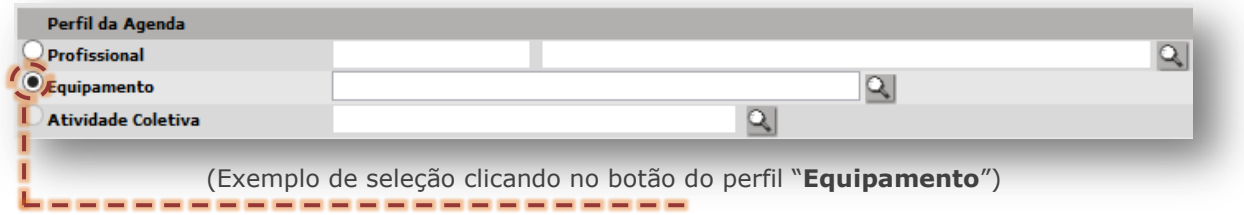

Na seção "**Critérios de Busca**", há três campos para verificação, sendo:

o Campo "**Período**": por padrão apresenta preenchimento de 7 dias a começar do campo "**De**" para o campo "**Até**".

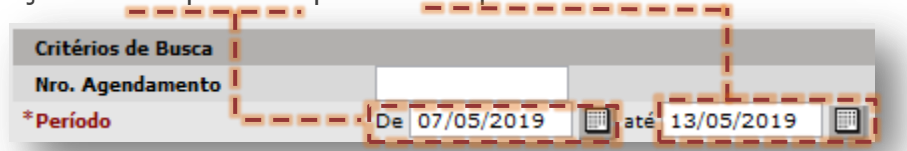

Estes campos podem ser alterados, porém para um intervalo máximo de 90 dias entre a data inicial e final do período.

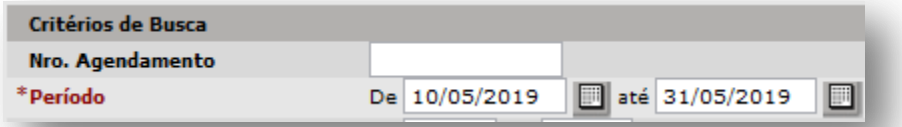

(Exemplo de alteração, considerando o mês vigente da solicitação).

o Campo "**Especialidade**": para algumas solicitações, este campo é apresentado bloqueado para alteração, porém, em alguns casos será possível alterar a especialidade, tendo em vista eventuais alternativas de agendas que se enquadram no mesmo procedimento, por exemplo.

Se necessário alterar, clique na seta da caixa de seleção...

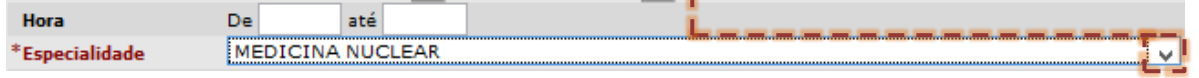

Navegue dentre as opções apresentada por esta e escolha a mais adequada.

o Campo "**Tipo Atendimento**": para seleção do tipo de vaga a ser agendada. Para tal, clique na seta da caixa de seleção e sobre a opção correspondente.

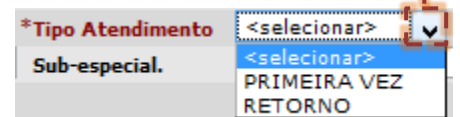

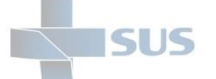

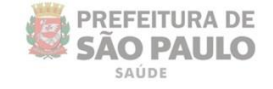

Para realizar a operação de pesquisa das vagas, clique no botão [**Consultar**].

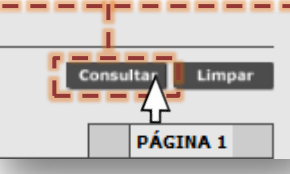

Identificada à vaga na qual deve ser realizado o agendamento, com o ponteiro do mouse sobre o *link* [**Novo**], após verificação do protocolo de atendimento, realize

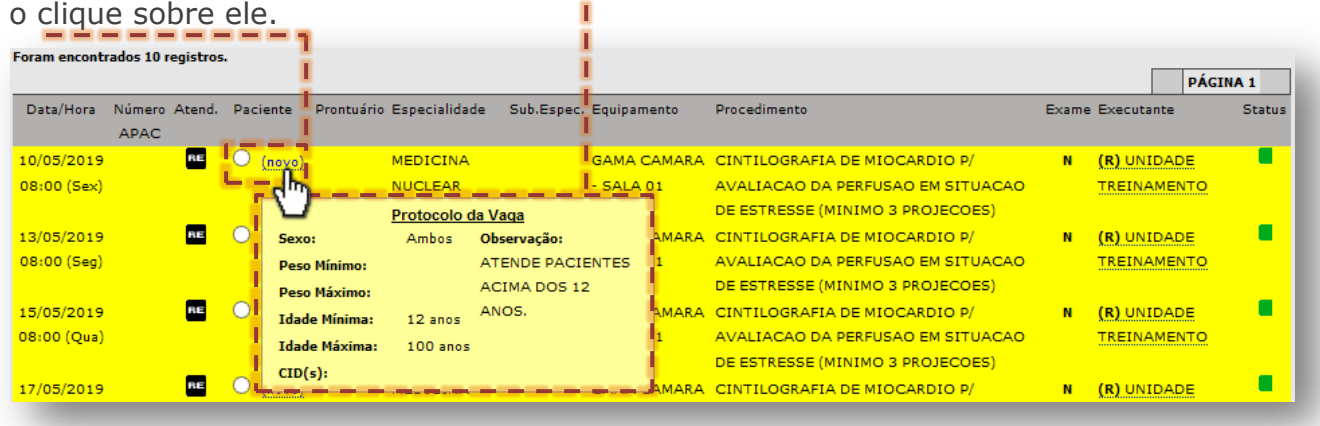

Após conferência dos dados, especificações da vaga e protocolo, prossiga com o agendamento

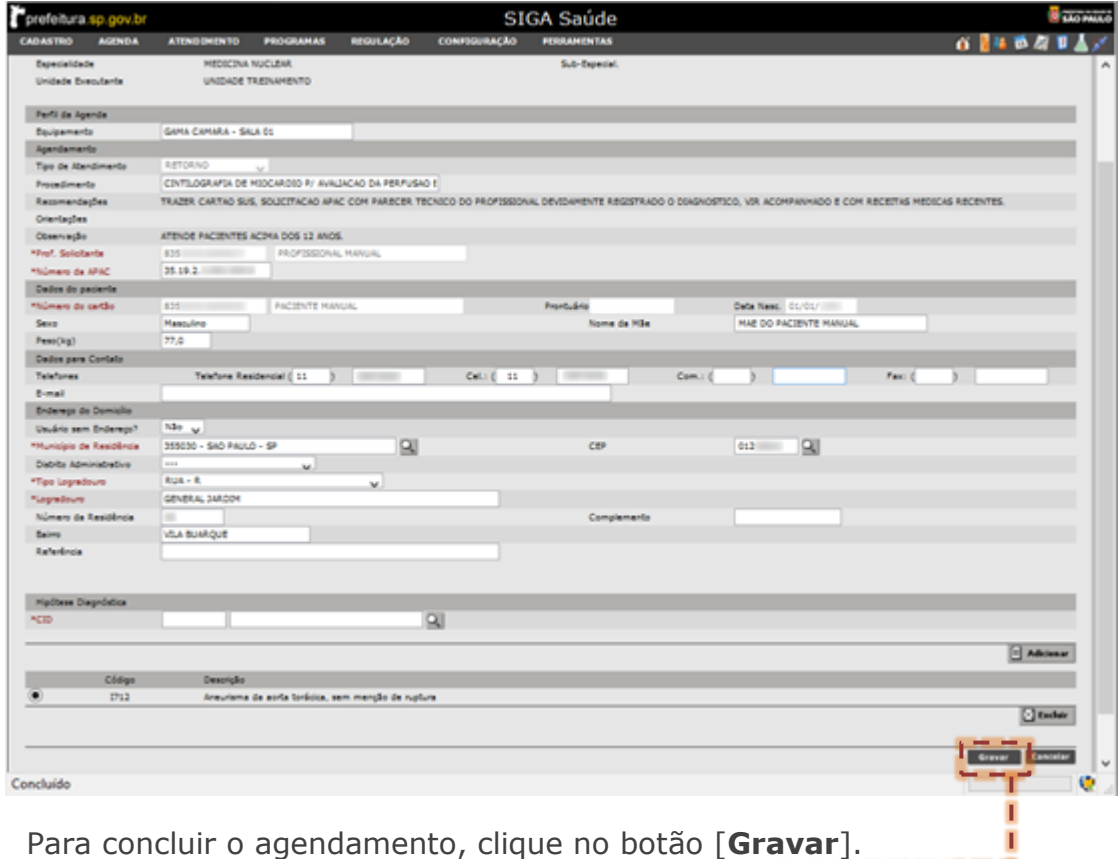

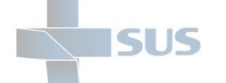

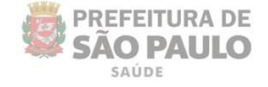

Ao gravar o agendamento, o sistema exibe a mensagem que a operação foi efetuada com sucesso.

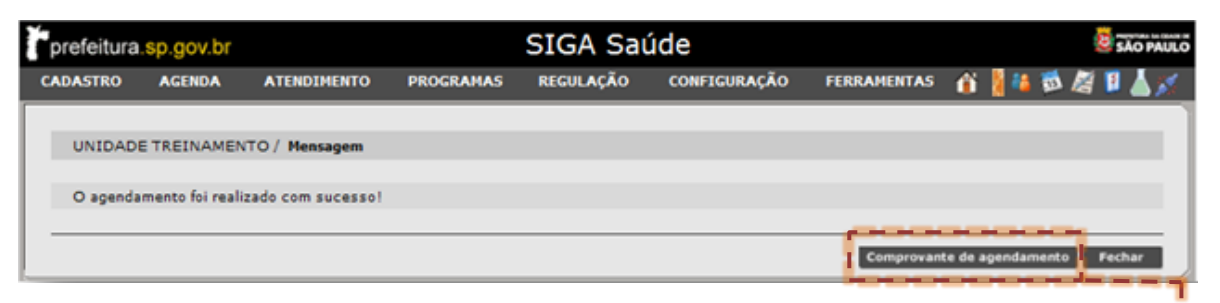

Caso necessite, ao clicar no botão [Comprovante de Agendamento], leste

documento é gerado pelo sistema para visualização e impressão, se necessário.

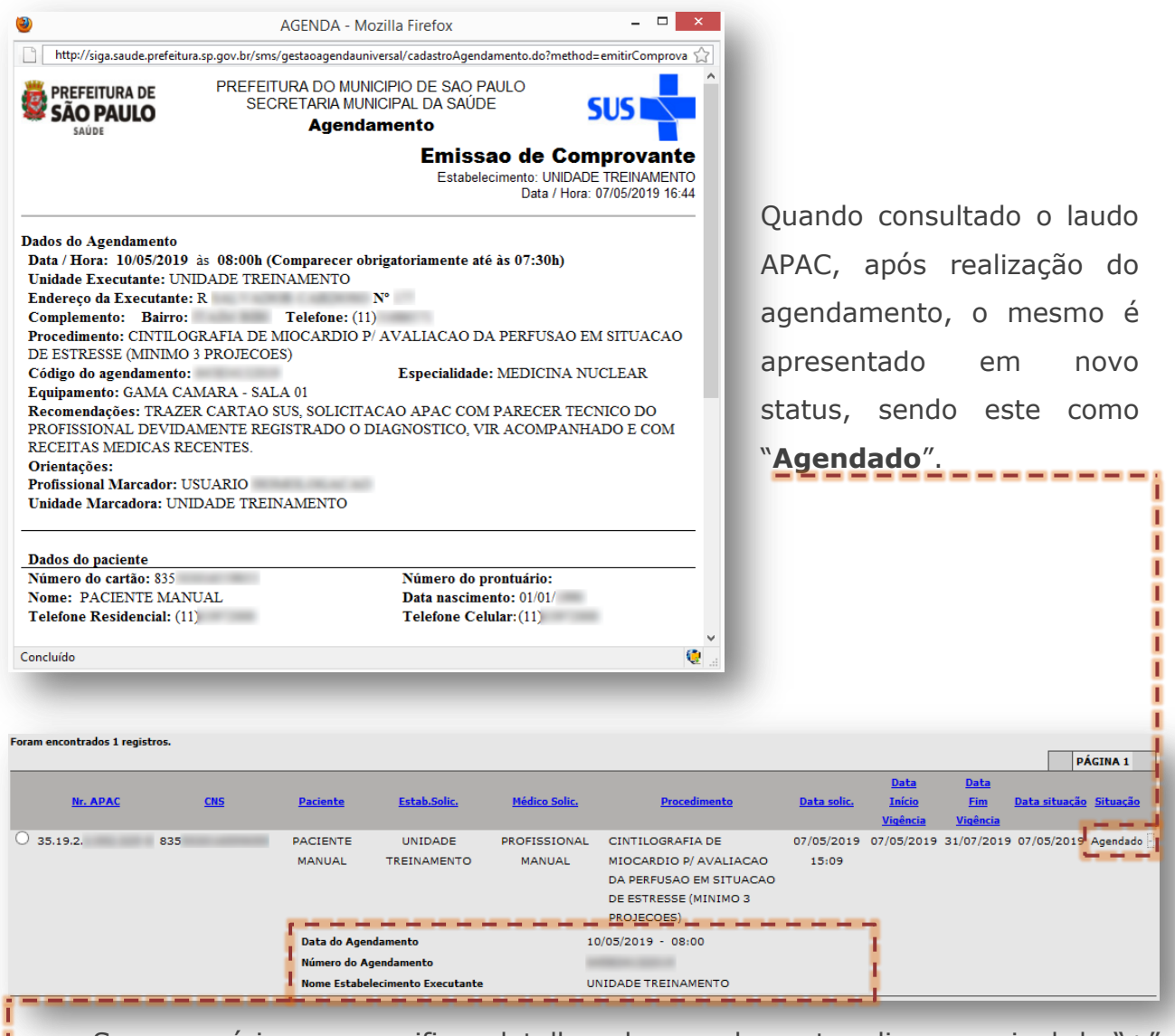

Se necessário, para verificar detalhes do agendamento, clique no sinal de "+", ao lado do status "**Agendado**".

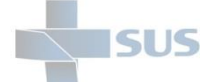

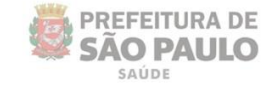

# **Finalização dos atendimentos de procedimento APAC**

O processo de finalização dos atendimentos APAC é fundamental para conclusão das solicitações realizadas pelas unidades de saúde. Uma vez concluído o atendimento, ao registrar a execução do procedimento, essa informação é integrada ao histórico de atendimentos do paciente e viabiliza a gestão da saúde.

Para tal operação é necessário avaliar, inclusive, os prazos para registro do atendimento e as particularidades de cada solicitação. Nos exemplos a seguir há duas abordagens, sendo: o **registro de atendimento em alta complexidade** (para registro da execução do procedimento) e o **fechamento do laudo APAC** (na impossibilidade de conclusão de todo o atendimento ao paciente, que ocorre em APACs por sessões, por exemplo).

### **Registro do Atendimento em Alta Complexidade**

Para acesso a funcionalidade que registra o atendimento, navegue para o menu "**Atendimento**" e clique na opção "**Alta Complexidade**".

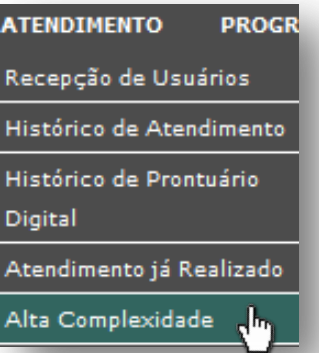

Na tela de pesquisa, no campo "**Número do Cartão**", digite a numeração do Cartão SUS do paciente e clique no botão [**Consultar**].

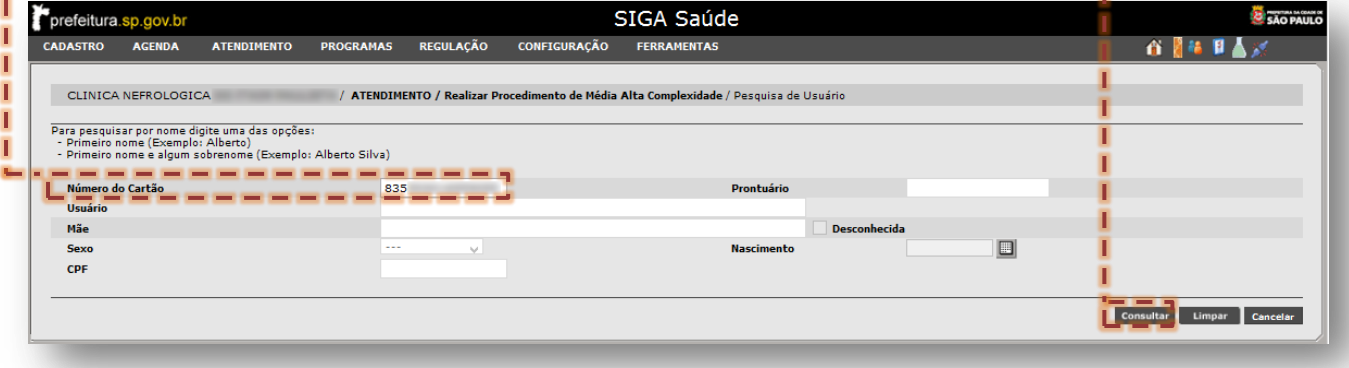

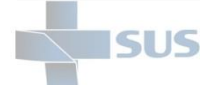

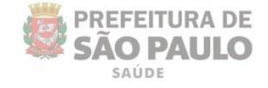

Localizado o registro do paciente nos resultados, clique no botão de seleção --------correspondente.

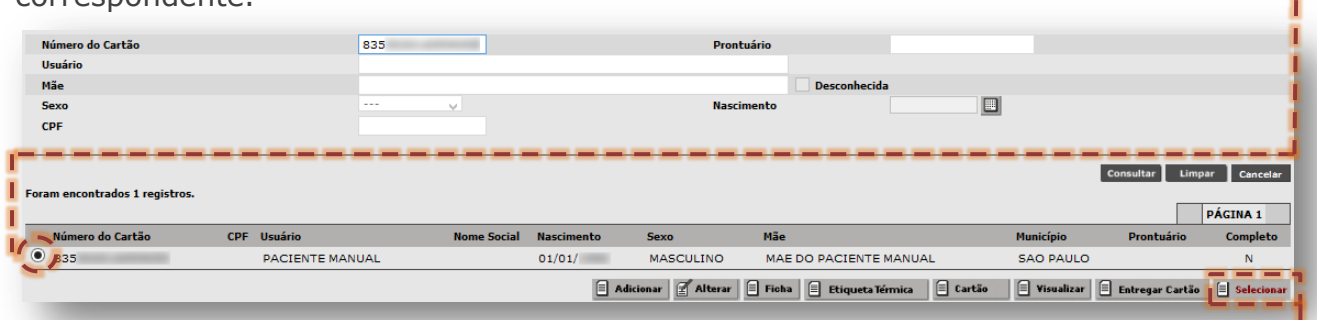

### Clique no botão [**Selecionar**].

Na próxima tela, o sistema exibe somente APACs autorizadas para a unidade executante acessada pelo operador, evidenciando os dados da solicitação, bem como a data limite da vigência no campo "**Data de validade**".

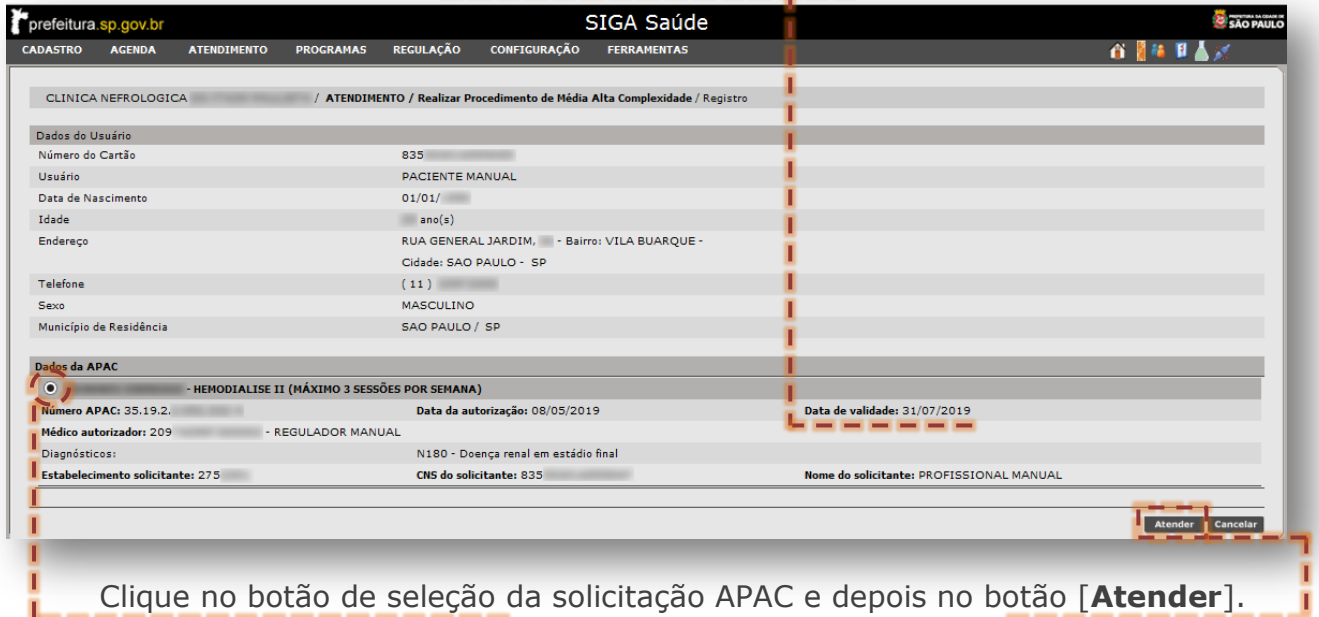

Analise as solicitações de APAC, considerando as características da autorização, principalmente, se o registro do atendimento requer apontar sessões e se consta vigente.

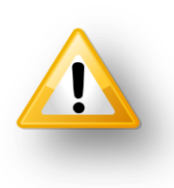

Se não estiver vigente, estando no protocolo regulatório de alteração da vigência, proceda com a operação anteriormente abordada.

O registro dessas sessões deve considerar os dados do atendimento e a execução de cada um deles, em operações separadas.

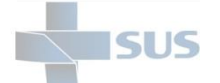

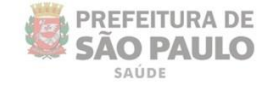

Na próxima tela, é necessário informar os dados do atendimento, sendo:

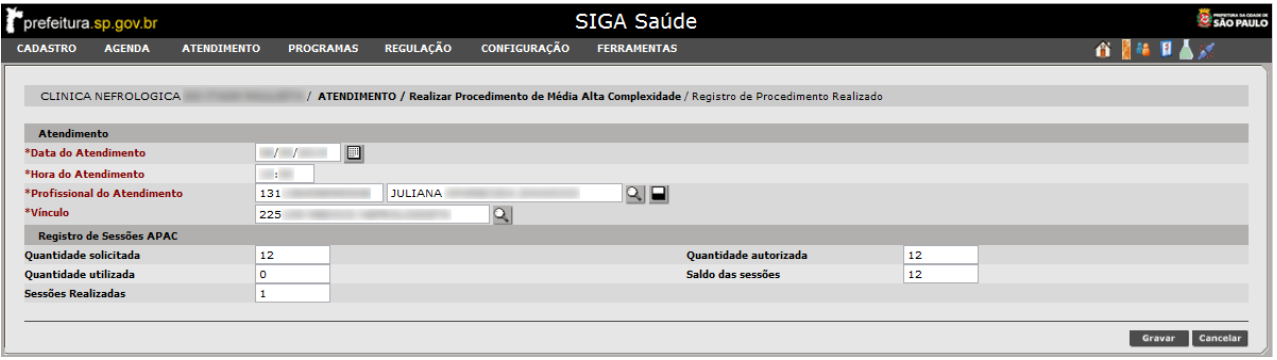

#### Seção "**Atendimento**":

- o **Data do Atendimento:** registrar no formato "DD/MM/AAAA", o dia que efetivamente ocorreu o atendimento;
- o **Hora do Atendimento:** registrar no formato "HH:MM", o horário iniciado para o atendimento;
- o **Profissional do Atendimento:** registrar o profissional cadastrado na unidade, através do sistema, e que tenha realizado o atendimento;
- o **Vínculo:** este campo carrega automaticamente o código CBO cadastrado no sistema, quando o profissional foi vinculado. Verifique atentamente se o vínculo apresenta está ativo e vigente.

### Seção "**Registro de Sessões APAC**"

- o **Quantidade solicitada:** apresenta o total solicitado pela unidade, no momento da digitação do laudo APAC;
- o **Quantidade autorizada:** exibe o número total que foi autorizado pelo regulador para execução do procedimento;
- o **Quantidade utilizada:** mostra a quantidade total que já foi utilizada do procedimento até o momento do registro;
- o **Saldo das sessões:** aparece o número total de sessões disponíveis para uso no registro do atendimento;
- o **Sessões Realizadas:** este campo permite alteração do valor que corresponde a quantidade executada do procedimento atendido.

Para conclusão do registro do atendimento, após preenchimentos necessários, clique no botão [**Gravar**].

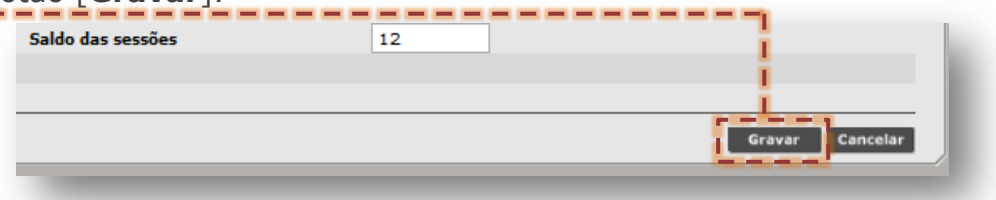

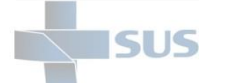

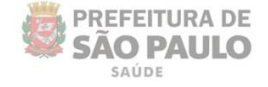

As solicitações APAC, que foram registrado os atendimentos, são apresentadas no acompanhamento com a situação "**Em Realização**".

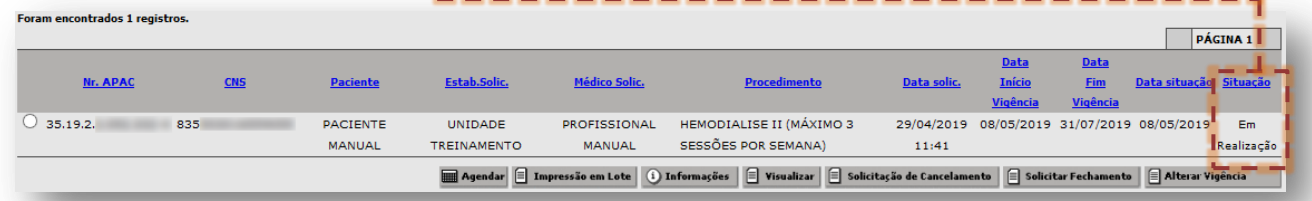

Se acessado o módulo "**Histórico de Atendimento**", do menu "**Atendimento**" e pesquisado os registros de atendimentos para o paciente, este realizado é exibido para consulta e visualização.

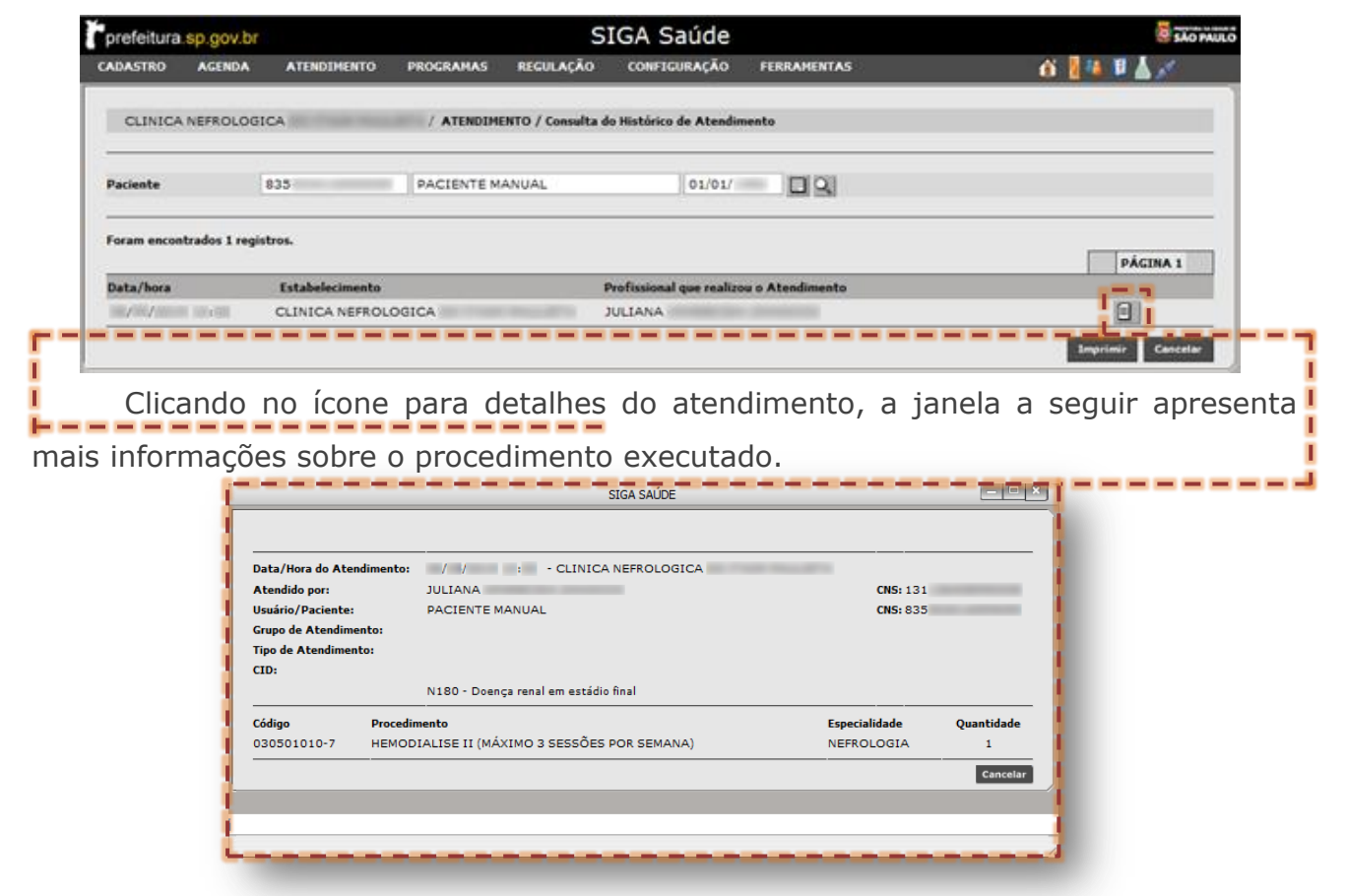

Quando o procedimento APAC é totalmente atendido, nas consultas de acompanhamento, este é exibido na situação de "**Realizado**".

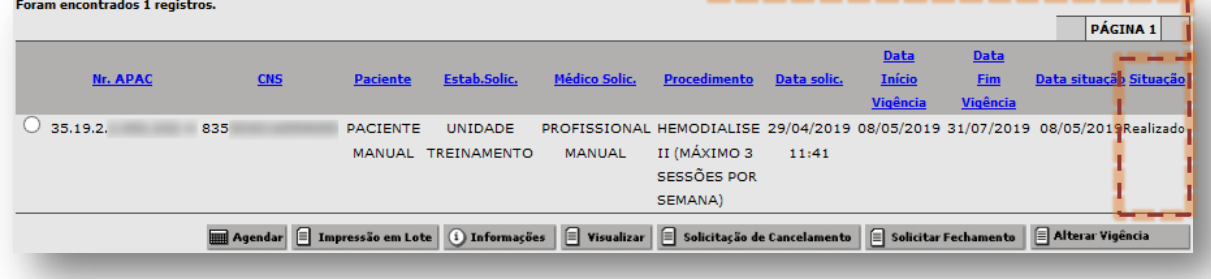

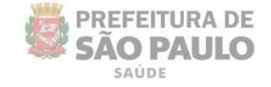

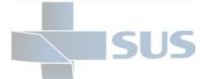

### **Fechamento de Laudo APAC**

Para acesso a funcionalidade "**Solicitar Fechamento**", após navegar pelo menu "**Regulação**", no menu "**APAC**", clique na opção "**Acompanhamento de Solicitação**". Neste módulo é necessário realizar a pesquisa de laudos, conforme já exemplificado no capítulo "**Pesquisa de Laudos Solicitados**" (Pág. 9).

Com os resultados pesquisados dos laudos APAC, somente será possível fechamento para APAC que foi autorizada e está no status "**Em Realização**". Para realizar tal operação, selecione o laudo APAC clicando no botão de seleção...

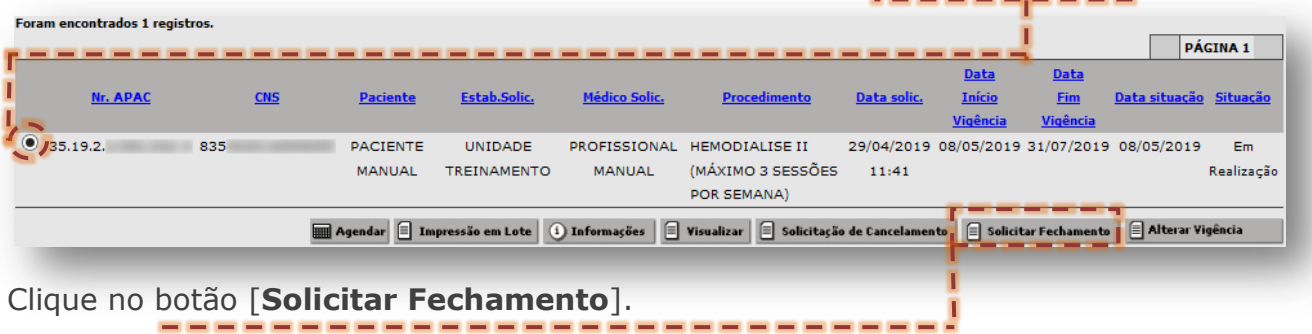

Na janela apresentada, preencha as duas seções de dados, sendo a primeira que identifica o profissional ("**Identificação do Médico**") e a segunda que especifica o motivo pelo qual está sendo fechada a solicitação ("**Dados do Fechamento**").

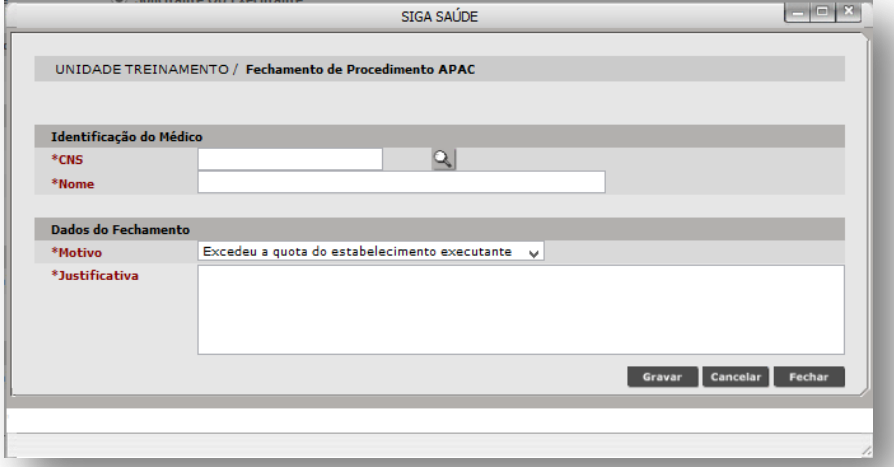

O primeiro passo é selecionar o profissional solicitante do fechamento e realizar o preenchimento da seção "**Identificação do Médico**". Há duas formas, sendo:

### o **Digitação dos dados de identificação do profissional**

Digite o número do Cartão SUS, no campo "**CNS**".

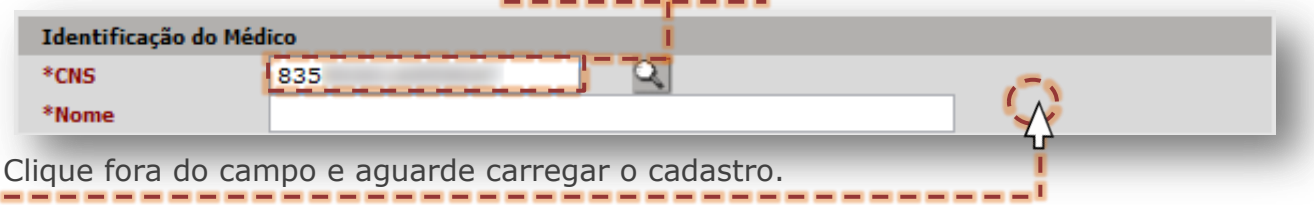

Secretaria Municipal de Saúde de São Paulo – Dezembro de 2020

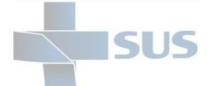

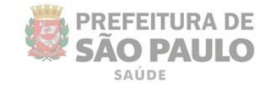

Ou, digite o nome do profissional e clique fora do campo.

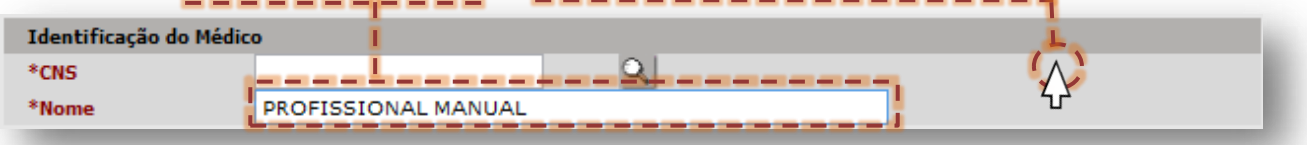

Após carregamento do cadastro, os dados do profissional são exibidos.

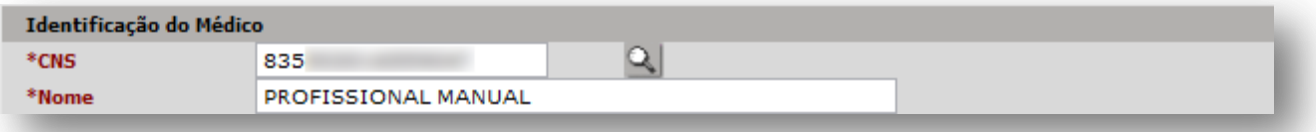

### o **Pesquisa avançada através do botão [Lupa]**

Na seção do profissional solicitante, clique no botão [**Lupa**].

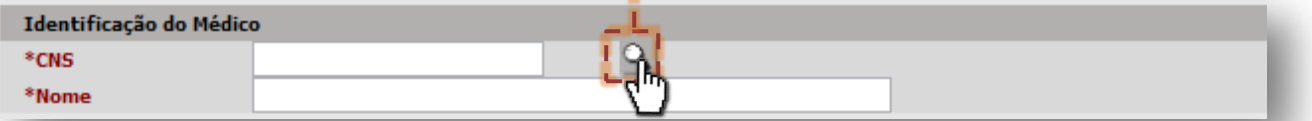

Digite o nome do profissional no campo "**Nome**".

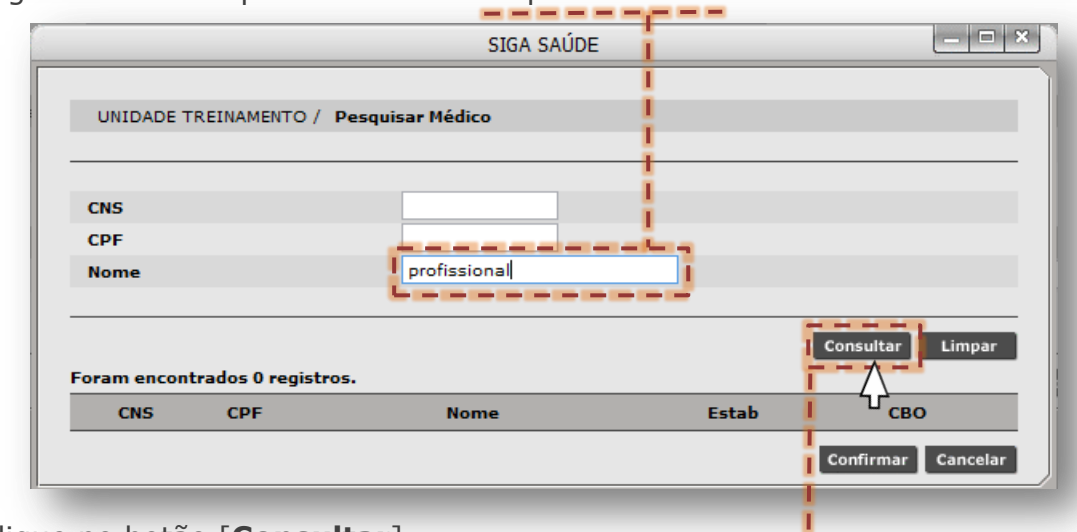

Clique no botão [**Consultar**].

Ao digitar um nome para pesquisa, devido à possibilidade de existir mais de uma correspondência para a palavra consultada, o sistema alerta possível demora no retorno do resultado desejado.

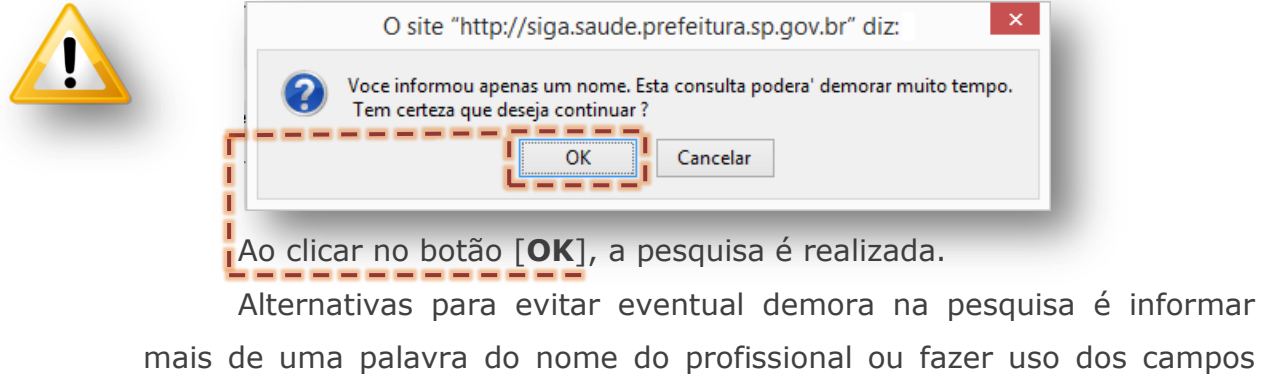

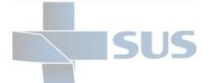

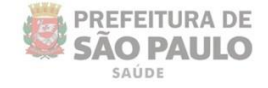

Os registros compatíveis com a palavra pesquisada são apresentados na tela.

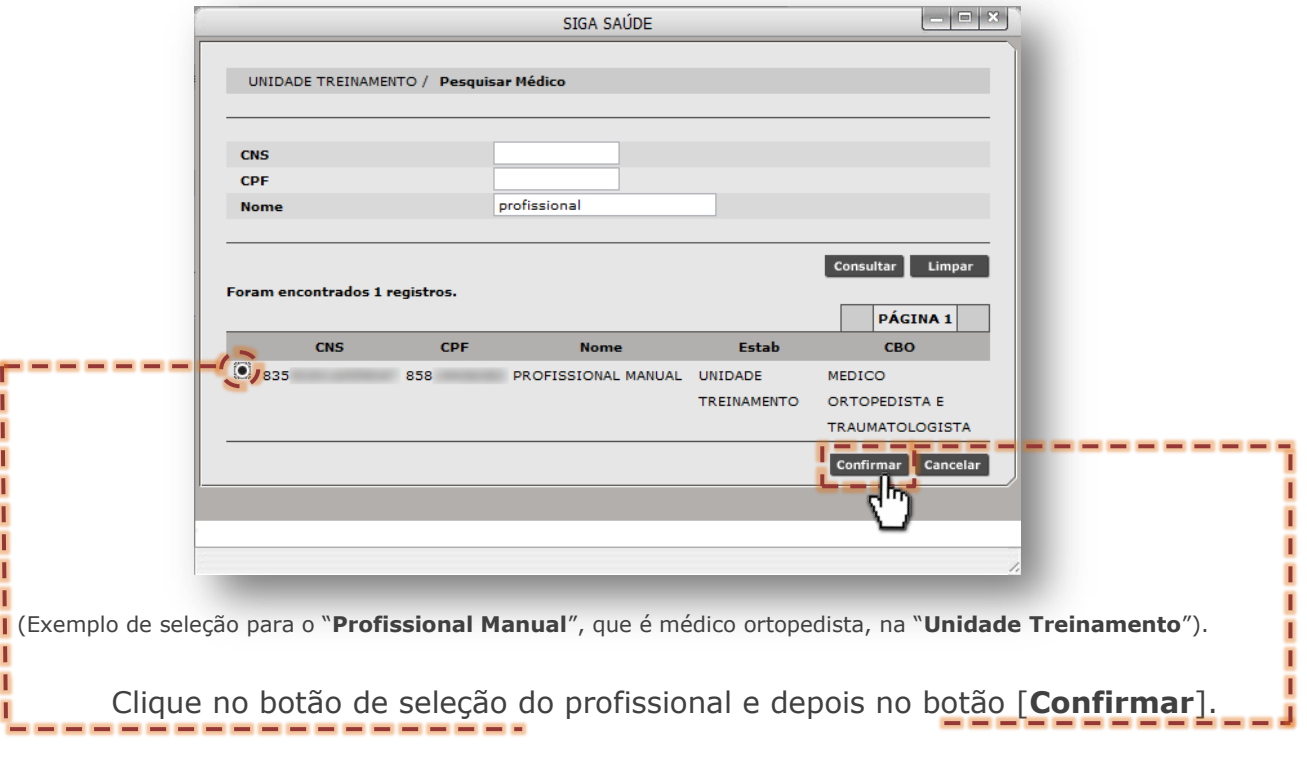

Após seleção do profissional, os dados são exibidos na tela seguinte.

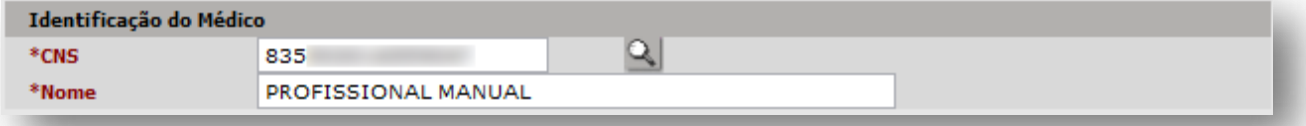

No próximo passo, na seção "**Dados do Fechamento**", escolha a causa para encerramento clicando na seta da lista de opções, do campo "**Motivo**"...

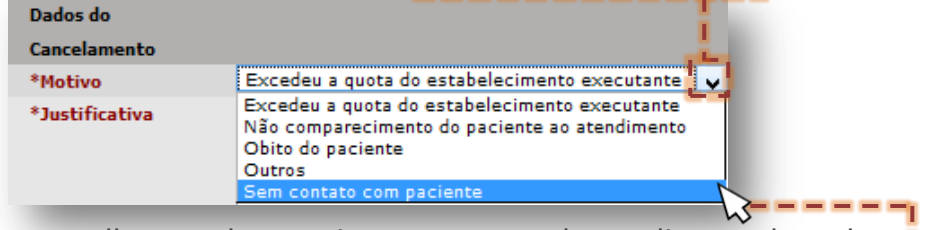

...escolha um dos motivos apresentados e clique sobre ele.

Digite no campo "**Justificativa**", detalhes complementares ao motivo, que fundamentam a necessidade deste fechamento

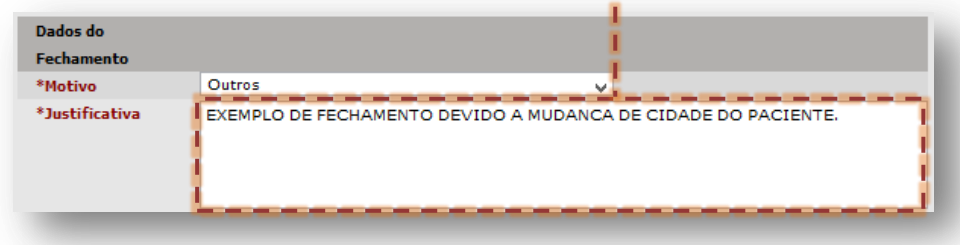

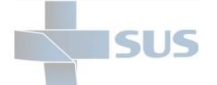

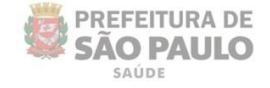

Para concluir a operação clique no botão [**Gravar**].

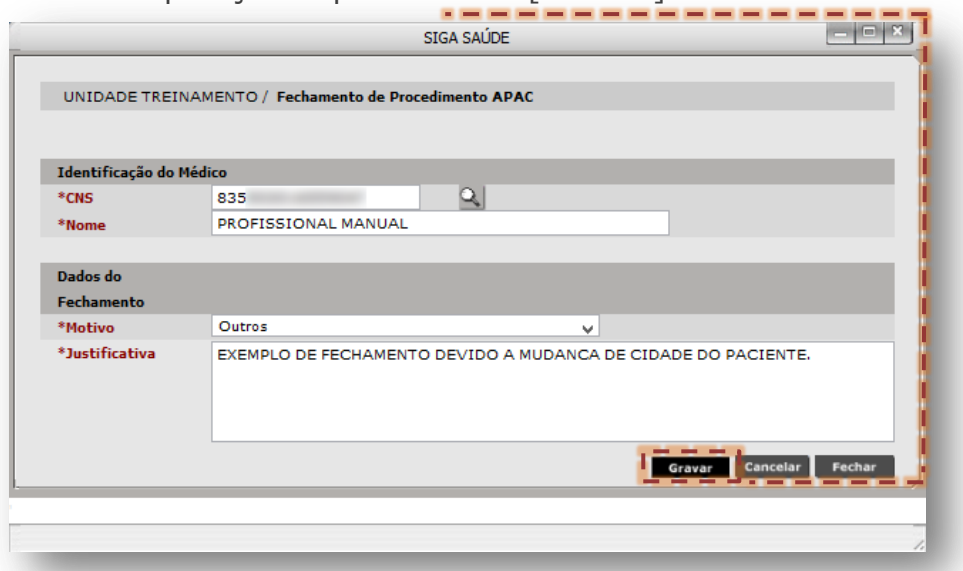

A operação é gravada com a mensagem no topo da janela, conforme abaixo.

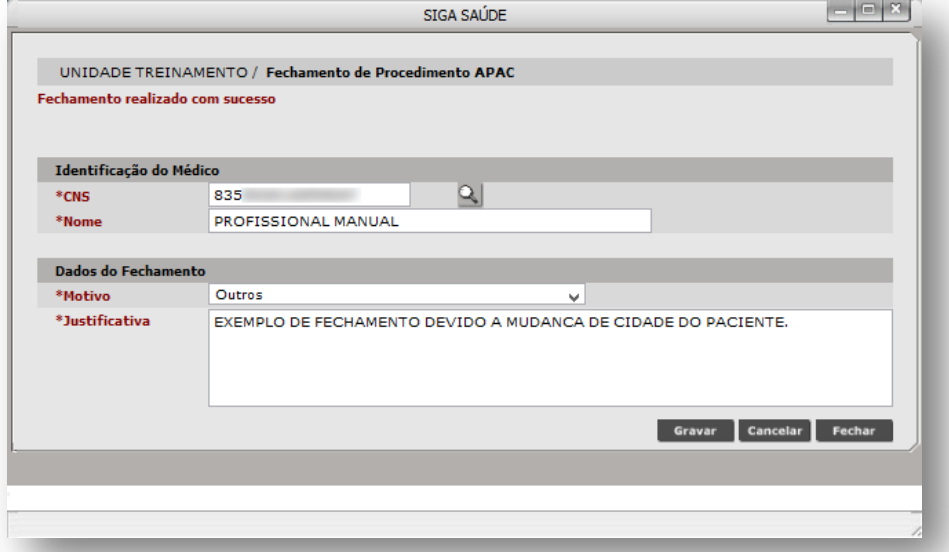

Quando pesquisa a solicitação recém-encerrada, nos resultados esta é exibida com a nova situação, sendo "**Fechado**".-------------

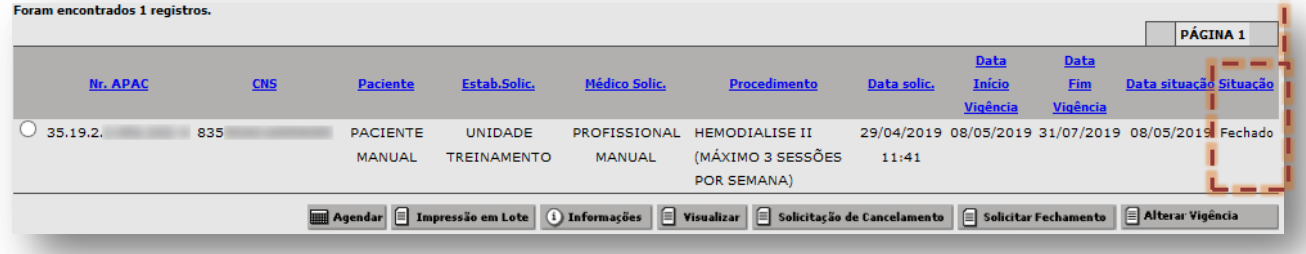

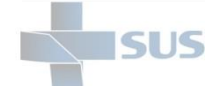

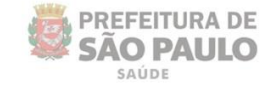

...clique no botão [**Alterar Vigência**].

# **Alteração da Vigência do Laudo APAC**

A alteração de vigência possibilita prorrogar a autorização, considerando eventual atraso na prestação do atendimento ou impossibilidades, por exemplo.

Para acesso a funcionalidade "**Alterar Vigência**", após navegar pelo menu "**Regulação**", no submenu "**APAC**", clique na opção "**Acompanhamento de Solicitação**". Neste módulo é necessário realizar a pesquisa de laudos, conforme já exemplificado no capítulo "**Pesquisa de Laudos Solicitados**" (Pág. 9).

Com os resultados pesquisados dos laudos APAC, identifique a solicitação cuja vigência da autorização para o procedimento já expirou, selecione o laudo APAC clicando no botão de seleção da solicitação...

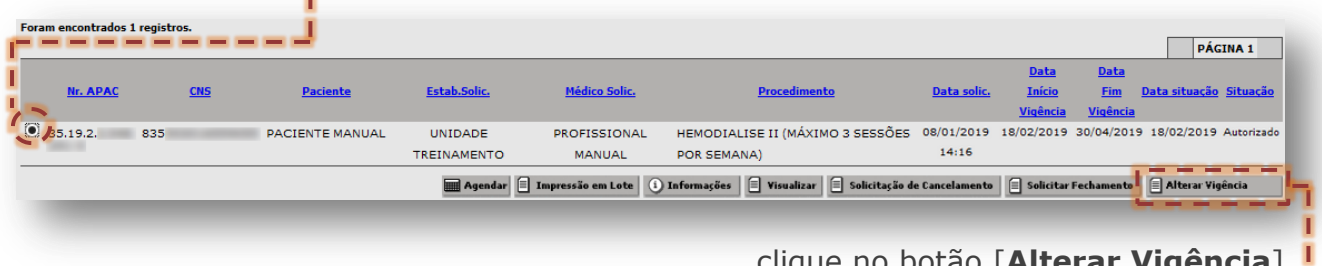

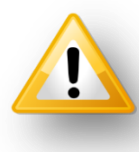

A alteração da vigência somente pode ser realizada até o final do mês seguinte a expiração. Após este período, ao tentar realizar a mudança, o sistema emite alerta que impede essa alteração.

A janela a seguir evidencia a antiga vigência e a nova vigência, que se confirmada à operação, será adotada.

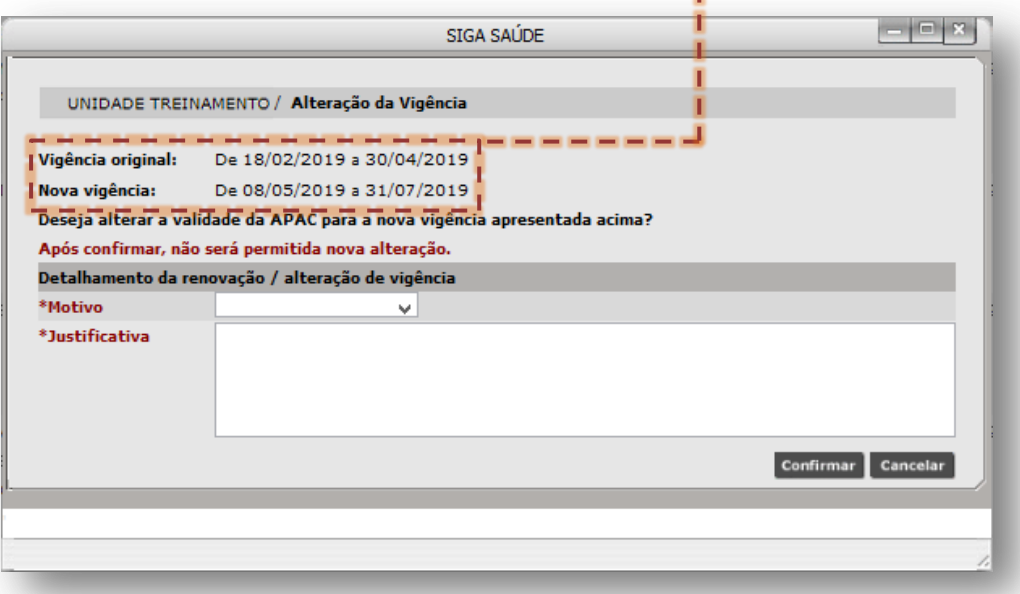

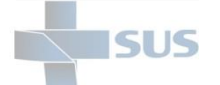

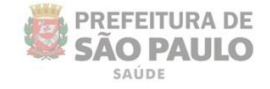

Na seção "**Detalhamento da renovação/alteração de vigência**", clique na seta da caixa de seleção do motivo e depois sobre na opção que se enquadra na alteração da vigência.

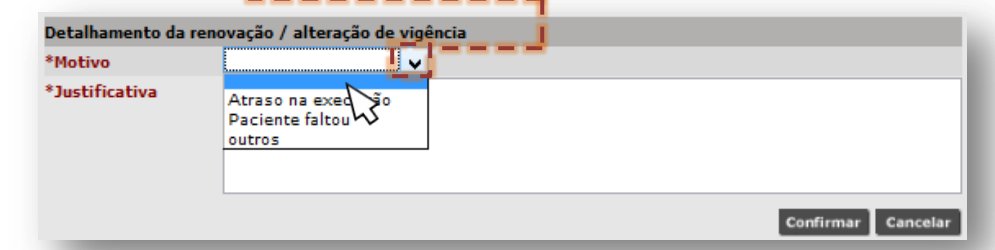

No campo "**Justificativa**", preencha com os demais detalhes especificando o motivo pelo qual a alteração se faz necessária.

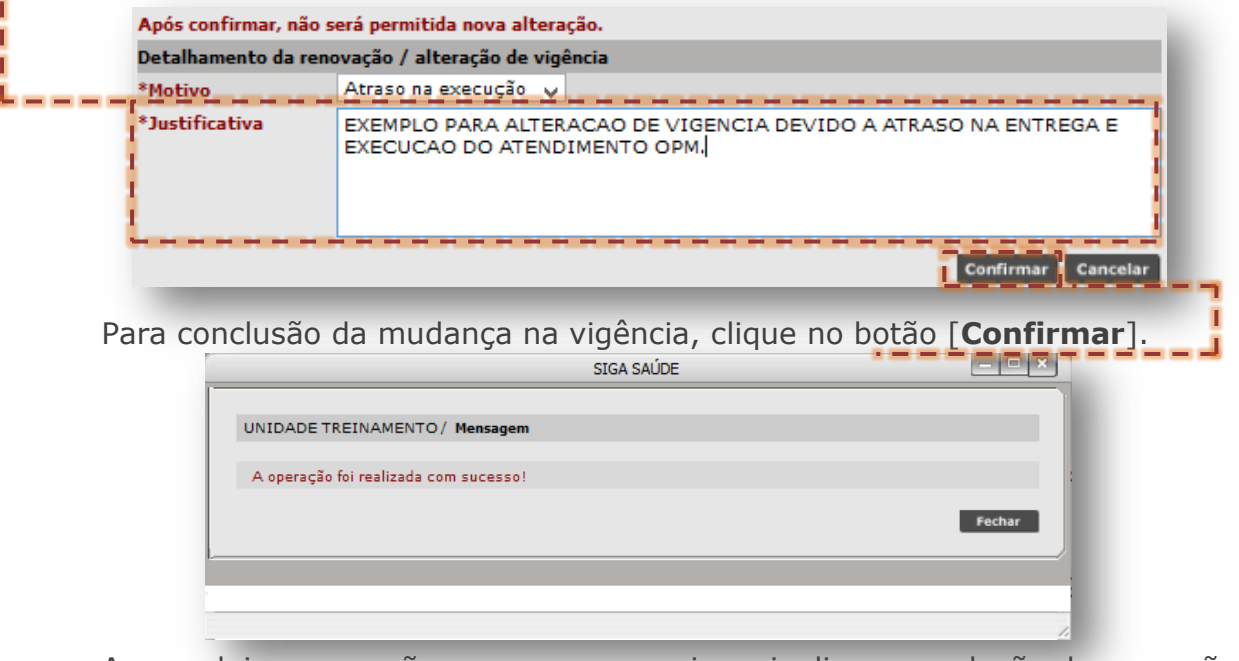

Ao concluir a operação, a mensagem acima sinaliza a conclusão da operação.

Quando consultado o registro recém-alterada a vigência, ao posicionar o cursor do mouse sobre a solicitação, o sistema exibe os dados da operação, inclusive, da antiga vigência.

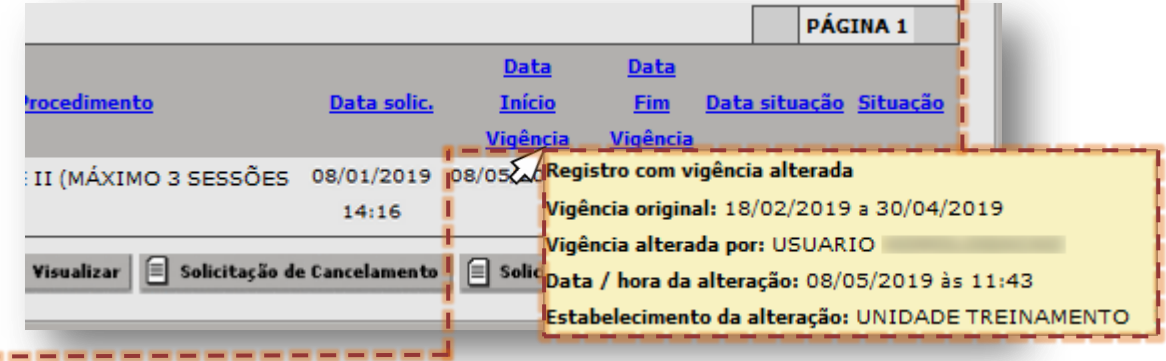

A nova vigência é apresentada na tela de consulta do laudo APAC, mantendo também a data de acesso feita pela regulação, em avaliar a solicitação.

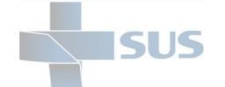

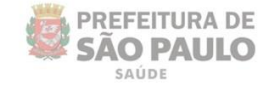

# **Relatórios dos laudos e procedimentos APAC**

O módulo "**APAC**" possui três tipos relatórios disponíveis, sendo:

- **Consolidado** (quantifica as solicitações realizadas);
- **Individualizado (Gerencial)** (extrai as solicitações, de forma detalhada, com todos os dados digitados nas solicitações e registros feitos, quando avaliadas e/ou finalizadas)
- **Individualizado (Operacional)** (extrai as solicitações, de forma detalhada, porém sintética, evidenciando dados da solicitação feita pela unidade).

Para acessar esses relatórios, navegue pelo menu "**Regulação**", depois no submenu "**APAC**" e clique na opção "**Relatórios**". A tela abaixo é exibida.

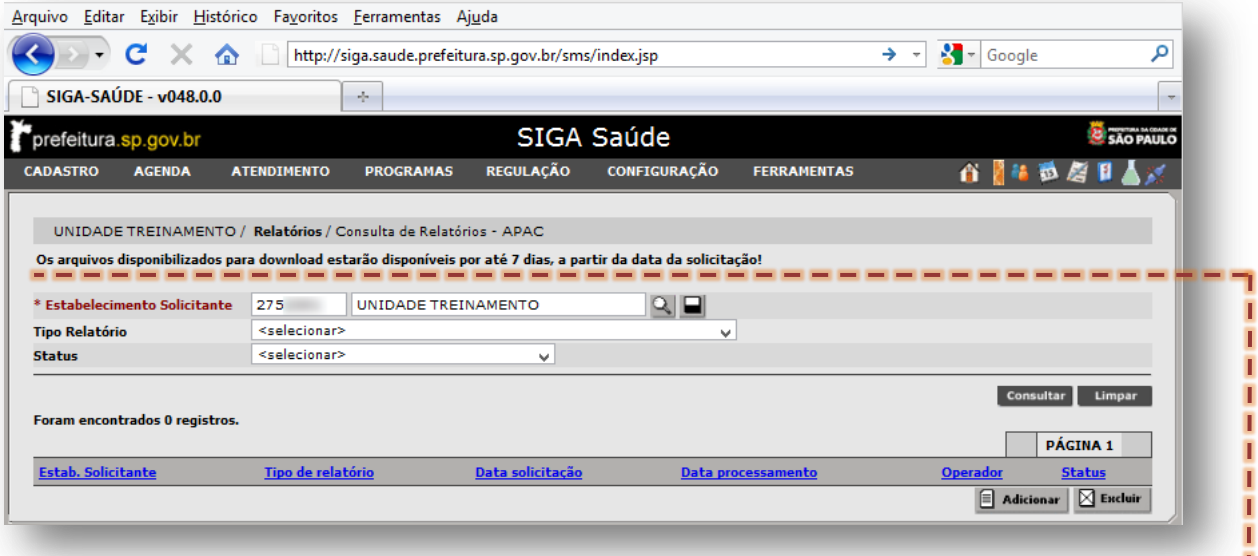

Os arquivos de relatórios solicitados ficam disponíveis para *download* pelo prazo máximo de **7 dias**, conforme apontado na mensagem inicial da tela.

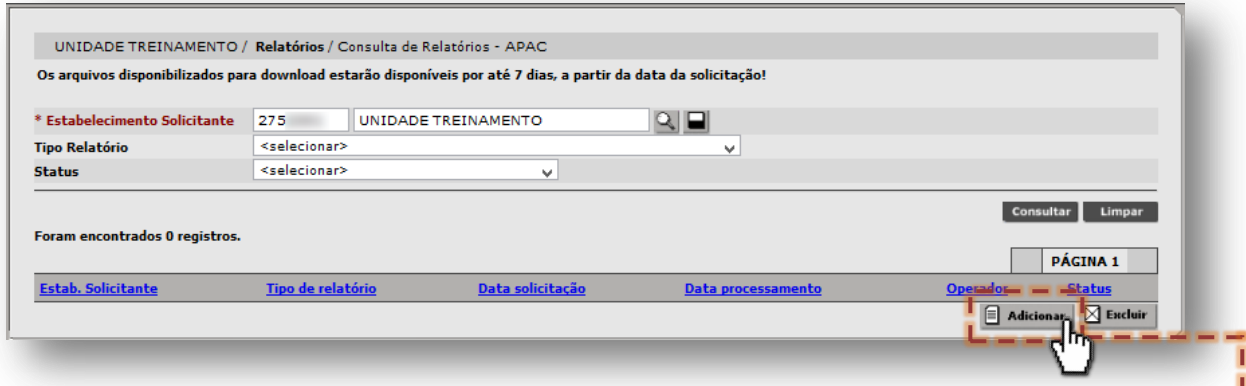

Não localizado o relatório nesta tela, para incluir, clique no botão [**Adicionar**].

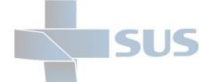

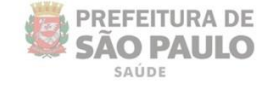

A tela a seguir apresenta os filtros para especificar o tipo de relatório a ser processado no sistema, sendo utilizada para o pedido do arquivo e dividida nas seguintes seções:

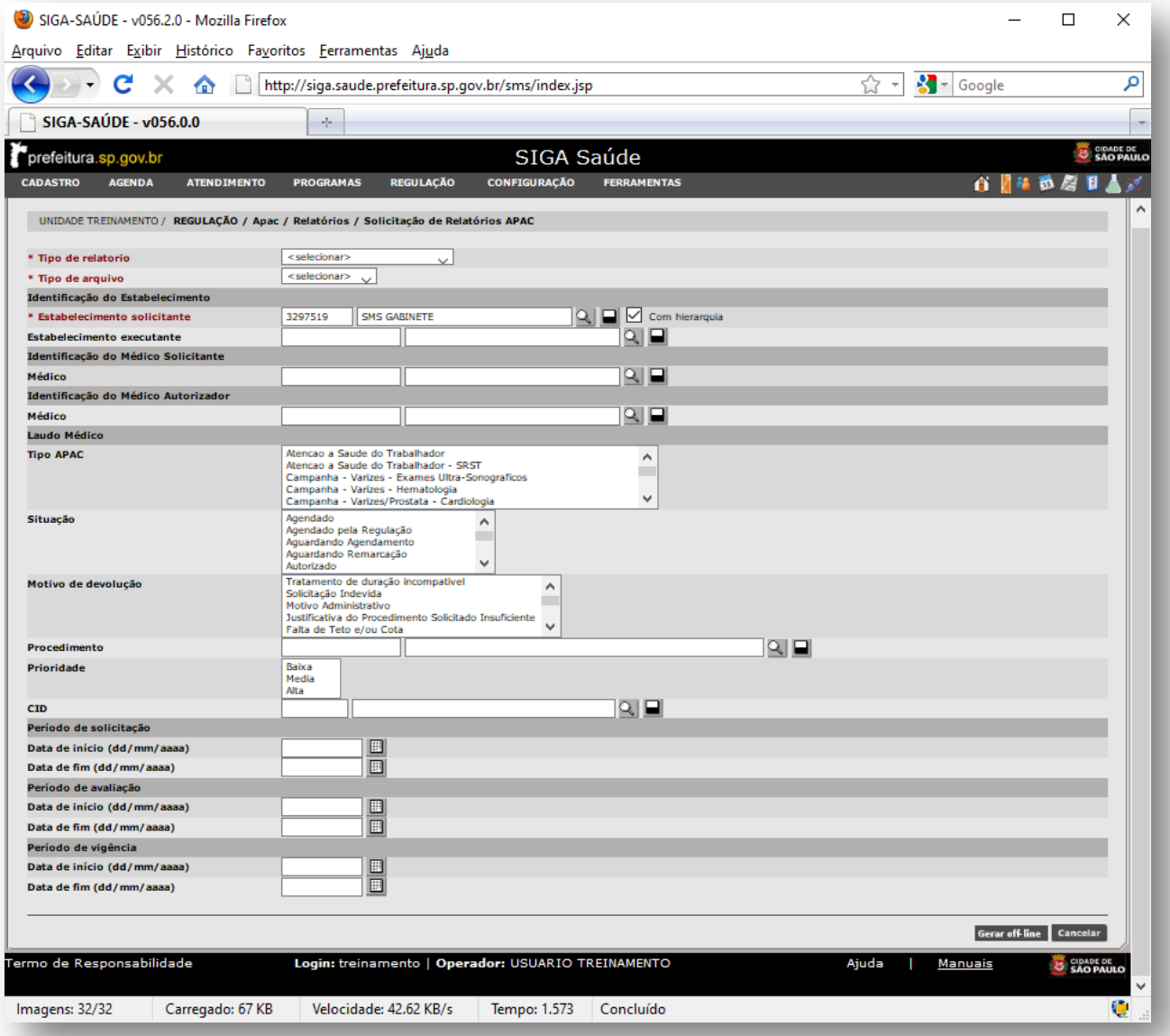

- o **Tipo de Relatório/Tipo de Arquivo:** escolha do formato e relatório;
- o **Identificação do Estabelecimento:** determina as unidades e hierarquia;
- o **Identificação do Médico Solicitante:** indica o profissional da solicitação;
- o **Identificação do Médico Autorizador:** aponta o profissional da autorização;
- o **Laudo Médico:** características das solicitações que devem entrar no relatório;
- o **Período de solicitação:** intervalo em datas que ocorreu a solicitação de APAC;
- o **Período de avaliação:** intervalo em datas que ocorreu a avaliação de APAC;
- o **Período de vigência:** intervalo em datas que exibe a validade do laudo APAC.

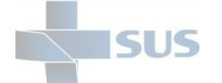

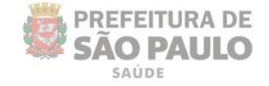

No campo "**Tipo de Relatório**", para escolha de um dos relatórios disponíveis,

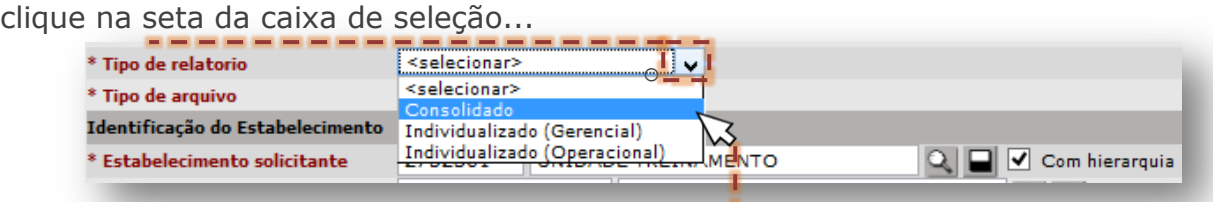

...clique sobre a opção de relatório desejada.

No campo "**Tipo de arquivo**", para escolha do formato do arquivo, clique na seta de seleção da caixa de seleção...

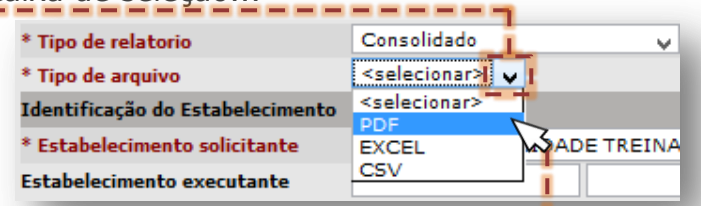

...clique sobre a opção de formato de arquivo desejada.

Na seção "**Identificação do Estabelecimento**", por padrão, o campo "**Estabelecimento solicitante**" apresenta dados de identificação da unidade logada, sendo possível alterar, pelo botão [**Lupa**], porém para unidades com hierarquia.

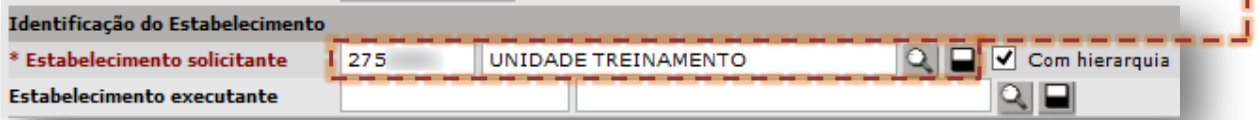

### **Unidade com hierarquia**

As unidades administradoras – supervisão, coordenadoria e organizações sociais – bem como aquelas unidades que possuem serviços virtualizados no sistema (ex.: ambulatório de especialidades com unidade de saúde do idoso, que não possui CNES próprio), podem utilizar a mudança de estabelecimento. Para tal, clique no botão [**Lupa**].

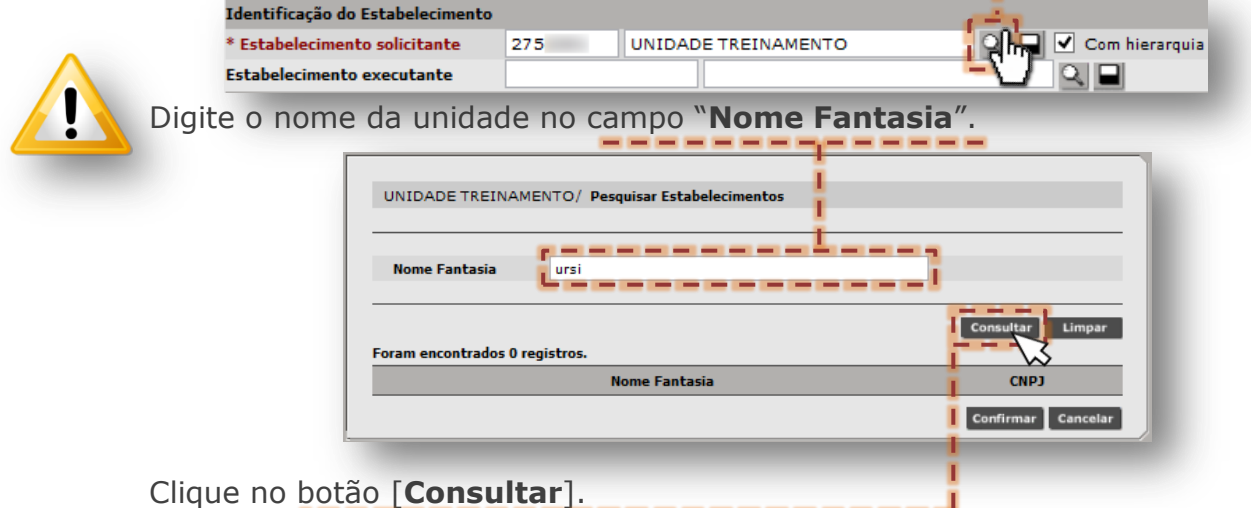

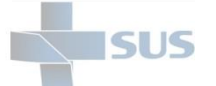

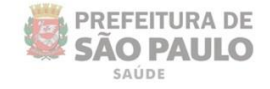

### **Unidade com hierarquia**

Identificada à unidade, clique no botão de seleção desta.

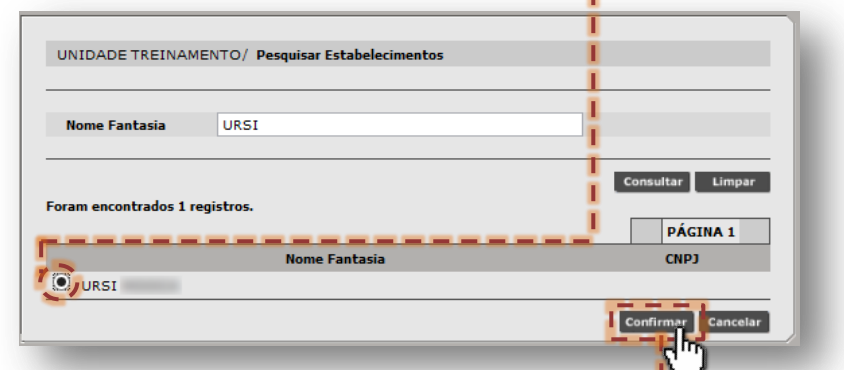

#### Clique no botão [**Confirmar**].

Após confirmação, o campo do relatório é apresentado atualizado.

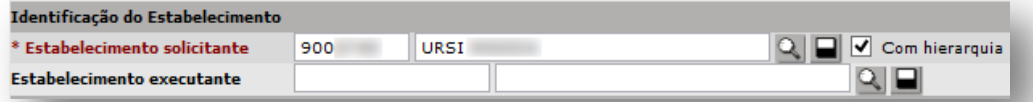

O campo "**Estabelecimento executante**", se preenchido, nos resultados do relatório trará apenas APACs que foram autorizadas/agendadas para a unidade escolhida.

Para tal seleção, digite o nome da unidade na segunda caixa deste campo.

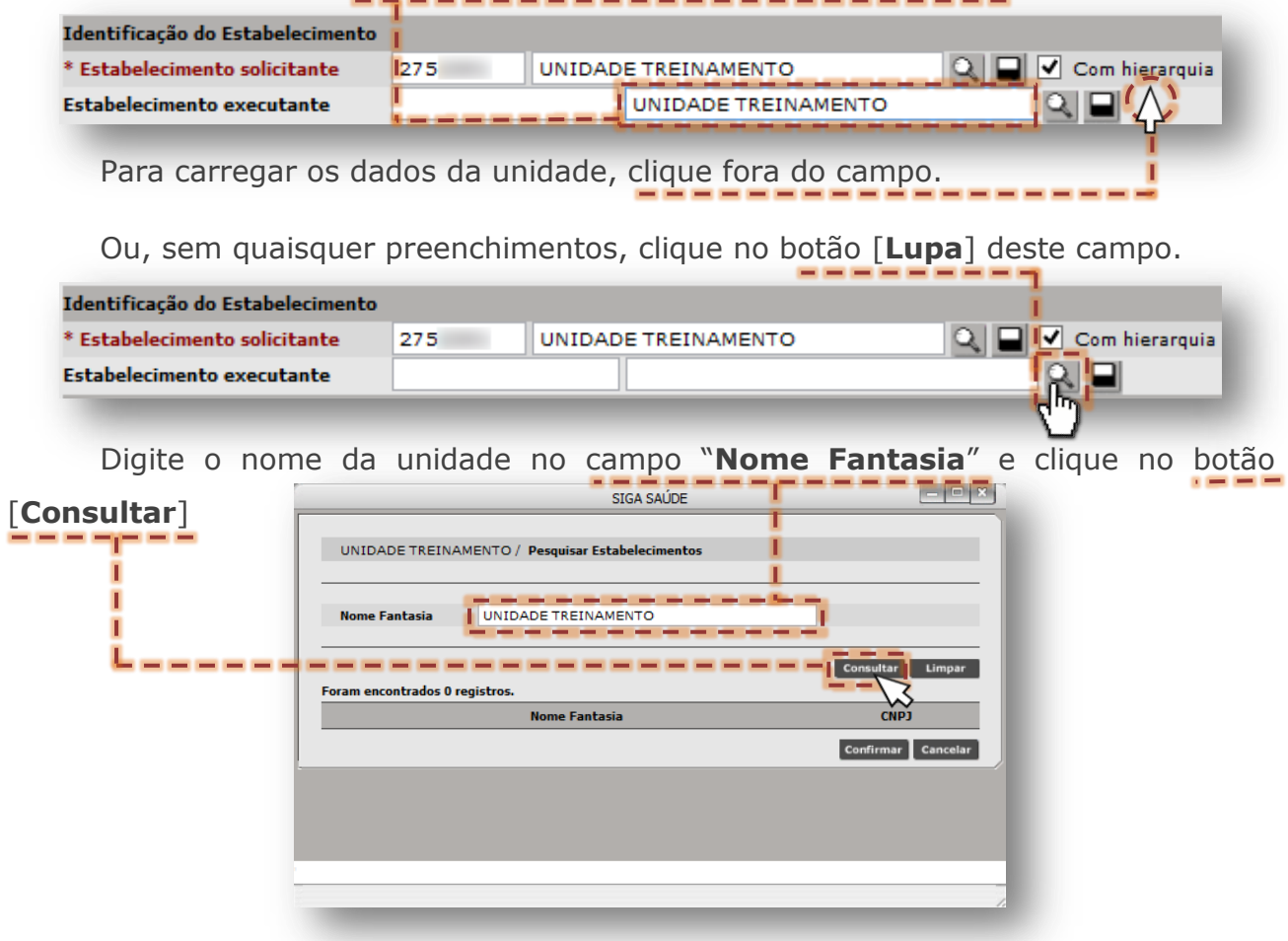

Secretaria Municipal de Saúde de São Paulo – Dezembro de 2020

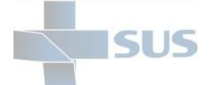

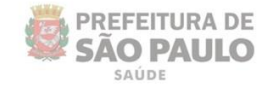

Identificada à unidade, clique no botão de seleção desta.

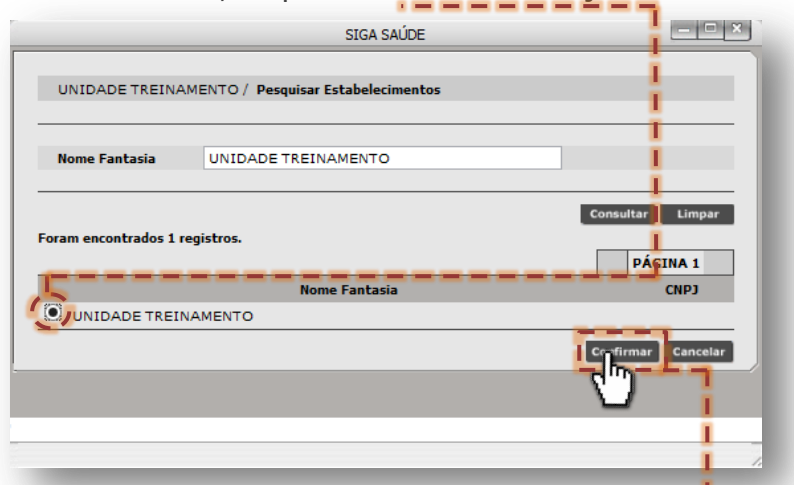

Para concluir a seleção, clique no botão [**Confirmar**].

Após carregar a seleção, a unidade executante é apresentada nos filtros.

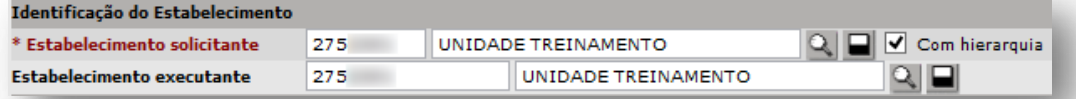

A opção "**Com hierarquia**", do campo "**Estabelecimento solicitante**", se habilitada, no relatório será apresentada as solicitações realizadas pela unidade pai (no caso, a unidade preenchida no filtro) e a unidade filho (que está abaixo da hierarquia da unidade preenchida no filtro).

Para preenchimento do profissional da solicitação, na seção "**Identificação do Médico Solicitante**", na segunda caixa de digitação do campo "**Médico**", digite o nome do profissional.

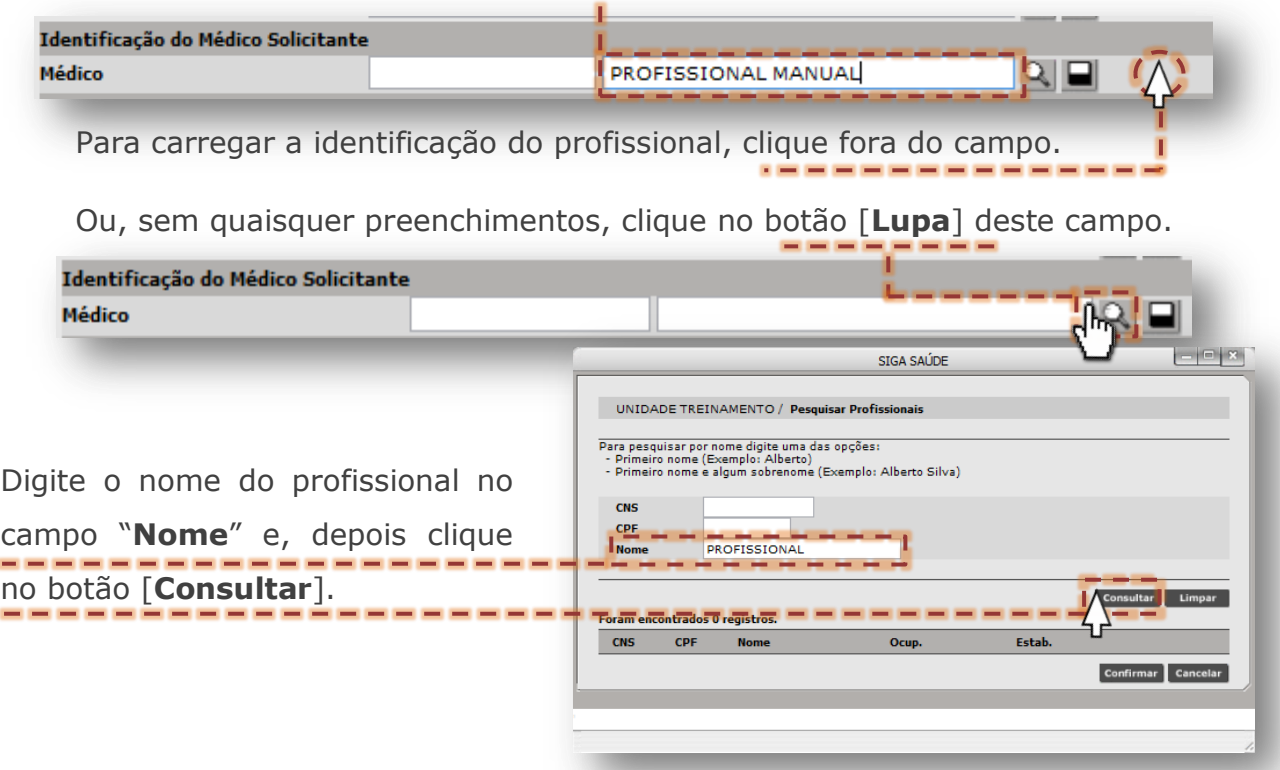

Secretaria Municipal de Saúde de São Paulo – Dezembro de 2020

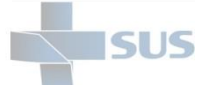

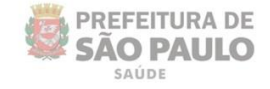

Ao digitar um nome para pesquisa, devido à possibilidade de existir mais de uma correspondência para a palavra consultada, o sistema alerta possível demora no retorno do resultado desejado.

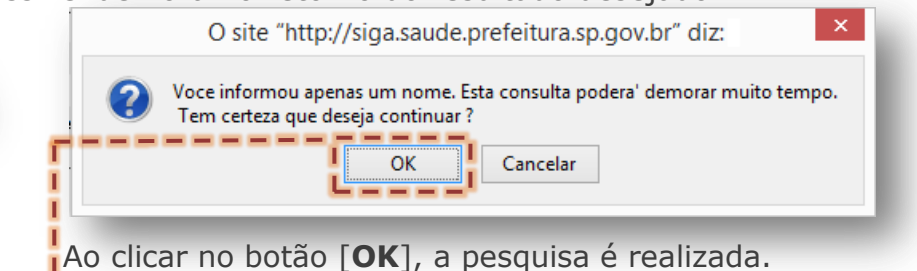

Alternativas para evitar eventual demora na pesquisa é informar mais de uma palavra do nome do profissional ou fazer uso dos campos "**CNS**" e/ou "**CPF**".

Identificado o profissional solicitante das APACs, clique no botão de seleção...

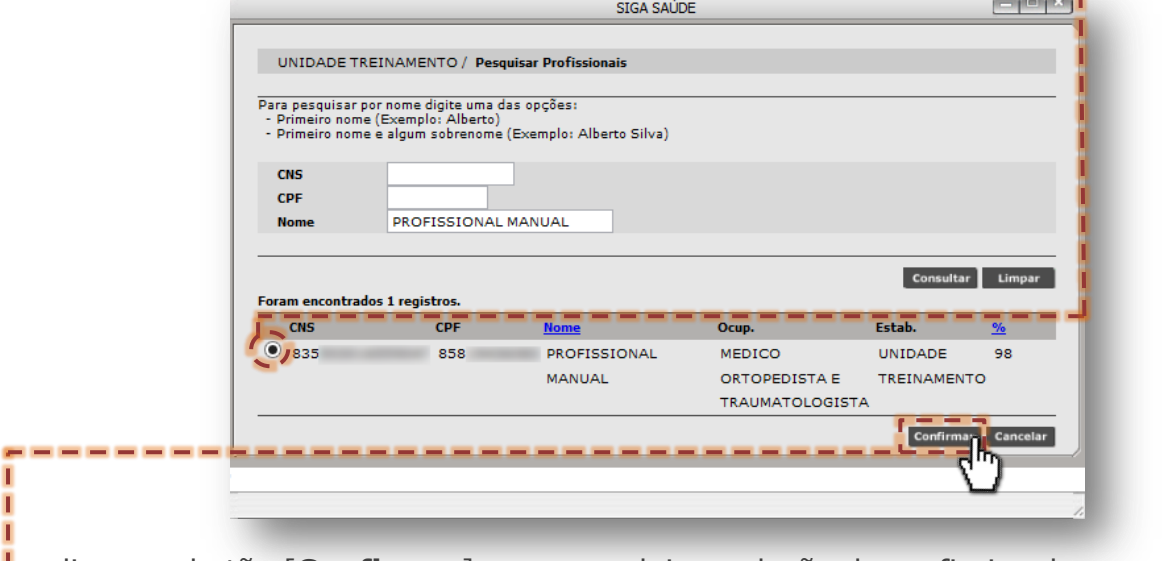

...clique no botão [**Confirmar**], para concluir a seleção do profissional.

Ao retornar para a tela de filtros, o profissional selecionado é exibido com a numeração do Cartão SUS e nome, conforme cadastro no sistema.

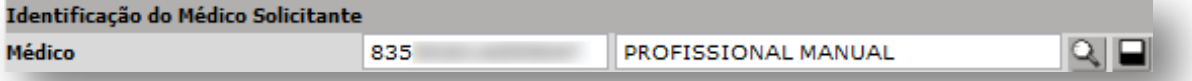

O próximo passo, se utilizado, é a identificação do regulador que realizou a autorização/agendamento. Para preencher o profissional, na seção "**Identificação do Médico Autorizador**", clique na segunda caixa do campo "**Médico**", digite o nome.

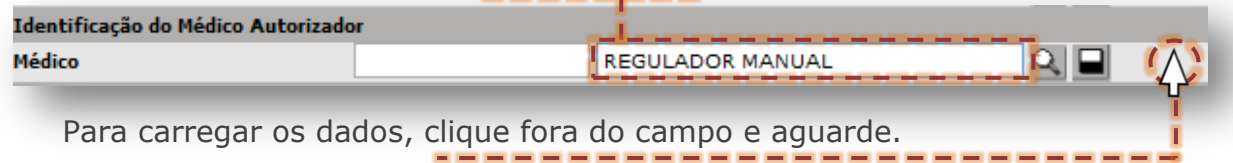
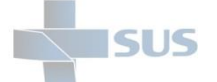

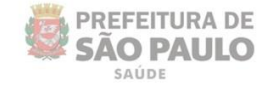

Ou, sem quaisquer preenchimentos, clique no botão [**Lupa**] deste campo.

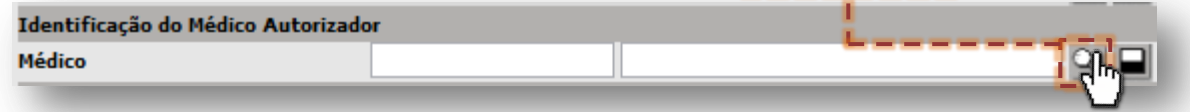

Digite o nome do profissional regulador no campo "**Nome**" e, depois clique no a minimum m

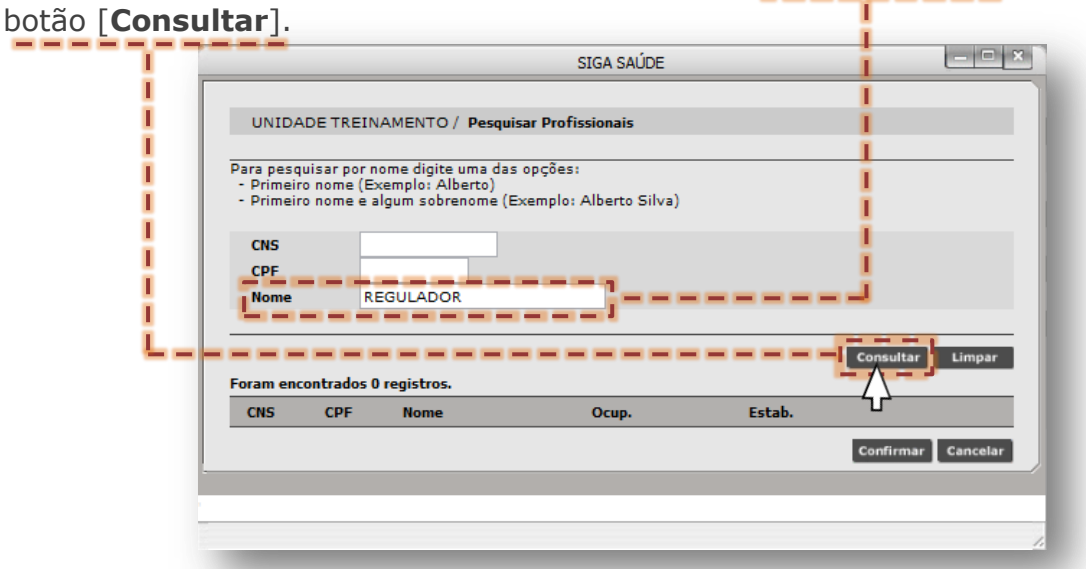

Ao digitar um nome para pesquisa, devido à possibilidade de existir mais de uma correspondência para a palavra consultada, o sistema alerta possível demora no retorno do resultado desejado.

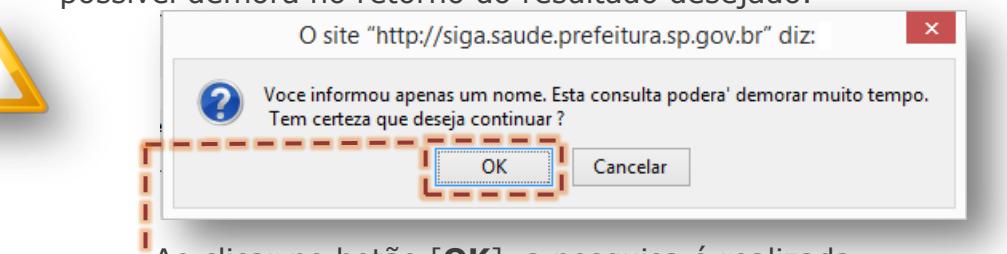

Ao clicar no botão [**OK**], a pesquisa é realizada.

Alternativas para evitar eventual demora na pesquisa é informar mais de uma palavra do nome ou fazer uso dos campos "**CNS**" e/ou "**CPF**".

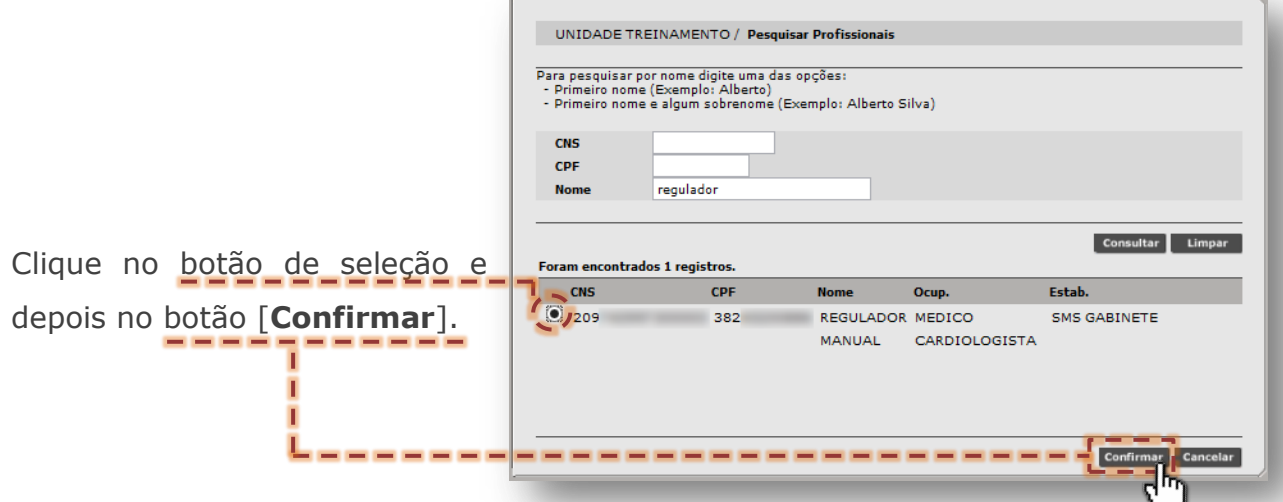

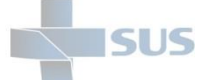

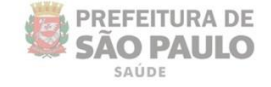

Após carregamento do filtro, a numeração de Cartão SUS e nome do profissional, conforme cadastro no sistema, é exibida.

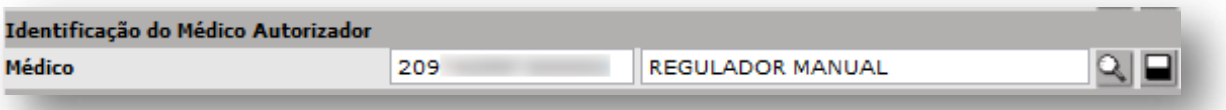

A próxima seção, identificada como "**Laudo Médico**", apresenta filtros para melhor especificação do tipo de relatório a ser produzido, sendo:

> o **Tipo APAC:** utilizado para indicar o grupo APAC do qual será extraído o relatório. Para uso, navegue pela barra lateral de opções e clique sobre a desejada.

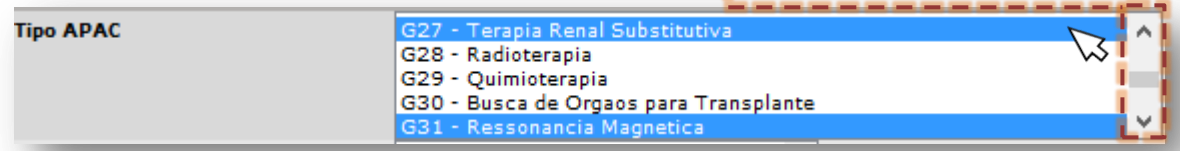

Obs.: ao clicar sobre as opções, mantendo a tecla "Ctrl" pressionada, o sistema gera múltiplas seleções.

o **Situação:** utilizado para exibir o último status recebido no laudo APAC. Para uso, navegue pela barra lateral de opções e clique sobre a desejada.

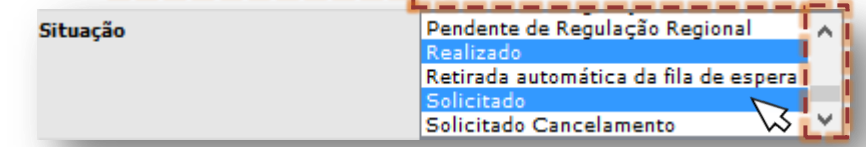

Obs.: ao clicar sobre as opções, mantendo a tecla "Ctrl" pressionada, o sistema gera múltiplas seleções.

o **Motivo de devolução:** utilizado para especificar as APACs, que se devolvida, apresente os motivos de devolução selecionados. Para este filtro funcionar no relatório, a situação "**Devolvido**", do filtro anterior, deve estar selecionada. Para uso, navegue pela barra lateral de opções e clique sobre a desejada.

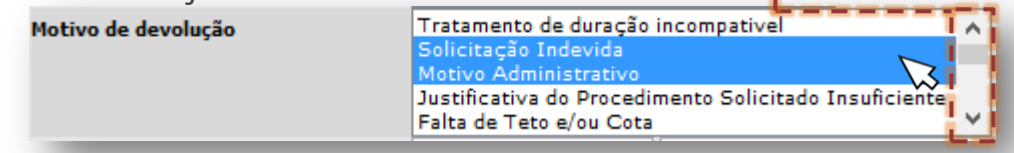

Obs.: ao clicar sobre as opções, mantendo a tecla "Ctrl" pressionada, o sistema gera múltiplas seleções.

o **Procedimento:** utilizado para especificar o tipo de procedimento a ser apresentado no relatório. O funcionamento deste filtro depende compatibilidade com os grupos que estão selecionados no filtro "**Tipo APAC**".

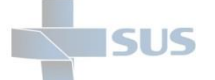

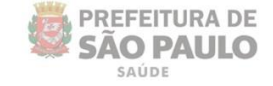

Para uso, é possível preenchimento de duas formas:

## **Digitação do código/nome do procedimento:**

- Na primeira caixa, preencha com o código do procedimento.

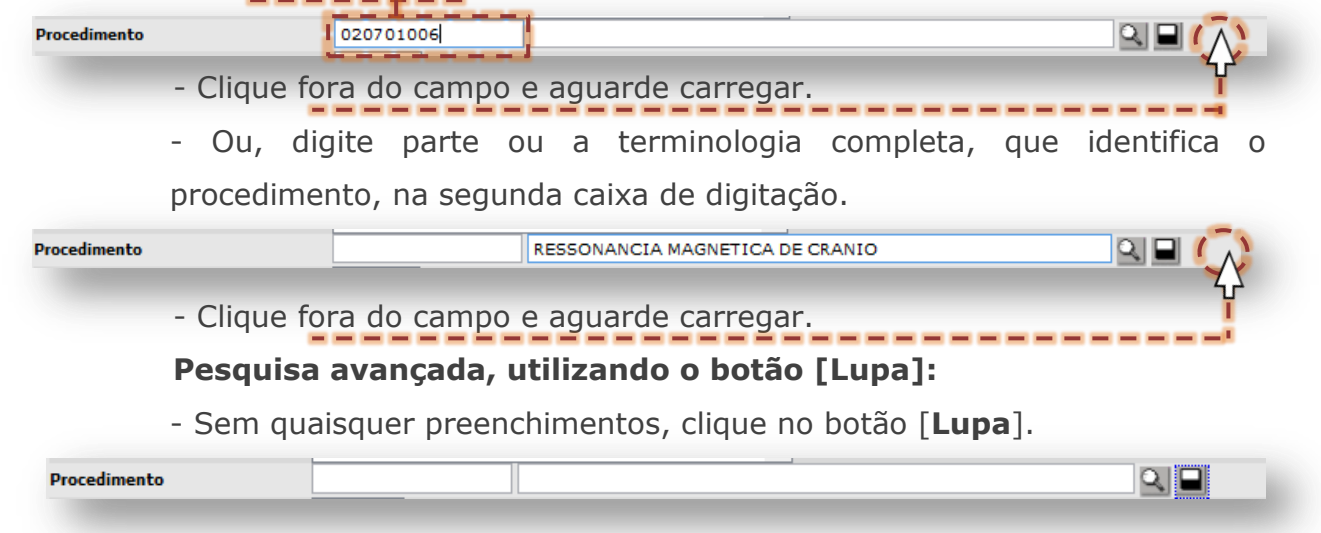

Digite parte ou a terminologia completa que identifica o procedimento, no campo "**Nome do procedimento**".

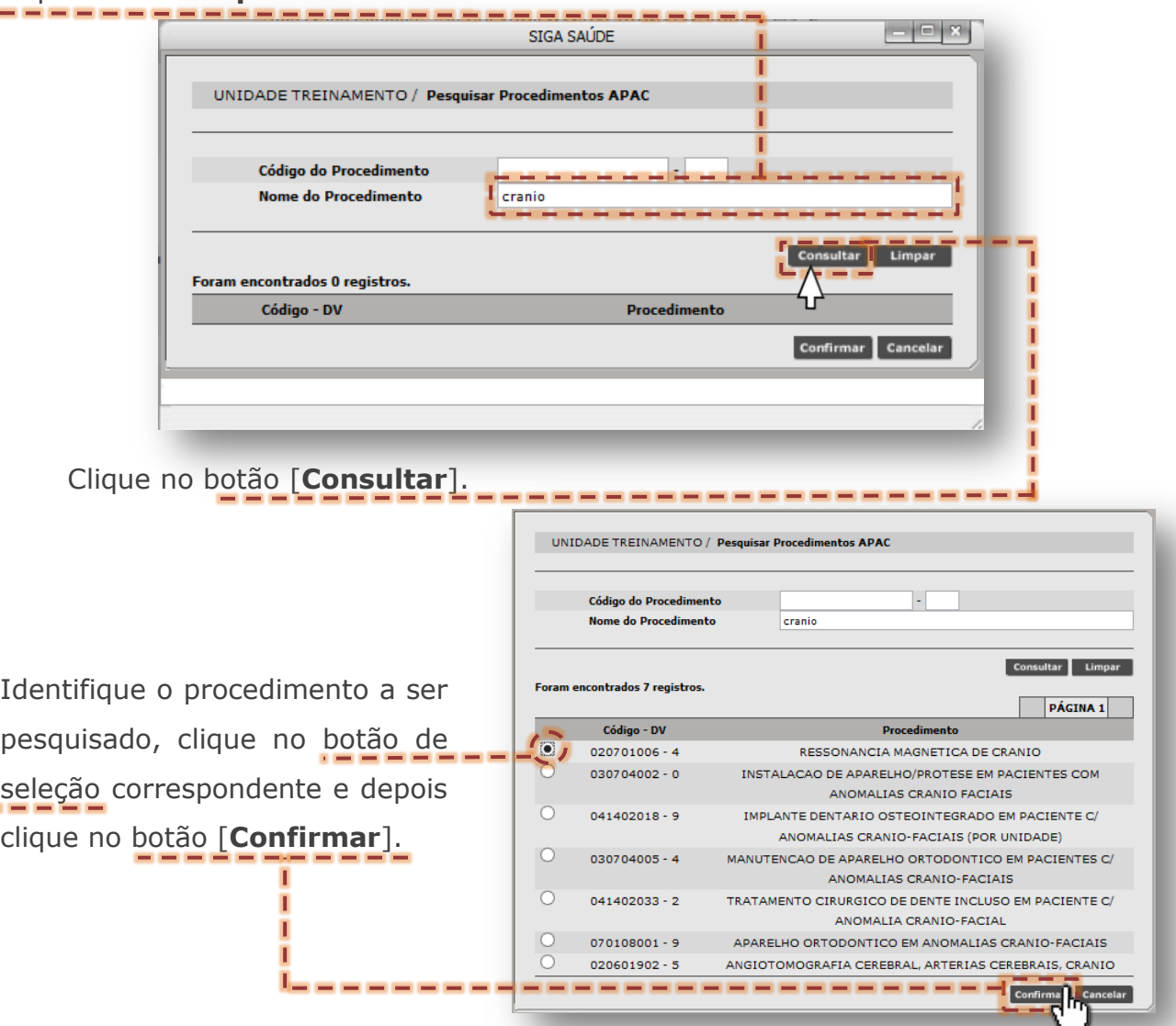

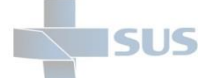

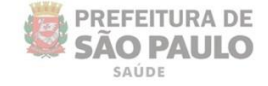

o **Prioridade:** utilizado para filtro de solicitações, considerando a complexidade. Este campo somente se aplica as solicitações que foram avaliadas e classificadas. Para uso, clique sobre uma ou mais opções e, no caso de mais de uma opção, utilize a tecla "Ctrl" pressionada.

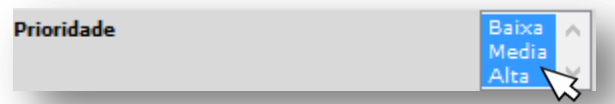

o **CID:** utilizado para filtro de diagnósticos atribuídos as solicitações. Para uso, o preenchimento pode ocorrer de duas formas:

## **Digitação do código/nome do diagnóstico**

- Digite o código CID na primeira caixa de digitação.

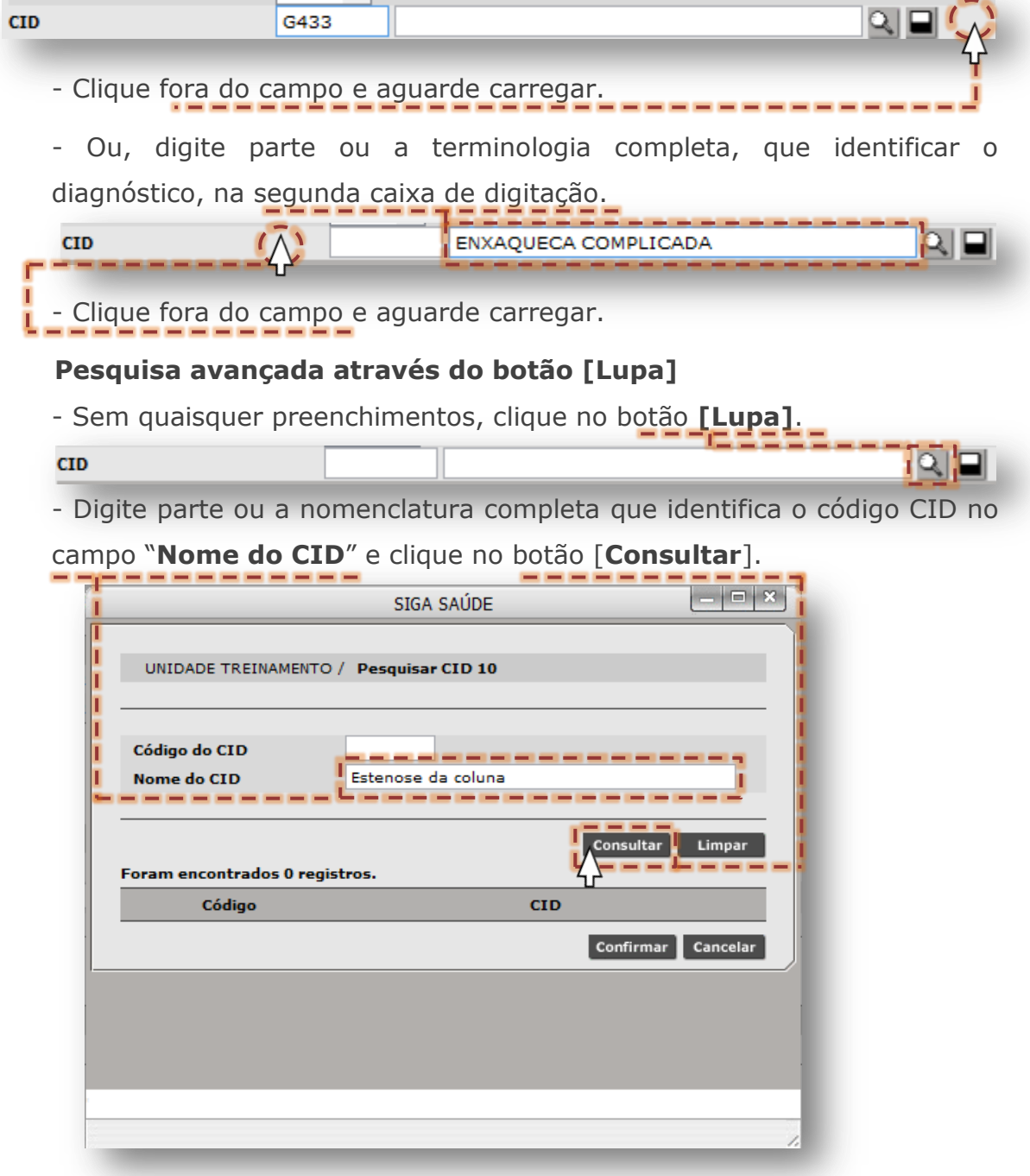

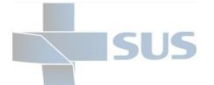

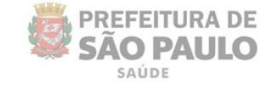

- Identificado o código correspondente ao diagnóstico, clique no botão de seleção e depois clique no botão [**Confirmar**], para selecionar a opção.

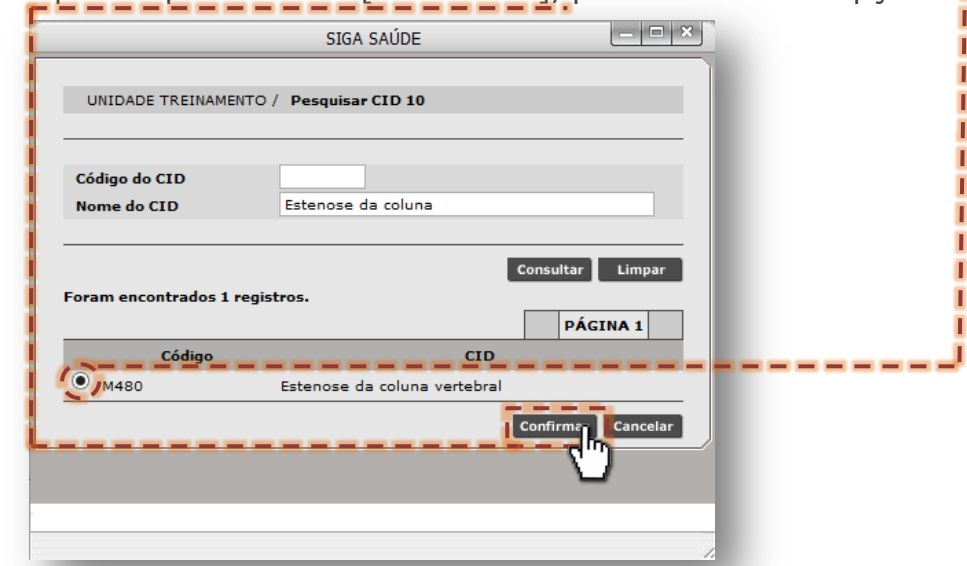

A seção "**Período de solicitação**" exibe campos, que devem ser preenchidos com o intervalo em datas que ocorreram as solicitações.

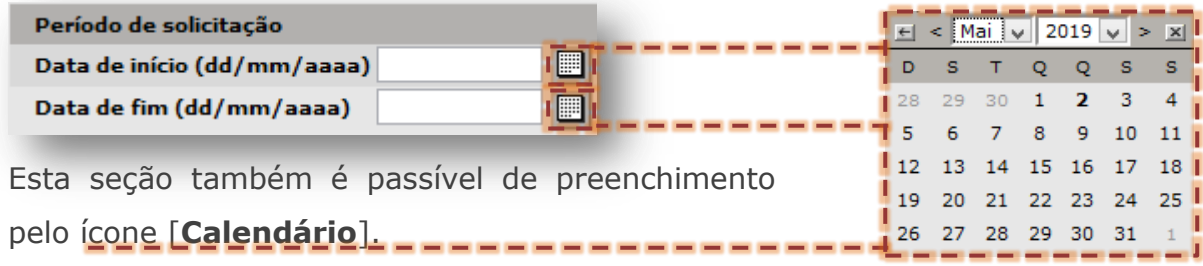

A seção "**Período de Avaliação**" exibe campos, que devem ser preenchidos com o intervalo em datas que ocorreram as avaliações dos laudos APACs.

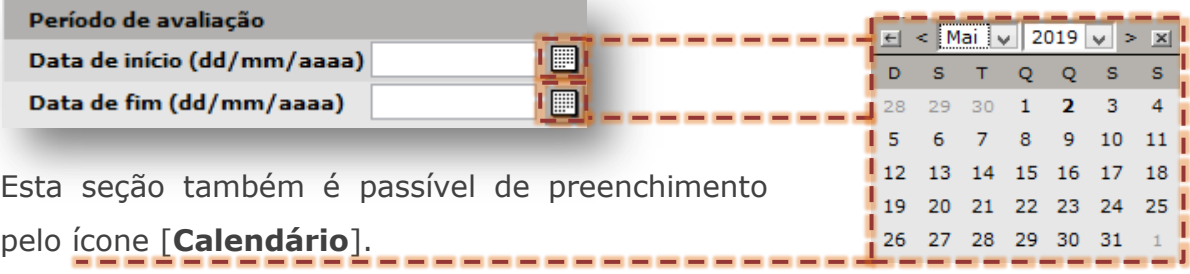

A seção "**Período de Vigência**" exibe campos, que devem ser preenchidos considerando o intervalo de validade dos laudos APACs.

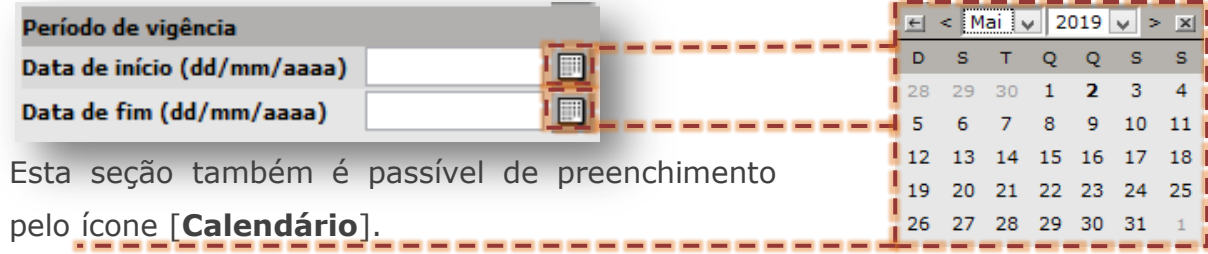

Secretaria Municipal de Saúde de São Paulo – Dezembro de 2020

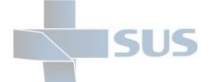

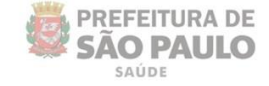

Ao solicitar o relatório, pelo menos um dos períodos deve ser preenchido com um intervalo máximo de 180 dias entre a data inicial e final. Caso não seja digitado esta informação, o sistema emite alerta, solicitando o preenchimento do data faltante.

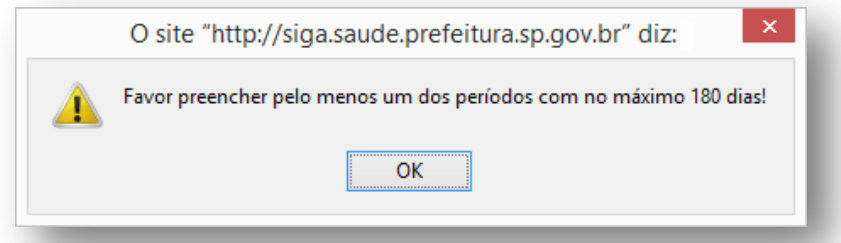

Para gravar a solicitação de relatório, clique no botão [**Gerar Offline**].

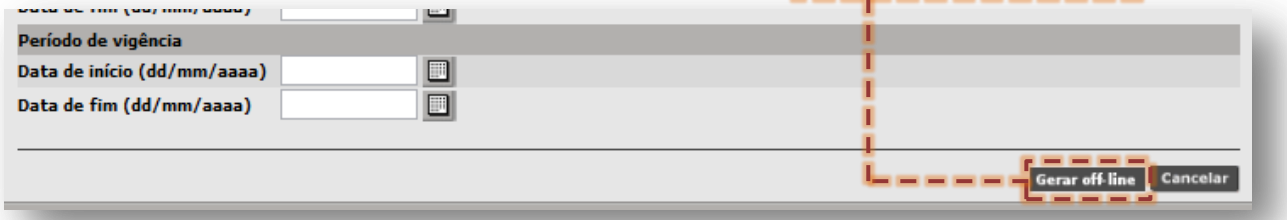

Importante salientar que, a medida do preenchimento dos filtros, o relatório será formatado com os critérios adotados da solicitação. Caso algum filtro esteja inconsistente, o resultado produzido do processamento trará dados incompatíveis com a necessidade ou, inclusive, nenhum dado (Ex.: preencher o campo "**Motivo de devolução**" dos laudos APAC, sem ter selecionado o filtro "**devolvido**" do campo "**Situação**").

A escolha dos filtros não preconiza a seleção e preenchimento de todos os campos, porém requer a maior especificidade possível, evitando o processamento desnecessário de informações que não serão utilizadas.

Assim que concluído o processamento, que recebe no sistema à solicitação do relatório, a tela abaixo é exibida para acompanhamento.

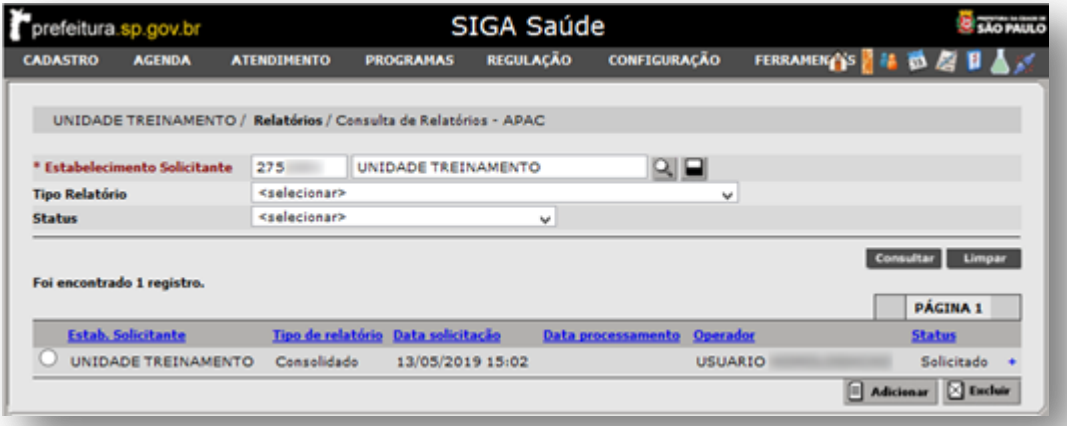

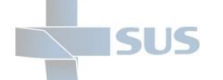

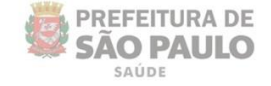

Se clicado no sinal de "+", ao lado da terminologia "**Solicitado**", o sistema apresenta os filtros escolhidos, que serão utilizados para a produção do relatório.

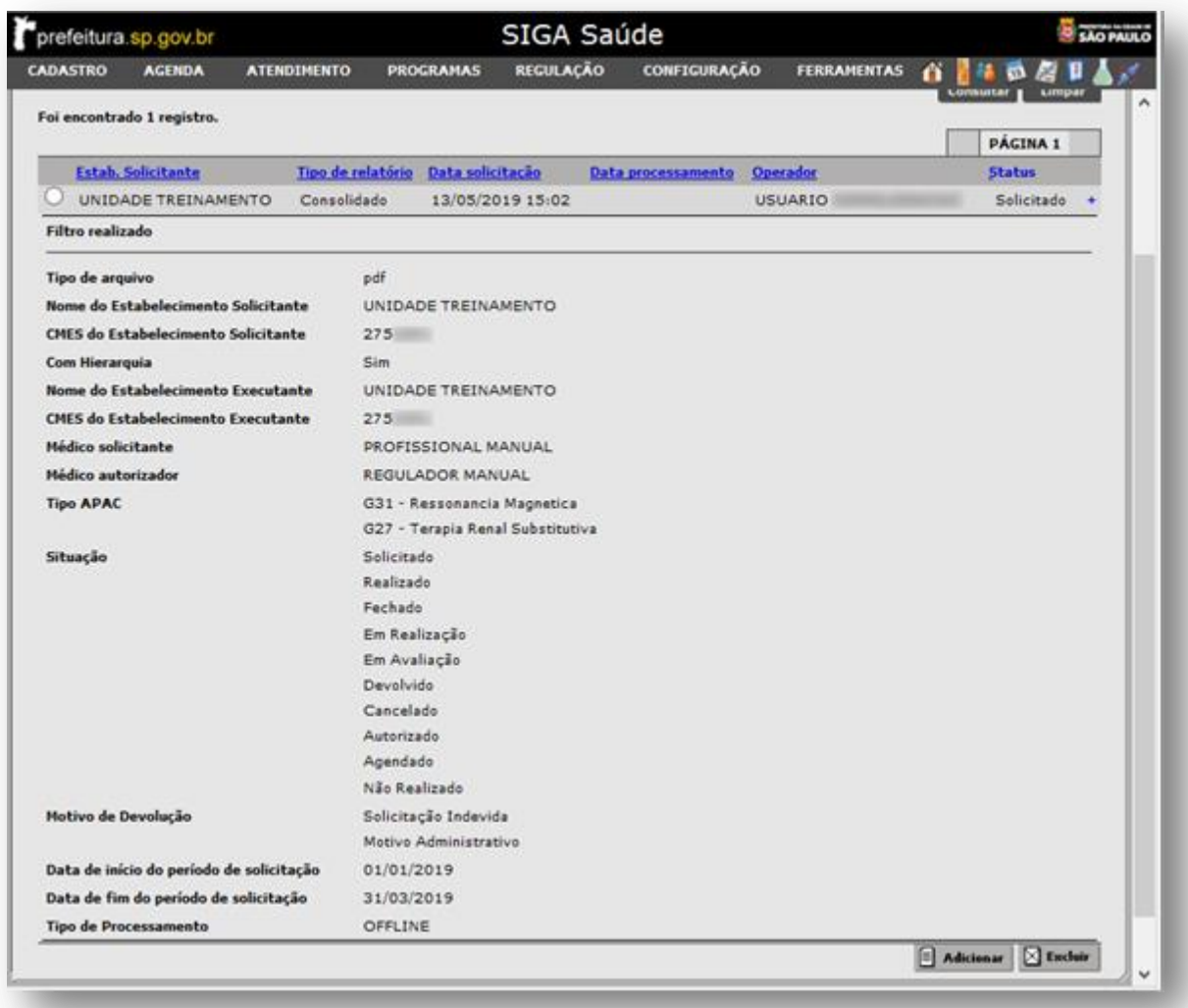

Ao concluir a operação de processamento, o sistema exibe a solicitação processada e disponível para *download*, através do *link* "**Processado**".

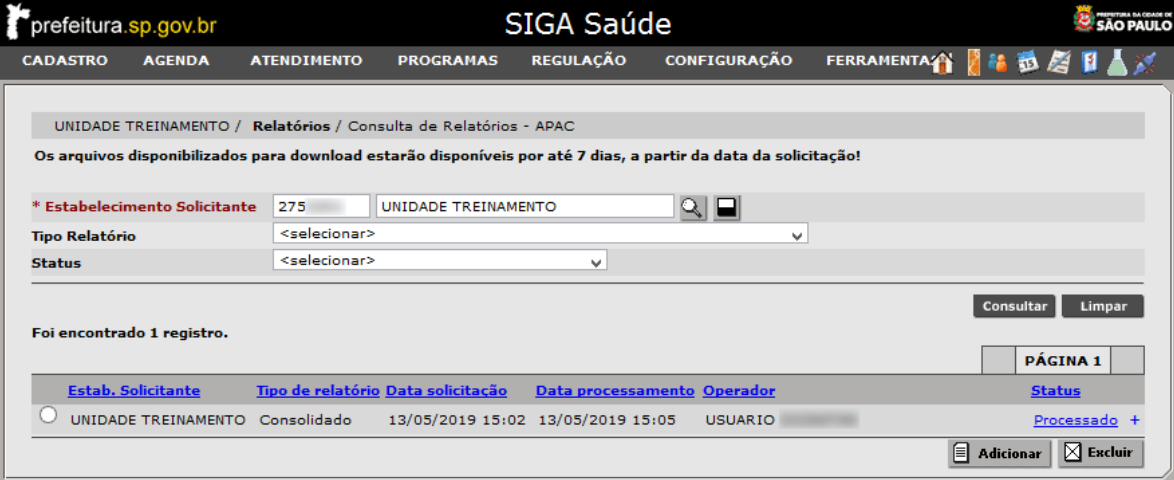

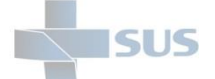

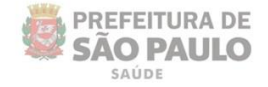

## **Considerações Finais**

Em caso de dúvidas a respeito das regras e fluxos para solicitação e acompanhamento de laudos APAC, procure orientações com a regulação, juntamente com seu gestor e a supervisão técnica de saúde de sua região.

Dúvidas quanto à operação e navegação neste módulo, bem como no sistema SIGA Saúde, entre em contato com o analista de suporte alocado na supervisão técnica de saúde e/ou coordenadoria regional de saúde.

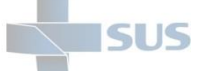

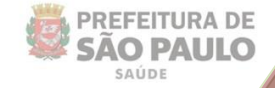

## **Suporte Técnico**

Em caso de dúvidas, com relação à navegação e operações no sistema SIGA Saúde, entrar em contato com o analista de suporte, alocado na Supervisão Técnica de Saúde ou Coordenadoria Regional de Saúde de sua região. Se necessário, entre também em contato nos canais de suporte da SMS abaixo: 3386-4128

Ou, envie e-mail para: smssuportesistemas@prefeitura.sp.gov.br

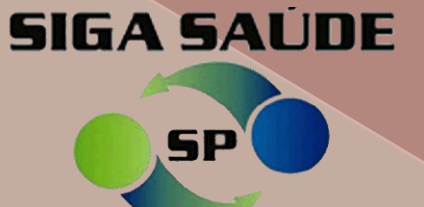